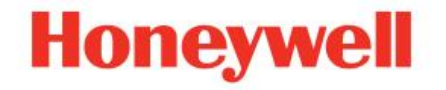

# **Geräteserie enCore Zustandsmengenumwerter enCore ZM1**

**Handbuch Verwendung im gesetzlichen Messwesen**

## **Haftungsausschluss**

Dieses Dokument enthält urheberrechtlich geschützte Informationen von Honeywell.

Die hierin enthaltenen Informationen dürfen nur für den angegebenen Zweck verwendet werden, und kein Teil dieses Dokuments oder seines Inhalts darf ohne ausdrückliche Genehmigung der Elster GmbH vervielfältigt, veröffentlicht oder an Dritte weitergegeben werden.

Obwohl diese Informationen nach bestem Wissen und Gewissen zur Verfügung gestellt werden, lehnt die Elster GmbH die stillschweigende Gewährleistung der Marktgängigkeit und Eignung für einen bestimmten Zweck ab und gibt keine ausdrücklichen Garantien ab, es sei denn, dies wird in ihrer schriftlichen Vereinbarung mit und für ihren Kunden festgelegt.

In keinem Fall haftet die Elster GmbH gegenüber Dritten für direkte, spezielle oder Folgeschäden. Die Informationen und Angaben in diesem Dokument können ohne vorherige Ankündigung geändert werden.

Copyright © 2022 Elster GmbH, Steinern Straße 19 - 21, 55252 Mainz-Kastel, Deutschland. Alle Rechte vorbehalten.

## <span id="page-2-0"></span>**Inhalt**

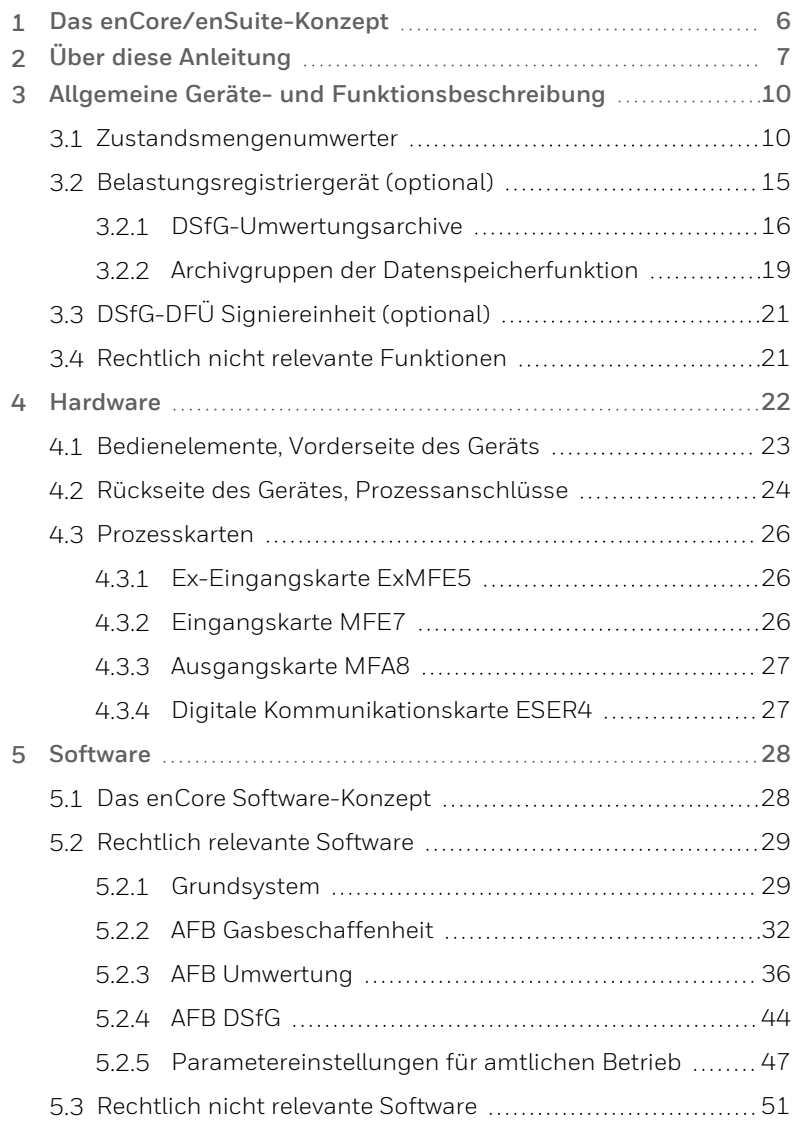

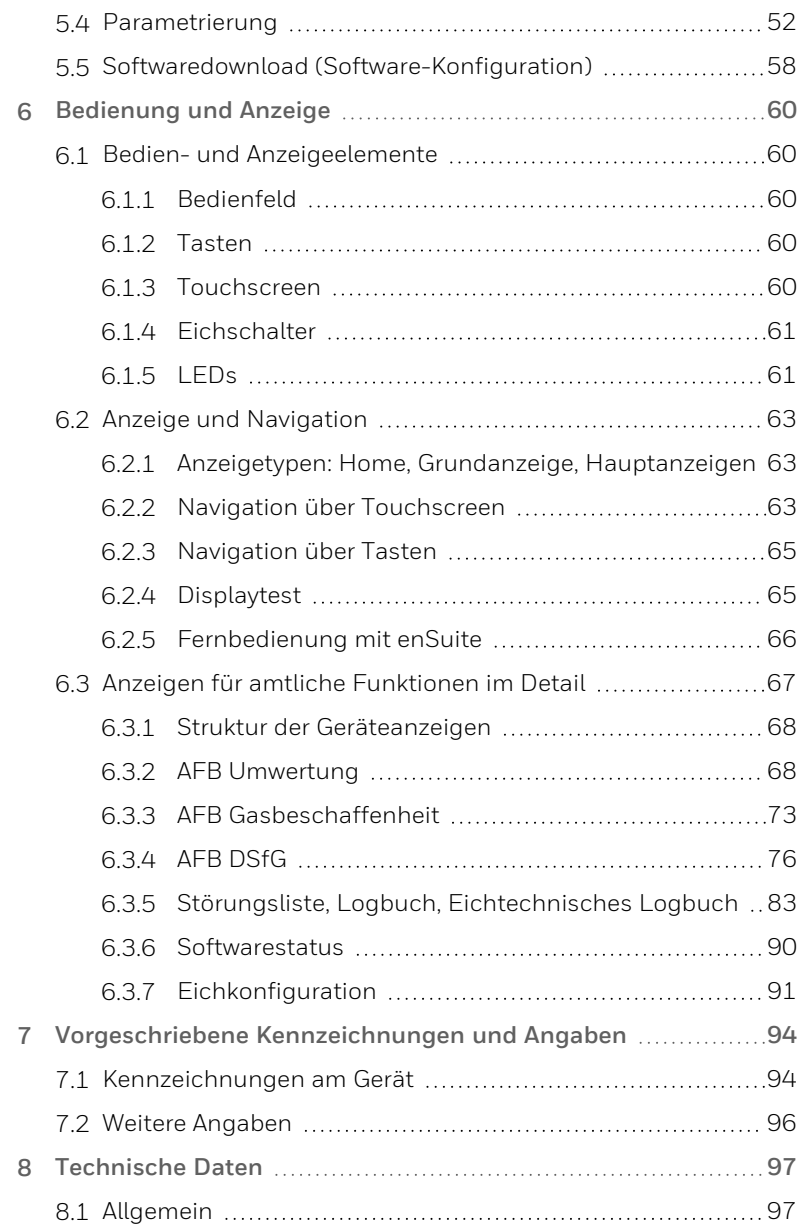

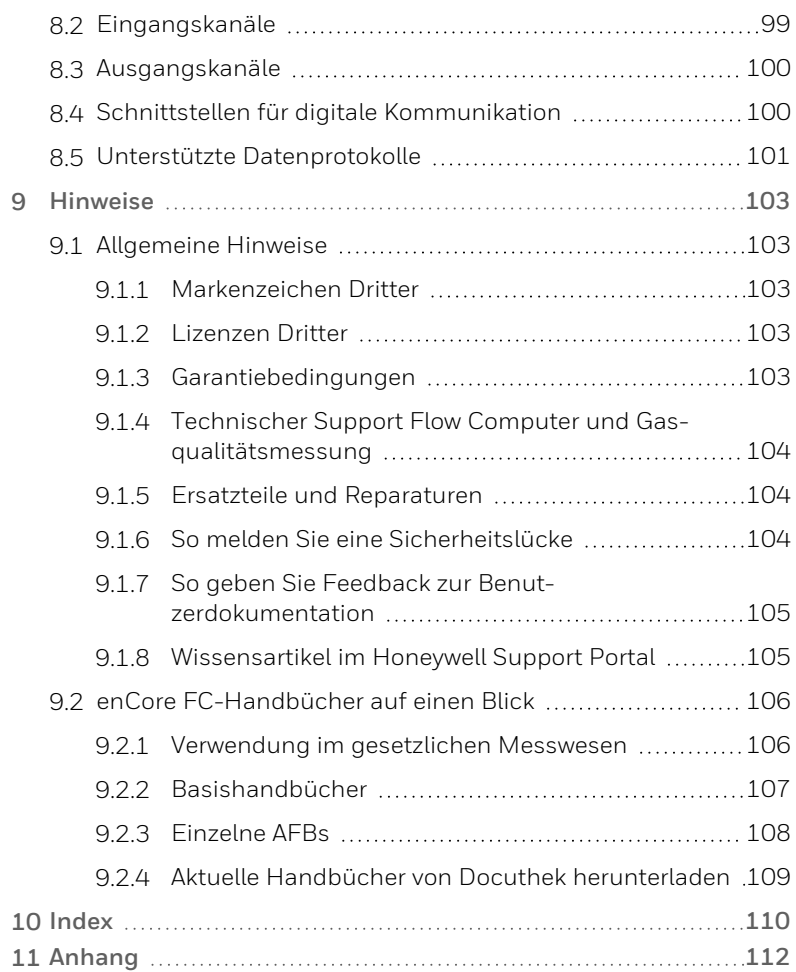

## <span id="page-5-0"></span>**1 Das enCore/enSuite-Konzept**

**enCore** ist der Name einer Honeywell-Produktplattform für hochentwickelte Messgeräte. Alle enCore-Geräte basieren auf denselben Hardware-Komponenten und Software-Konzepten. Sowohl Hardware als auch Software der enCore-Geräte sind modular aufgebaut; die Konfiguration der Prozesskartenbestückung und die Zusammenstellung der Softwarebausteine sind variabel. Die Softwarebausteine bestehen zu einem aus den Basisfunktionalitäten, die vom Grundsystem mit seinen **S**ystem **F**unction **B**locks (kurz: SFBs) bereitgestellt werden, zum anderen aus den anwendungsbezogenen Funktionalitäten, die die verschiedenen **A**pplication **F**unction **B**locks (kurz: AFBs) zur Verfügung stellen. Durch dieses Baukastenprinzip kann jedes Gerät optimal an die individuellen Anforderungen angepasst werden.

In der Geräteserie enCore Flow Computer (kurz: **enCore FC**) sind verschiedene Gerätetypen zusammengefasst, die als industrielle Prozessrechner für bestimmte Aufgaben in der Gas- und Flüssigkeitsmessung verwendet werden. Zu der Reihe enCore FC gehören zum Beispiel der Zustandsmengenumwerter enCore ZM1, der Brennwertmengenumwerter BM1 und die Melde- und Überwachungseinheit enCore MC1. Welche Funktionen ein Gerät im Einzelnen unterstützt, hängt von seinem Gerätetyp ab.

**enSuite** ist der Name der PC-Software zur Unterstützung aller enCore-Geräte sowie weiterer Geräte von Honeywell. Die enSuite Software bietet Werkzeuge zur Konfiguration, Parametrierung, Diagnose, zum Software-Download und für andere Service-Zwecke.

### **Parametrierung in enSuite**

Beachten Sie, dass Änderungen, die Sie in enSuite an der Parametrierung vornehmen, im Gerät erst dann aktiv sind, wenn Sie die Aktion **Parametrierung zum Gerät übertragen** auslösen und nachdem das enCore FC-Gerät (automatisch) neu gestartet ist.

➪ enCore-Handbuch "Konfiguration des Geräts mit enSuite"

## <span id="page-6-0"></span>**2 Über diese Anleitung**

Das vorliegende Handbuch ist vorgesehen für zuständige Behörden und benannte Stellen sowie andere interessierte Parteien. Es beschreibt die amtlichen Funktionen des enCore ZM1 für Zustandsmengenumwertung und Belastungsregistrierung (optional), die für die Verwendung des Gerätes im gesetzlichen Messwesen von Bedeutung sind.

**Optionale Funktion DSfG-DFÜ Signiereinheit**

Die optional verwendbare amtliche Funktion "DSfG-DFÜ Signiereinheit" des ZM1 Zustandsmengenumwerters ist in einem separaten Band der Dokumentation beschrieben (⇒ enCore-Handbuch "DSfG-DFÜ Signiereinheit: Verwendung im gesetzlichen Messwesen").

Das vorliegende Handbuch umfasst eine allgemeine Gerätebeschreibung, die technischen Daten sowie Anzeige und Bedienung der rechtlich relevanten Grundfunktionen und AFBs. Das Handbuch beschränkt sich strikt auf die zugelassenen Betriebsarten und Berechnungsverfahren. Parametrierbare, aber nicht-zugelassene Optionen für die Verwendung des Gerätes außerhalb des gesetzlichen Messwesens werden hier nicht beschrieben.

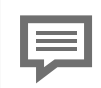

**Abkürzende Schreibweisen**

- Statt "enCore ZM1" wird meist die abkürzende Schreibweise "ZM1" verwendet.
- Für "rechtlich relevant" wird abkürzend auch der Begriff "amtlich" und für "rechtlich nicht relevant" der Begriff "betrieblich" verwendet.

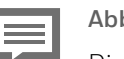

### **Abbildungen und Screenshots**

Die Abbildungen in diesem Handbuch, insbesondere die Display- und Bildschirmabbildungen (Screenshots), dienen der Darstellung der erläuterten Sachverhalte; sie können je nach Konfiguration des Geräts und der PC-Software enSuite abweichen.

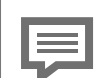

### **Gerätesprache**

Der ZM1 ist vornehmlich für den deutschen Markt vorgesehen. In der Praxis werden im Bereich des deutschen Messwesens (Gas) zum Teil andere Bezeichnungen verwendet als in der EN 12405-1 aufgeführt. In einem ZM1 mit deutscher Spracheinstellung richten sich die Bezeichnungen und Abkürzungen daher nach den deutschen Konventionen. Das vorliegende Handbuch geht davon aus, dass das Gerät in der Gerätesprache Deutsch betrieben wird.

Für Einsatz des Gerätes außerhalb Deutschlands kann die Anzeige am ZM1 auf die Gerätesprache Englisch umgeschaltet werden. In diesem Fall entsprechen alle Bezeichnungen und Abkürzungen der EN 12405-1.

Die Benutzerdokumentation der enCore FC Geräte ist modular aufgebaut. Anders als das vorliegende Handbuch gelten die meisten anderen relevanten Handbücher für *alle* Geräte der enCore Serie; sie sind also unabhängig vom individuellen Gerätetyp. Eine Übersicht über alle verfügbaren Dokumente ➪ 9.2 enCore [FC-Handbücher](#page-105-0) auf einen Blick [\(S. 106\).](#page-105-0)

### **Sicherheitsinformationen in der** ➪ "**Betriebsanleitung"**

Das vorliegende Handbuch (Verwendung im gesetzlichen Messwesen) enthält keine Sicherheitsinformationen. Alle Sicherheitsinformationen sind in  $\Leftrightarrow$  enCore-Handbuch "Betriebsanleitung" enthalten.

Lesen Sie das ZM1-Handbuch "Verwendung im gesetzlichen Messwesen" und die "Betriebsanleitung" sorgfältig und vollständig, bevor Sie mit den Arbeiten am ZM1, insbesondere vor der Inbetriebnahme, beginnen.

Für Schäden und Störungen, die sich aus der Nichtbeachtung der Anleitung ergeben, übernimmt der Hersteller keine Haftung.

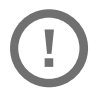

#### **Auslieferungsform der einzelnen Handbücher**

Das vorliegende Handbuch und das ⇒ enCore-Handbuch "Betriebsanleitung" sind Produktbestandteil und werden in gedruckter Form mit dem Gerät ausgeliefert.

Bewahren Sie diese Dokumente in unmittelbarer Nähe des Gerätes zur Verwendung für das Fachpersonal der benannten Stellen sowie für das Installations-, Bedienungs-, Wartungs- und Reinigungspersonal jederzeit zugänglich auf.

Alle weiteren für den ZM1 relevanten Handbücher wie auch die geltenden (EU)-Baumusterprüfbescheinigungen können Sie im PDF-Format aus unserer Docuthek (**www.docuthek.com**) herunterladen. Zusätzlich stehen hier die Anleitungen zur Verwendung im gesetzlichen Messwesen sowie die Betriebsanleitung in digitaler Form zur Verfügung.

Die Dokumente in der Docuthek werden regelmäßig aktualisiert.

## <span id="page-9-0"></span>**3 Allgemeine Geräte- und Funktionsbeschreibung**

## <span id="page-9-1"></span>**3.1 Zustandsmengenumwerter**

Der enCore ZM1 ist ein elektronischer Zustandsmengenumwerter für  $\mathsf{Gas}^1$  . Seine Hauptaufgabe ist es, aus den Eingangsgrößen Betriebsvolumen (Volumen bei Betriebsbedingungen), Betriebsdruck und Betriebstemperatur das geflossene Normvolumen (Volumen im Basiszustand) zu berechnen.

Die der Berechnung zugrundeliegende Gasgleichung lautet:

$$
V_n = V_b \times \frac{p}{p_n} \times \frac{T_n}{T} \times \frac{Z_n}{Z_b} = V_b \times \frac{p}{p_n} \times \frac{T_n}{T} \times \frac{1}{K} = V_b \times Z
$$

Dabei bezeichnet

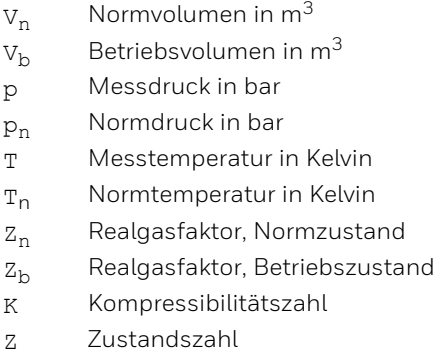

<sup>1</sup> Gemäß EU-Baumusterprüfbescheinigung für die Geräteart "Zustandsmengenumwerter"

Das Normvolumen ist das Volumen des Gases unter Normbedingungen, also bei Normdruck und Normtemperatur $^1$  . Das reale Verhalten des Gases geht in die Gasgleichung durch das Verhältnis der Realgasfaktoren in Betriebs- und Normzustand (d.h. die Kompressibilitätszahl K) ein.

Für die Berechnung der Realgasfaktoren in Betriebs- und Normzustand  $Z_b$ ,  $Z_n$  stehen die folgenden Verfahren zur Verfügung:

• AGA8-92 DC (ISO 12213-2), AGA8 2017 auf Basis der molaren Gaszusammensetzung

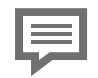

**AGA8 für höheren Wasserstoffanteil nach DVGW G685-6:2022**

Die Norm ISO 12213-2 sieht vor, dass die AGA8- Verfahren nur bis zu einem Wasserstoffanteil von höchstens 10 % benutzt werden. Sie können jedoch nach DVGW G685-6:2022 abweichend von dieser Norm für Gase mit beliebigem Wasserstoffanteil bis 100 % verwendet werden $2$ .

- SGERG-88 (ISO 12213-3) mit folgenden Varianten für die Eingangsgrößen $3$ :
	- $-p_n$  oder dv,  $H_sV$ , CO<sub>2</sub>-Gehalt, H<sub>2</sub>-Gehalt
	- $-p_n$  oder dv, H<sub>s</sub>V, CO<sub>2</sub>-Gehalt (zulässig nur für Gase ohne H<sub>2</sub>-Gehalt)
	- $-p_n$  oder dv, H<sub>e</sub>V, N<sub>2</sub>-Gehalt, H<sub>2</sub>-Gehalt

<sup>&</sup>lt;sup>1</sup> In Deutschland gilt Normdruck p<sub>n</sub> = 1,01325 bar und Normtemperatur  $T_n$  = 273,15 Kelvin.

<sup>2</sup> Deaktivieren Sie bei Gasen mit einem Wasserstoffanteil größer als 10% in der Parametrierung des AFB Gasbeschaffenheit den Parameter **Eingangsprüfung K-Zahl**, um die Prüfung der Eingangswerte auf Bereichsgrenzen gemäß ISO 12213-2 abzuschalten. Dadurch wird erreicht, dass bei einem Wasserstoffgehalt größer 10 % kein Alarm generiert wird.

 $3$  Hierbei bezeichnet  $\rho_n$  die Normdichte des Gases, dv das Dichteverhältnis (relative Dichte  $\rho_n/\rho_{n(Lufft)})$  und  $H_sV$  den volumenbezogenen Brennwert.

- $-p_n$  oder dv, H<sub>s</sub>V, N<sub>2</sub>-Gehalt (zulässig nur für Gase ohne H<sub>2</sub>-Gehalt)
- $-p_n$  oder dv, N<sub>2</sub>-Gehalt, CO<sub>2</sub>-Gehalt (zulässig nur für Gase ohne H2-Gehalt
- SGERG-mod-H2 (DVGW G685-6 (A), August 2022) mit  $f$ olgenden Eingangsgrößen $1$ :
	- $\rho_n$  oder dv, H<sub>e</sub>V, CO<sub>2</sub>-Gehalt, H<sub>2</sub>-Gehalt
- $K = Z_h/Z_n =$ konstant

Daneben unterstützt der ZM1 weitere Berechnungsverfahren, die nicht oder noch nicht für die Verwendung im gesetzlichen Messwesen zulässig sind.

### **Wahl des Berechnungsverfahrens**

Beachten Sie im Anwendungsbereich des gesetzlichen Messwesens bei der Wahl des Berechnungsverfahrens die Auflagen der EU-Baumusterprüfbescheinigung sowie die örtlichen Bestimmungen.

Die für das jeweilige Berechnungsverfahren benötigten Eingangswerte für die Gasbeschaffenheit werden als Festwerte parametriert.

### **Anschluss der Messgeräte**

Um die gemessenen Eingangswerte für die Mengenumwertung zur Verfügung zu stellen, werden unterschiedliche Messgeräte an den ZM1 angeschlossen (Gaszähler, Drucktransmitter und Temperaturtransmitter). Für diese Messgerätetypen bietet der ZM1 folgende Anschlussmöglichkeiten:

 $1$  Hierbei bezeichnet  $\rho_n$  die Normdichte des Gases, dv das Dichteverhältnis (relative Dichte  $\rho_n/\rho_{n(Lufft)})$  und  $H_sV$  den volumenbezogenen Brennwert.

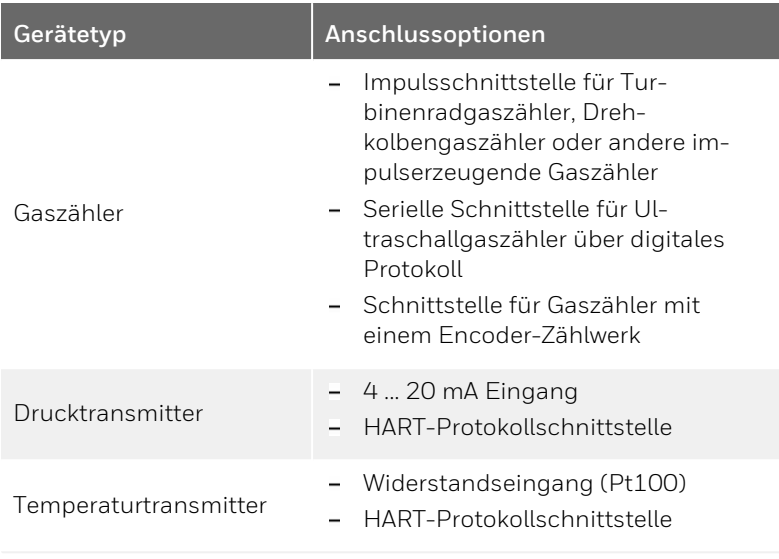

Tab. 3-1: Anschluss der Messgeräte

### **Zahl der Schienen, Fahrtrichtungen/Fahrwege**

Der ZM1 ist laut EU-Baumusterprüfbescheinigung gemäß MID zugelassen für die Umwertung von 1 oder 2 Schienen mit jeweils 1 oder 2 Fahrtrichtungen $^1$  . Für jede dieser Betriebsarten ist Voraussetzung, dass sowohl die Hardwareausstattung als auch die Softwarekonfiguration des Gerätes an die individuelle Anwendung angepasst ist.

### **Unsicherheiten**

Das Messsystem für eine Schiene besteht aus einem Druckaufnehmer, einem Temperaturaufnehmer und der Recheneinheit.

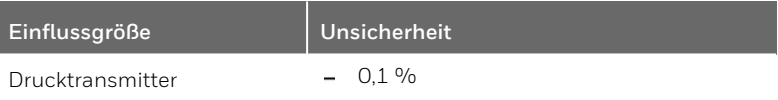

<sup>1</sup> "Fahrtrichtungen" können dabei sowohl physikalisch unterschiedliche Flussrichtungen sein als auch logisch zu unterscheidende Fahrwege mit eigenen Zählwerken, z.B. gefiltert nach Tarifzeiten.

| Einflussgröße                          | Unsicherheit                                                                                                    |
|----------------------------------------|----------------------------------------------------------------------------------------------------|
| Temperaturtransmitter                  | $0.035\%$                                                                                                    |
| Analog-Digital-Wandler                 | $0.05\%$                                                                                                    |
| Numerische Fehler der<br>Recheneinheit | vernachlässigbar, da 64 Bit Gleitpunkt-Be-<br>rechnungen                                                                               |
| K-Zahl-Verfahren SGERG-88              | $0,1\%$                                                                                                    |
| K-Zahl-Verfahren AGA 8-<br>92 D.C      | 0,1 % im Anwendungsbereich 1<br>(Temperatur zwischen -10 °C und<br>+65 °C, Absolutdruck bis zu 100 bar,<br>"Pipeline Quality Gas")     |
|                                        | 0,2 % im Anwendungsbereich 2<br>(Temperatur zwischen -10 °C und<br>+65 °C, Absolutdruck bis zu120 bar,<br>"Pipeline Quality Gas")      |
|                                        | 0,3% im Anwendungsbereich 3<br>(Temperatur zwischen-48 °C und<br>+65 °C, Absolutdruck bis zu 650 bar,<br>"Wider Range of Application") |

Tab. 3-2: Unsicherheiten

Da die Unsicherheiten der einzelnen Einflussgrößen voneinander unabhängig sind, ergibt sich die gesamte anzunehmende Unsicherheit des Messsystems als Wurzel der Quadratsummen. Wenn Druck- und Temperaturtransmitter über digitales HART-Protokoll angeschlossen sind, entfallen die beiden AD-Wandlungen und die Unsicherheit verringert sich.

### **BEISPIEL(E)**

Druck- und Temperaturtransmitter analog, K-Zahl-Verfahren mit 0,1 % Unsicherheit, dann beträgt die gesamte Unsicherheit des Messsystems 0,162 %.

$$
\sqrt{0,1^2+0,035^2+2\cdot 0,05^2+0,1^2}=0,162
$$

- Druck- und Temperaturtransmitter über HART, K-Zahl-Verfahren mit 0,1 % Unsicherheit, dann beträgt die gesamte Unsicherheit des Messsystems 0,146 %.
- Druck- und Temperaturtransmitter analog, K-Zahl-Verfahren mit 0,3% Unsicherheit (d.h. AGA 8-92 DC im Anwendungsbereich 3), dann beträgt die gesamte Unsicherheit des Messsystems 0,326 %.

An das Messsystem "Mengenumwerter" wird zusätzlich je Schiene ein Gaszähler angeschlossen. Gaszähler sind eigenständige Messgeräte mit eigener Baumusterprüfung; bzgl. der Unsicherheiten sei auf die jeweilige Herstellerdokumentation verwiesen. Für die zulässigen Fehlergrenzen gelten die Regeln des gesetzlichen Messwesens.

## <span id="page-14-0"></span>**3.2 Belastungsregistriergerät (optional)**

Der ZM1 Zustandsmengenumwerter kann zusätzlich zur Mengenumwertung die Aufgabe eines Belastungsregistriergerätes erfüllen. $1$ 

In seiner Eigenschaft als Belastungsregistriergerät verfügt der ZM1 optional über folgende rechtlich relevante Funktionen:

- Archivierung der amtlichen Zählerstände der Mengenumwertung sowie wichtiger Messgrößen in festen Zeitintervallen und bei Auftreten von Alarmen und anderen relevanten Ereignissen
- Datenspeicherfunktion: Archivierung der Zählerstände für bis zu 3 zusätzliche Messstellen in einem festen Zeitintervall, zum Beispiel für den Eigenverbrauch

Die Struktur der Archivgruppen der Zustandsmengenumwertung richtet sich dabei nach den Vorgaben des DSfG-Regelwerks.

<sup>1</sup> Gemäß Baumusterprüfbescheinigung "Belastungs-Registriergerät"

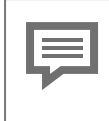

**Kennzeichnung eichfähiger Archivkanäle**

Im Folgenden sind eichfähige Archivkanäle der amtlichen Archivgruppen mit dem Symbol gekennzeichnet.

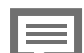

### **Löschen von Archivgruppen**

Ein angemeldeter Benutzer kann bei bestehender Datenverbindung zum enCore-Gerät den Inhalt von Archivgruppen mithilfe von enSuite löschen.

Für das Löschen amtlicher Archivgruppen (d.h. Archivgruppen mit eichfähigen Kanälen muss zudem der Eichschalter am Gerät geöffnet sein.

Die Störmengenarchive sind zwar nicht amtlich, können aber (wegen ihrer Bedeutung für eine Nachverrechnung im Störungsfall) auch nur bei geöffnetem Eichschalter gelöscht werden.

### <span id="page-15-0"></span>**3.2.1 DSfG-Umwertungsarchive**

Der ZM1 unterstützt gemäß DSfG-Regelwerk Intervall-, Störmengen-, Tagesmengenarchive für die Umwertung mit je einer Archivgruppe pro Schiene und Fahrtrichtung.

**Intervallarchiv (1 Archivgruppe pro Schiene und Fahrtrichtung)**

- **·** Archivkanäle:
	- $\blacksquare$  V<sub>o</sub> Originalzählerstand<sup>1</sup>
	- *ohne Zählerkorrektur:*
		- $\nabla_{\mathbf{b}}$  Zählwerkstand Betriebsvolumen *mit Zählerkorrektur:*

 $\mathbb{E} V_k$  – Zählwerkstand korrigiertes Betriebsvolumen

 $\blacksquare$  V<sub>n</sub> – Zählwerkstand Normvolumen

<sup>1</sup> optional, nur bei Verwendung eines Encoder-Zählwerks und bei entsprechender Parametrierung verfügbar

- p Mittelwert des Gasdrucks seit letzter Aufzeichnung
- t Mittelwert der Gastemperatur seit letzter Aufzeichnung
- Störungsbitleiste
- $-V<sub>b</sub>$  Zählwerkstand Betriebsvolumen  $1$
- Aufzeichnung:
	- zyklisch zum Intervallende
	- bei jedem Kommen und Gehen eines Alarms
	- beim Umschalten der Fahrtrichtung (nur bei entsprechender Betriebsart)
	- bei Änderung von amtlichen Parametern
	- beim Setzen von amtlichen Zählerständen
	- beim Löschen des Intervallarchivs
	- bei Start/Ende Revision (DSfG-Einfrierfunktion)
- Aufzeichnungstiefe:
	- 5000 Einträge

### **Störmengenarchiv (1 Archivgruppe pro Schiene und Fahrtrichtung)**

- **·** Archivkanäle:
	- *ohne Zählerkorrektur:* VbS – Störzählwerkstand Betriebsvolumen *mit Zählerkorrektur:*  $V_kS$  – Störzählwerkstand korrigiertes Betriebsvolumen
	- $-V<sub>n</sub>S$  Störzählwerkstand Normvolumen
	- $-V<sub>b</sub>S Störzählwerkstand Betriebsvolumen<sup>2</sup>$
- Aufzeichnung:

<sup>1</sup> Optionaler Archivkanal (parametrierbar); enthält das unkorrigierte Betriebsvolumen. Wenn keine Zählerkorrektur angewendet wird, wird hier derselbe Zählwerkstand archiviert wie im 2. Archivkanal.

<sup>2</sup> Optionaler Archivkanal (parametrierbar); enthält das unkorrigierte gestörte Betriebsvolumen. Wenn keine Zählerkorrektur angewendet wird, wird hier derselbe Zählwerkstand archiviert wie im 1. Archivkanal.

- bei jedem Kommen und Gehen eines Alarms
- während Alarms zyklisch zum Intervallende und beim Umschalten der Fahrtrichtung (nur bei entsprechender Betriebsart)
- beim Löschen der Archive
- Aufzeichnungstiefe:
	- 500 Einträge

### **Tagesmengenarchiv (1 Archivgruppe pro Schiene und Fahrtrichtung)**

- **·** Archivkanäle:
	- $-V<sub>o</sub>$  Originalzählerstand<sup>1</sup>
	- *ohne Zählerkorrektur:* V<sup>b</sup> – Zählwerkstand Betriebsvolumen *mit Zählerkorrektur:*  $V_k$  – Zählwerkstand korrigiertes Betriebsvolumen
	- $-V_n Zählwerkstand Normvolumen$
	- $V_b$  Zählwerkstand Betriebsvolumen<sup>2</sup>
- Aufzeichnung:
	- zum Tagesbeginn (volle Stunde, parametrierbar)
	- beim Löschen der Archive
- Aufzeichnungstiefe:
	- 3500 Einträge

<sup>1</sup> optional, nur bei Verwendung eines Encoder-Zählwerks und bei entsprechender Parametrierung verfügbar

<sup>2</sup> Optionaler Archivkanal (parametrierbar); enthält das unkorrigierte Betriebsvolumen. Wenn keine Zählerkorrektur angewendet wird, wird hier derselbe Zählwerkstand archiviert wie im 2. Archivkanal.

## <span id="page-18-0"></span>**3.2.2 Archivgruppen der Datenspeicherfunktion**

Die Datenspeicherfunktion kann bis zu 3 Archivgruppen enthalten.

- Archivkanäle der Datenspeicher-Archivgruppen (1..3) Bis AFB DSfG V 03-21 gibt es für jede Archivgruppe folgende Archivkanäle:
	- $\blacksquare$  V<sub>b</sub> Zählwerkstand Betriebsvolumen
	- Status (Bitleiste)

Ab AFB DSfG V 03-22 können Sie in der Parametrierung für den *ersten* Kanal dieser Gruppen eine der folgenden Optionen auswählen (der zweite Kanal enthält weiterhin die Statusbitleiste):

- $\blacksquare$  V<sub>b</sub> Zählwerkstand Betriebsvolumen
- $\blacksquare$  V<sub>n</sub> Zählwerkstand Normvolumen
- $-V<sub>b</sub>S Zählwerkstand Betriebsvolumen (Störmengen)$ oder
- V<sub>n</sub>S Zählwerkstand Normvolumen (Störmengen)
- Aufzeichnung Datenspeicher-Archivgruppen (1..3):
	- zyklisch zum Intervallende
	- beim Löschen der Archive
	- optional: bei Änderung des Störungszustands des zugehörigen Durchflusswertes
	- beim Setzen der Zählerstände
- Aufzeichnungstiefe:
	- 5000 Einträge

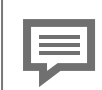

**Anschluss temperaturumwertender Gaszähler: Parametrierung für Datenspeicher-Archiv**

Temperaturumwertende (TC-)Gaszähler messen das auf eine feste Temperatur umgewertete Volumen (in Deutschland gilt 15° C), ohne jedoch eine Umwertung bezüglich des Drucks vorzunehmen. Physikalisch gesehen ist das Ergebnis daher kein Normvolumen, sondern ein temperaturkompensiertes Betriebsvolumen.

In der DSfG-Spezifikation ist eine solche physikalische Größe nicht vorgesehen.

Wenn Sie die Datenspeicherfunktion für die amtliche Archivierung von Zählerständen nutzen wollen, die von den Eingangsdaten eines solchen TC-Gaszählers abgeleitet sind, verwenden Sie ab AFB DSfG Version 03-22 bei der Konfigurierung des Kanals in enSuite die Option **Vb** (Betriebsvolumen).

Bis einschließlich AFB DSfG V 03-21 ist diese Kanaleinstellung implizit gegeben, weil bis zu dieser Version ausschießlich die Archivierung von  $V_b$ -Zählerständen unterstützt wird.

In beiden Fällen gilt, dass die Abrechnungszentrale darüber informiert sein muss, dass es sich bei den betreffenden Kanälen um temperaturkompensiertes Betriebsvolumen handelt.

## <span id="page-20-0"></span>**3.3 DSfG-DFÜ Signiereinheit (optional)**

Der ZM1 kann zusätzlich zur Zustandsmengenumwertung und Belastungsregistrierung die Funktion einer DSfG-DFÜ Signiereinheit erfüllen $^1$  . Die Aufgabe dieser Funktion ist es, DSfG-Archivdaten vor Weiterleitung über die DSfG-DFÜ mit einer digitalen Signatur zu versehen. Der Empfänger von signierten Telegrammen kann anschließend die Unverfälschtheit der Daten (Datenintegrität) überprüfen.

Die Signiereinheit im ZM1 kann dabei nicht nur die DSfG-Archivdaten der eigenen Registrierinstanzen signieren und weiterleiten, sondern auch die DSfG-Archivdaten von DSfG-fähigen Umwertern, die extern an denselben lokalen DSfG-Bus angeschlossen sind.

Für die amtliche Funktion der DSfG-DFÜ Signiereinheit gibt es ein separates Handbuch (⇒ enCore-Handbuch "DSfG-DFÜ Signiereinheit: Verwendung im gesetzlichen Messwesen").

## <span id="page-20-1"></span>**3.4 Rechtlich nicht relevante Funktionen**

Zusätzlich zu den rechtlich relevanten Funktionen kann der enCore ZM1 weitere, rechtlich nicht relevante Funktionen ausführen. Diese Funktionen sind rückwirkungsfrei zu den rechtlich relevanten Funktionen.

Da sich die vorliegende Dokumentation auf die Beschreibung der rechtlich relevanten Funktionen beschränkt, werden die rechtlich nicht relevanten Funktionen an dieser Stelle nicht aufgeführt.

Zur Veranschaulichung  $\Rightarrow$  5.3 [Rechtlich](#page-50-0) nicht relevante Software [\(S. 51\)](#page-50-0); hier wird ein Beispiel einer Anwendung vorgestellt, in der sowohl rechtlich relevante Funktionen als auch rechtlich nicht relevante Funktionen verwendet werden.

<sup>1</sup> Das Belastungsregistriergerät im ZM1 gilt als Zusatzeinrichtung mit eigener Baumusterprüfbescheinigung. Die Signiereinheit ist als Funktion der DSfG-Schnittstelle Bestandteil der Geräteart Zustandsmengenumwerter und damit der zugehörigen EU-Baumusterprüfbescheinigung.

## <span id="page-21-0"></span>**4 Hardware**

Der enCore ZM1 ist in einem 19"-Gehäuse mit 1/3 Baubreite oder 1/2 Baubreite untergebracht. An der Vorderseite befinden sich der Touchscreen sowie 2 Funktionstasten und 5 Navigationstasten für die Bedienung. Außerdem befinden sich an der Vorderseite der USB-Anschluss für die Verbindung mit einem PC, der Eichschalter und 2 Status-LEDs.

Die Gerätefunktionen des enCore ZM1 werden durch einen zentralen Mikroprozessor gesteuert. Das Steuerprogramm ist auf einer nicht flüchtigen, elektrisch blockweise löschbaren SD-Karte abgelegt, die Daten liegen im statischen RAM-Speicher. Der RAM-Speicher ist durch eine Lithium-Batterie gepuffert.

## <span id="page-22-0"></span>**4.1 Bedienelemente, Vorderseite des Geräts**

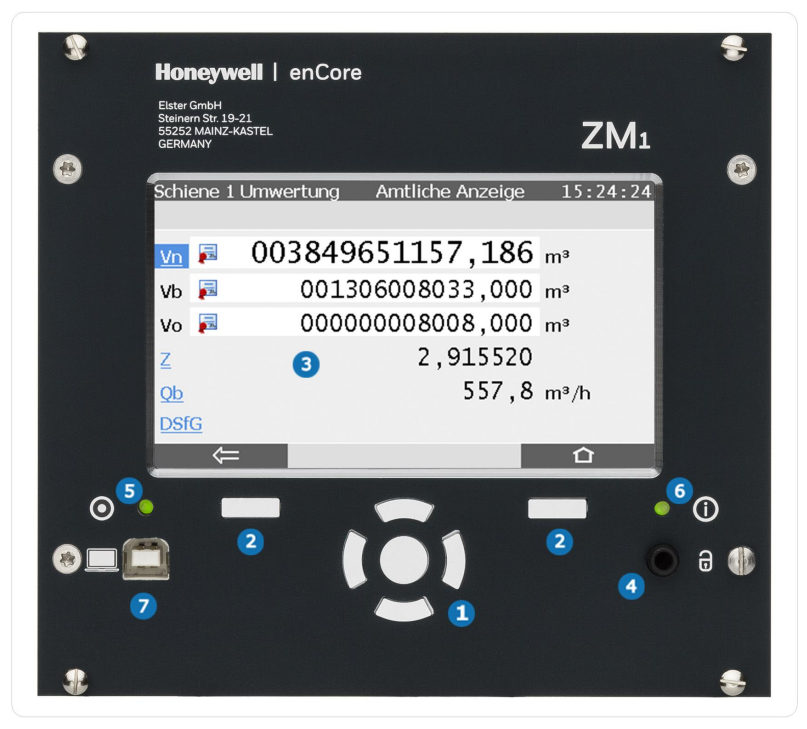

Abb. 4-1: ZM1 Vorderseite, exemplarisch für 1/3 Baubreite

- **O** Navigationstasten
- **2** Funktionstasten
- **3** Touchscreen
- **G** Eichschalter (plombierbar)
- **B** Power-LED
- **6** Status-LED
- **O** USB-Anschluss für PC-Verbindung

Ein Gerät, das im Bereich des amtlichen Messwesens eingesetzt wird, hat auf der Vorderseite zusätzlich die Typenschilder gemäß den geltenden (EU-)Baumusterprüfbescheinigungen. Eine Abbildung dieser Typenschilder mit den enthaltenen Informationen finden Sie im Zulassungsdokument "ZM1: Kennzeichnung und Versiegelung"  $\approx 11$  $\approx 11$ Anhang [\(S. 112\).](#page-111-0)

## <span id="page-23-0"></span>**4.2 Rückseite des Gerätes, Prozessanschlüsse**

Auf der Rückseite bietet die CPU-Karte eine LAN-Schnittstelle und 2 serielle RS232/RS422/RS485-Schnittstellen. An diese Schnittstellen können externe Geräte mit Protokoll-Schnittstelle angeschlossen werden, zum Beispiel Ultraschallgaszähler. Die erste dieser beiden Schnittstellen (CH1) ist auch für das Protokoll DSfG verwendbar.

Von der Rückseite her können mehrere unterschiedliche Prozesskarten montiert werden. Die maximale Kartenanzahl hängt von der Gehäuseform ab. Bei einem Gerät in 1/3 Baubreite können maximal 4, in 1/2 Baubreite maximal 7 Prozesskarten eingebaut sein.

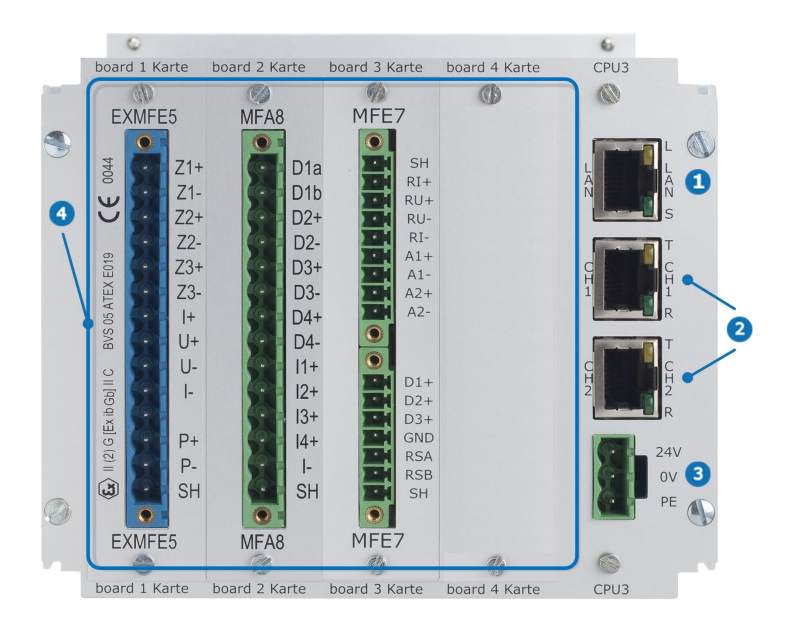

Abb. 4-2: ZM1 Rückseite, exemplarisch für 1/3 Baubreite

- **Q** LAN-Schnittstelle (Ethernet-Netzwerk)
- **2** serielle Schnittstellen
- **Spannungsversorgung 24 V DC**
- **O** optionale Prozesskarten (in der Abbildung 4 Kartenplätze wegen 1/3 Baubreite)
- **6** optionale Prozesskarten

## <span id="page-25-0"></span>**4.3 Prozesskarten**

Die Konfiguration der Kartenbestückung ist variabel. In Abhängigkeit vom Kartentyp können individuelle Einschränkungen möglich sein. Folgende Kartentypen stehen derzeit für den ZM1 zur Verfügung:

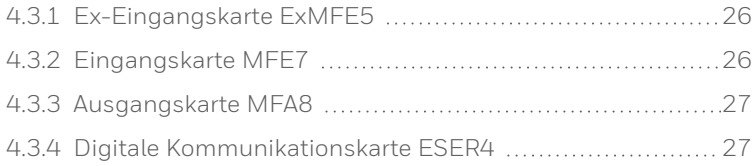

Weitere Informationen finden Sie in  $\Leftrightarrow$  8 [Technische](#page-96-0) Daten (S. 97) sowie im separaten ⇒ enCore-Handbuch "Betriebsanleitung".

### <span id="page-25-1"></span>**4.3.1 Ex-Eingangskarte ExMFE5**

- Ex-Eingangskarte für rechtlich relevante und rechtlich nicht relevante Zwecke
	- 3 NAMUR-Eingänge für Meldungen, NF- oder HF-Impulse; einer dieser Eingänge alternativ für Encoder-Index
	- 1 Pt100-Eingang
	- 1 Analog- bzw. HART-Eingang
- <span id="page-25-2"></span>• Vorgesehen für den Anschluss von Gaszählern (über Impulse oder Encoder-Zählwerk), Temperaturtransmittern (Widerstands-Eingang oder HART), Drucktransmittern (4 … 20 mA oder HART)

## **4.3.2 Eingangskarte MFE7**

- Eingangskarte für rechtlich relevante und rechtlich nicht relevante Zwecke
	- 3 Eingänge (24 V DC) für Meldungen, NF- oder HF-Impulse; einer dieser Eingänge alternativ für Encoder-Zählwerk
	- 2 Analog- bzw. HART-Eingänge
- 1 Pt100-Eingang
- 1 serielle RS485-Schnittstelle
- Vorgesehen für den Anschluss von Gaszählern (über Impulse oder Encoder-Zählwerk), Drucktransmittern (4 … 20 mA oder HART), Temperaturtransmittern (Widerstands-Eingang oder HART), Ultraschallgaszählern (RS485)

### <span id="page-26-0"></span>**4.3.3 Ausgangskarte MFA8**

- Ausgangskarte, nur für rechtlich nicht relevante Zwecke, rückwirkungsfrei zu den rechtlich relevanten Funktionen
	- 4 Digitalausgänge für Meldungen oder NF-Impulse
	- 4 Analogausgänge

### <span id="page-26-1"></span>**4.3.4 Digitale Kommunikationskarte ESER4**

- digitale Kommunikationskarte für rechtlich relevante und rechtlich nicht relevante Zwecke
	- 3 serielle Schnittstellen (RS232/RS422/RS485), für den Anschluss von Ultraschallgaszählern oder betrieblichen Zusatzeinrichtungen
	- zusätzliche Netzwerkschnittstelle (LAN)

## <span id="page-27-0"></span>**5 Software**

## <span id="page-27-1"></span>**5.1 Das enCore Software-Konzept**

Die Software des ZM1 ist, wie bei allen enCore-Geräten, modular aufgebaut. Das Grundsystem stellt Basisfunktionalitäten zur Verfügung und ist immer in der Gerätesoftware enthalten. Das Grundsystem ist ein rechtlich relevanter Softwarebaustein, da es zum Beispiel für die Verwaltung der Eingangskarten und damit auch für die erste Verarbeitung der Eingangsdaten verantwortlich ist, die z.B. in die amtliche Umwertung eingehen.

Zum Grundsystem kommen weitere Softwarebausteine, genannt AFBs (**A**pplication **F**unction **B**locks). Diese stellen die eigentlichen Anwenderfunktionalitäten zur Verfügung. Die meisten AFBs, die für einen bestimmten Gerätetyp (wie etwa den ZM1) einsetzbar sind, sind standardmäßig in der Gerätesoftware enthalten; weitere AFBs können zusätzlich über Softwaredownload hinzugefügt werden, solange die Ressourcen im Gerät ausreichen. Eine zusätzliche Voraussetzung für das Ändern der AFB-Konfiguration ist, dass der Eichschalter geöffnet sein muss.

Alle AFBs, die in der Gerätesoftware enthalten sind, können Sie der Parametrierung des Gerätes zufügen und damit aktivieren. Die Zusammenstellung von AFBs in einer Geräteparametrierung hängt dabei vom individuellen Anwendungsfall ab. Je nach Betriebsart der jeweiligen Messung (1 oder 2 Schienen mit 1 oder 2 Fahrtrichtungen) gibt es auch AFBs, die mehrfach zum Einsatz kommen. Die Parametrier- und Analysesoftware enSuite unterstützt Sie beim Erstellen einer an die Anwendung angepassten Geräteparametrierung ( $\approx 5.4$  $\approx 5.4$ [Parametrierung,](#page-51-0) S. 52).

In den nächsten Abschnitten werden die rechtlich relevanten Softwarebausteine beschrieben, die für die Verwendung des ZM1 als Geräteart "Zustandsmengenumwerter" gemäß EU-Baumusterprüfbescheinigung und "Belastungsregistriergerät" gemäß innerstaatlicher Baumusterprüfbescheinigung benötigt werden:

```
\RightarrowGrundsystem (S. 29)
```

```
➪ 5.2.2 AFB Gasbeschaffenheit (S. 32)
```

```
\RightarrowUmwertung (S. 36)
```

```
\Rightarrow 5.2.4 AFB DSfG (S, 44)
```
Die AFBs vom Typ AFB Gasbeschaffenheit und AFB Umwertung im ZM1 sind gemeinsam für die amtliche Zustandsmengenumwertung zuständig.

Der AFB DSfG ist für die amtliche Registrierung und (optional) für die Signierung von DSfG-Archivdaten zuständig.

Zusätzlich gibt es optionale rechtlich nicht relevante AFBs, die betriebliche Funktionen erfüllen ( ≙ betriebliche AFBs).

Dabei gilt:

- Betriebliche AFBs sind rückwirkungsfrei auf rechtlich relevante Funktionen und AFBs.
- Betriebliche AFBs können zugefügt werden, solange die Ressourcen im Gerät ausreichen. Einige dieser AFBs sind kostenpflichtig. Die zur Verfügung stehenden Geräteressourcen werden automatisch geprüft.

## <span id="page-28-0"></span>**5.2 Rechtlich relevante Software**

### <span id="page-28-1"></span>**5.2.1 Grundsystem**

Das Grundsystem stellt die folgenden Basisfunktionalitäten für die rechtlich relevanten Funktionen zur Verfügung:

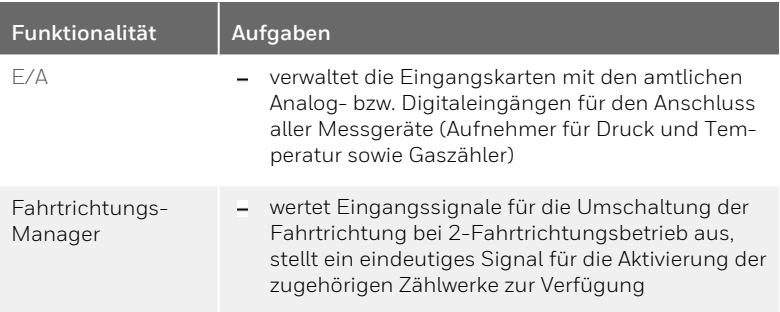

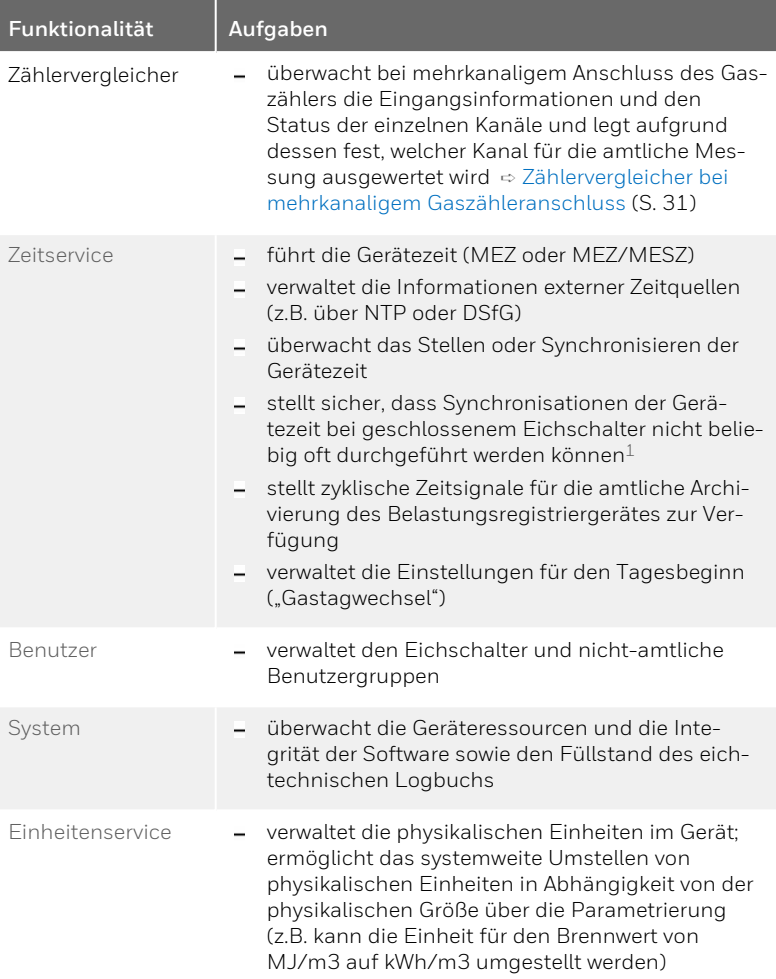

Tab. 5-1: Basisfunktionalitäten des Grundsystems

 $1$  Im amtlichen Betrieb darf nur eine einzige Synchronisation um maximal  $\pm 20$ Sekunden innerhalb einer Messperiode erfolgen.

### <span id="page-30-0"></span>**Zählervergleicher bei mehrkanaligem Gaszähleranschluss**

Ein Gaszähler mit 2 Gebern kann 2-kanalig an den ZM1 angeschlossen werden. Die Funktion Zählervergleicher vergleicht das geflossene Volumen, das von beiden Gebern signalisiert wird, und überwacht die Abweichung. So kann bei Störungen eines Gebers für die Weiterverarbeitung ggf. auf den anderen Geber umgeschaltet werden.

### **Zählervergleicher für 2 HF-Impulsgeber**

HF-Impulsgeber haben eine hohe Auflösung; im störungsfreien Betrieb sollten daher die Messwerte zweier HF-Geber nur gering voneinander abweichen.

In der Parametrierung eines HF-HF-Zählervergleichers wird festgelegt, welcher der beiden Geber vorzugsweise zur Berechnung des gemessenen Betriebsvolumens und Durchflusses verwendet werden soll. Nur wenn der bevorzugte Geber eine zu hohe negative Abweichung über eine bestimmte Vergleichsmenge aufweist oder aber gestört ist, wird stattdessen der andere HF-Geber verwendet. Um eine optimale Messgenauigkeit zu erreichen, empfiehlt es sich, den Impulsgeber mit der höheren Impulswertigkeit als bevorzugten Geber zu wählen.

Sobald die über die Parametrierung vereinbarte maximale Abweichung überschritten wird oder aber einer der HF-Geber gestört ist, wird auch das Ergebnis des HF-HF-Zählervergleichers als gestört gekennzeichnet, damit nachgeschaltete Funktionen geeignet reagieren können. So erzeugt ein nachgeschalteter AFB Umwertung in einem solchen Fall einen **Alarm Volumenmessung** ( ➪ [5.2.3](#page-35-0) AFB [Umwertung,](#page-35-0) S. 36).

### **Zählervergleicher für 1 HF- und 1 NF-Impulsgeber**

Es gibt Gaszähler, die über 2 Geber mit qualitativ unterschiedlicher Auflösung verfügen, zum Beispiel:

- Gaszähler mit einem NF-Geber (niedrige Auflösung) und einem HF Geber (hohe Auflösung)
- <sup>l</sup> Gaszähler mit Encoder-Zählwerk (niedrige Auflösung) und zusätzlichem HF-Geber (hohe Auflösung)

Im fehlerfreien Betrieb wird wegen der höheren Genauigkeit immer der HF Geber für den Durchfluss verwendet; welcher Geber bevorzugt zur Berechnung des gemessenen Betriebsvolumens verwendet wird, ist parametrierbar.

Ein NF-HF-Zählervergleicher überwacht die Geber bezüglich folgender Aspekte:

- Ausfall eines Gebers Wenn ein Geber eine parametrierte Menge signalisiert hat, während der andere Geber in demselben Zeitraum überhaupt keinen Fortschritt anzeigt, gilt der inaktive Geber als ausgefallen.
- Langzeitabweichung beider Geber Diese Überwachung berechnet laufend die Differenz der Mengen, die über die beiden Geber signalisiert werden. Sobald die Differenz die parametrierte maximale Abweichung überschreitet, gilt der Geber, der weniger Menge gezählt hat, als gestört.

Geringe Langzeitabweichungen zwischen beiden Gebern sind systematisch. Deshalb gibt es einen Automatismus, der die Überwachung der Langzeitabweichung zurücksetzt, wenn eine bestimmte Menge geflossen ist.

In allen detektierten Fehlersituationen werden das Betriebsvolumen und der Durchfluss für die Weiterverarbeitung vom fehlerfreien Geber abgeleitet.

Sobald für einen der beiden Geber ein Fehler detektiert wird (Ausfall oder Überschreiten der maximalen Abweichung), wird der Durchfluss als gestört gekennzeichnet, damit nachgeschaltete Funktionen geeignet reagieren können. So erzeugt ein nachgeschalteter AFB Umwertung in einem solchen Fall einen **Alarm Volumenmessung**,  $\Rightarrow$  5.2.3 AFB [Umwertung](#page-35-0) (S. 36).

## <span id="page-31-0"></span>**5.2.2 AFB Gasbeschaffenheit**

Der AFB Gasbeschaffenheit berechnet die Kompressibilität des Gases auf Basis der Eingangswerte für Druck und Temperatur unter Berücksichtigung der Gasbeschaffenheit.

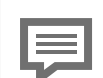

**Zuständigkeitsbereich eines AFB Gasbeschaffenheit**

Ein AFB Gasbeschaffenheit kann die Kompressibilität des Gases für genau eine Messstelle berechnen (eine Druckmessung und eine Temperaturmessung, eine Gaszusammensetzung).

Das bedeutet:

- Für die Umwertung einer Schiene mit 2 Fahrtrichtungen und identischer Gasbeschaffenheit reicht ein AFB Gasbeschaffenheit.
- Bei Umwertung einer Schiene mit 2 Fahrtrichtungen bzw. Fahrwegen und unterschiedlicher Gasbeschaffenheit, z.B. zu unterschiedlichen Zeiten, benötigt man zwei AFB Gasbeschaffenheit, auch wenn ggf. dieselben Druck- und Temperaturmessstellen verwendet werden.
- <sup>l</sup> Für die Umwertung von 2 Schienen mit eigener Druckund Temperaturmessung muss in der Geräteparametrierung ein AFB Gasbeschaffenheit pro Schiene enthalten sein.

Die Parametrier- und Analysesoftware enSuite unterstützt Sie beim Erstellen einer an die Anwendung angepassten Geräteparametrierung ( $\approx$  5.4 [Parametrierung,](#page-51-0) S. 52).

Die Tabellenwerte für die Gasbeschaffenheit können direkt am Gerät oder über eine bestehende Datenverbindung mit enSuite geändert werden. Voraussetzung ist eine Benutzeranmeldung, zudem sind für amtliche Anwendungen die Gasbeschaffenheitswerte gesicherte Parameter (Mechanismus **EL** Eichtechnisches Logbuch). Das bedeutet, eine Änderung ist auch bei geschlossenem Eichschalter möglich, solange das eichtechnische Logbuch nicht voll ist; eine solche Änderung wird im eichtechnischen Logbuch protokolliert ( ↔ [Gesicherte](#page-54-0) Para[meter,](#page-54-0) S. 55).

Alternativ ist eine Änderung der Gasbeschaffenheitstabelle über das DSfG-Protokoll gemäß DSfG-Regelwerk möglich. Bei diesem Vorgang wird zunächst überprüft, dass über DSfG die korrekten DSfG-Passwörter ("Zugangscodes") übergeben werden. Wenn dies verifiziert ist, wird der Sicherungsmechanismus der Parameter berücksichtigt.

Für die Berechnung der Kompressibilität stehen die folgenden zugelassenen Berechnungsstandards zur Auswahl:

- AGA8-92 DC (ISO 12213-2) auf Basis der molaren Gaszusammensetzung
- AGA8 (2017) auf Basis der molaren Gaszusammensetzung
- $\cdot$  SGERG-88 (ISO 12213-3)<sup>1</sup>
- SGERG-mod-H2 (DVGW G685-6 (A), August  $2022$ )<sup>2</sup>

Alternativ ist auch die Option K =  $Z_b/Z_p$  = konstant auswählbar.

Aus der Kompressibilität berechnet der AFB Gasbeschaffenheit die Zustandszahl Z und stellt den Wert dem zugehörigen AFB Umwertung zur Verfügung.

Im Falle einer umwertungsrelevanten Störung wird die Zustandszahl als fehlerhaft gekennzeichnet, um die Störung dem zugehörigen AFB Umwertung zu signalisieren. Außerdem wird ein **A** Alarm erzeugt, der in die Störungsliste eingetragen wird ( $\approx 6.3.5$  [Störungsliste,](#page-82-0) Logbuch, [Eichtechnisches](#page-82-0) Logbuch, S. 83).

Die folgenden Abschnitte listen die umwertungsrelevanten Störungen, die für einen amtlich verwendeten ZM1 im AFB Gasbeschaffenheit auftreten können, und die Reaktionen auf die Störung.

### **Umwertungsrelevante Störungen**

### **Druckmessung**

- Störmeldungen (Alarme):
	- $\rightarrow$   $\rightarrow$   $\rightarrow$  Ausfall (Druckmessung ausgefallen)
	- $\rightarrow$   $\rightarrow$   $p$  max (Druck verletzt obere Alarmgrenze)
	- $\rightarrow$   $\rightarrow$   $\rightarrow$  min (Druck verletzt untere Alarmgrenze)
- **.** Reaktionen:

<sup>1</sup> Varianten für die Wahl der Eingangsgrößen  $\approx 3.1$  [Zustandsmengen](#page-9-1)[umwerter,](#page-9-1) S. 10

<sup>2</sup> Varianten für die Wahl der Eingangsgrößen  $\Rightarrow$  3.1 [Zustandsmengen](#page-9-1)[umwerter,](#page-9-1) S. 10

- Für die Berechnung der Zustandszahl Z wird ein Ersatzwert für den Druck verwendet, entweder eine parametrierbare Konstante oder aber der letzte valide Wert vor Eintreten der Störung.
- Die Zustandszahl z ist als fehlerhaft gekennzeichnet.

#### **Temperaturmessung**

- Störmeldungen (Alarme):
	- $\overline{\phantom{a}}$  + Ausfall (Temperaturmessung ausgefallen)
	- $\blacksquare$   $\blacktriangleright$  t max (Temperatur verletzt obere Alarmgrenze)
	- $\vdash$   $\bigwedge$  t min (Temperatur verletzt untere Alarmgrenze)
- Reaktionen:
	- Für die Berechnung der Zustandszahl Z wird ein Ersatzwert für die Temperatur verwendet, entweder eine parametrierbare Konstante oder aber der letzte valide Wert vor Eintreten der Störung.
	- Die Zustandszahl z ist als fehlerhaft gekennzeichnet.

#### **Berechnung der Kompressibilität**

- Störmeldung (Alarm):
	- Fehler in Z Berechnung (Fehler in der Berechnung von K, z.B. durch inkonsistente Eingangswerte, die Fehler in der Berechnung von Z verursachen)
- Reaktionen:
	- Für die Berechnung der Zustandszahl Z wird ein Ersatzwert für K verwendet.
	- Die Zustandszahl z ist als fehlerhaft gekennzeichnet.

### **Ersetzungsstrategie durch Vorverarbeitungen**

Die Ersetzungsstrategie bei Störungen für gemessene Eingangswerte sowie die Überwachung auf Grenzwerte wird innerhalb der Parametrierung des AFB Gasbeschaffenheit durch sogenannte Vorverarbeitungen definiert.

Bei einem für amtliche Zwecke eingesetzten ZM1 werden für Drucksowie Temperaturmessung zweistufige Vorverarbeitungen mit jeweils einem gemessenen Wert und einem parametrierten Festwert verwendet sowie obere und untere Alarmgrenzen definiert. Optional können zusätzlich Warngrenzen parametriert werden.

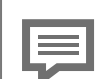

**Vorverarbeitungen im Normalmodus parametrieren**

Für Standard-Betriebsarten des ZM1 kann man mit enSuite im sogenannten "Normalmodus" sehr leicht Parametrierungen mithilfe eines Assistenten erstellen. In solchen Parametrierungen sind nicht nur die erforderlichen AFBs bereits zusammengestellt und miteinander verknüpft – auch einfache Vorverarbeitungen für Druck und Temperatur sind im AFB Gasbeschaffenheit bereits vordefiniert. Lediglich Alarm- und Warngrenzen sowie die festen Ersatzwerte müssen ggf. angepasst werden.

<span id="page-35-0"></span>Weitere Informationen können Sie der Online-Hilfe von enSuite entnehmen.

## **5.2.3 AFB Umwertung**

Auf Basis der Eingangswerte vom Gaszähler aus dem Grundsystem und der vom AFB Gasbeschaffenheit berechneten Zustandszahl z bildet der AFB Umwertung Haupt- und Störzählwerke für das Betriebsvolumen, das korrigierte Betriebsvolumen (optional) und das Normvolumen.

Der AFB Umwertung überwacht den gemessenen Betriebsdurchfluss auf die obere und untere Messbereichsgrenze ( ⇨ [Überwachung](#page-41-0) des [Betriebsdurchflusses,](#page-41-0) S. 42).
Außerdem kann eine Bagatellmengenunterdrückung unterhalb eines bestimmten Betriebsdurchflusses aktiviert werden.<sup>1</sup>

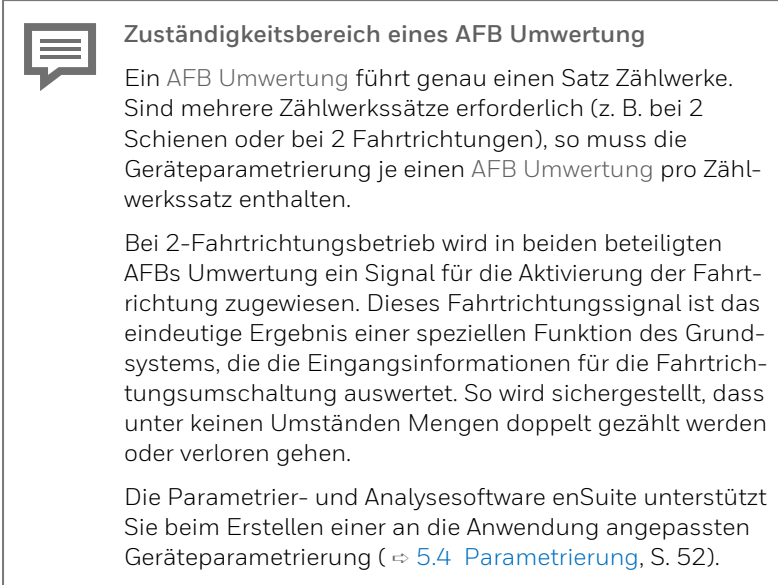

Die folgenden Abschnitte zeigen eine Übersicht über die Zählwerke im AFB Umwertung des ZM1.

### **Originalzählwerk**

 $V<sub>o</sub>$  nur bei Anschluss eines Gaszählers mit Encoderschnittstelle: Originalzählerstand des Gaszählers, übermittelt über digitales Encoder-Protokoll ( ↔ [Son](#page-38-0)derstellung des [Vo-Zählwerkes,](#page-38-0) S. 39)

### **Hauptzählwerke**

V<sub>b</sub> Zählwerk für das ungestörte, unkorrigierte Betriebsvolumen

<sup>1</sup> Nur zu empfehlen bei hoher Auflösung der Gaszählersignale (z.B. HF); beachten Sie die geltenden Vorschriften.

- $V_k$  Zählwerk für das ungestörte, korrigierte Betriebsvolumen, nur bei verwendeter Gaszählerkorrektur (optional, ➪ [Kennlinienkorrektur](#page-42-0) des Gaszählers, S. 43)
- V<sup>n</sup> Zählwerk für das ungestörte Normvolumen

#### **Störzählwerke**

- V<sub>b</sub>S Zählwerk für das gestörte, unkorrigierte Betriebsvolumen
- $V_kS$  Zählwerk für das gestörte, korrigierte Betriebsvolumen, nur bei verwendeter Gaszählerkorrektur (optional, ➪ [Kennlinienkorrektur](#page-42-0) des Gaszählers, S. 43)
- VnS Zählwerk für das gestörte Normvolumen

### **Gesamtzählwerke**

- Vbges Gesamtzählwerk unkorrigierte Betriebsvolumen (gestört + ungestört)
- Vkges Gesamtzählwerk für das korrigierte Betriebsvolumen (gestört + ungestört), (optional, ➪ [Kennlinienkorrektur](#page-42-0) des [Gaszählers,](#page-42-0) S. 43)
- Vnges Gesamtzählwerk für das Normvolumen (gestört + ungestört)

<span id="page-38-0"></span>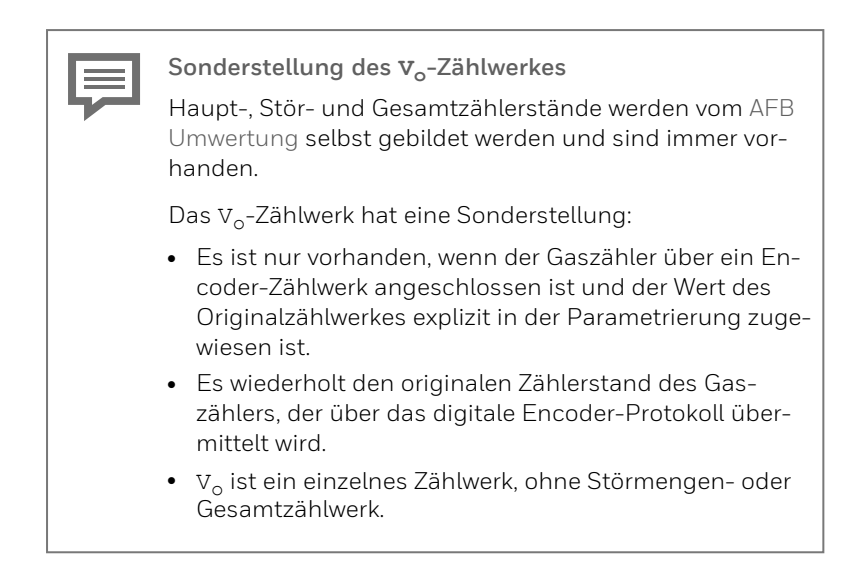

Folgende zugehörige Durchflusswerte werden ermittelt und vom AFB Umwertung zur Verfügung gestellt:

### **Durchflüsse**

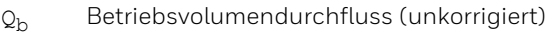

- $Q_k$  Betriebsvolumendurchfluss (korrigiert), nur bei verwendeter Gaszählerkorrektur ( $\Leftrightarrow$  [Kennlinienkorrektur](#page-42-0) des [Gaszählers,](#page-42-0) S. 43)
- Q<sub>n</sub> Normvolumendurchfluss

### **Verwaltung der Haupt-, Stör- und Gesamtzählwerke**

In ungestörtem Zustand werden alle geflossenen Volumina immer in die zugehörigen Hauptzählwerke gezählt.

Wenn dagegen eine Störung festgestellt wird, entscheidet der AFB Umwertung in Abhängigkeit von der Art der Störung, für welche Zählwerke auf die Störzählwerke umgeschaltet wird (  $\Rightarrow$  Tab. 5-2: [Störungen](#page-40-0) im AFB [Umwertung,](#page-40-0) S. 41).

Jede Störung im AFB Umwertung führt zudem zu einem Alarm, der in die Störungsliste eingetragen wird ( $\approx 6.3.5$  [Störungsliste,](#page-82-0) Logbuch, [Eichtechnisches](#page-82-0) Logbuch, S. 83).

Es gibt 2 Sammelalarme, die die Störursachen zusammenfassen:

- **Alarm Volumenmessung** zeigt an, dass irgendeine Störung vorliegt, die die Volumenmessung betrifft. Das bedeutet, dass ein gestörter Eingangswert vom Gaszähler erkannt wird oder die Überwachung des Betriebsdurchflusses auf die Mess-bereichsgrenzen einen Fehler anzeigt ⇒ [Überwachung](#page-41-0) des Be[triebsdurchflusses](#page-41-0) (S. 42)
- **A. Alarm Umwertung** zeigt an, dass irgendeine Störung vorliegt, die die gesamte Umwertungsfunktion betrifft. Daher wird bei einem **Alarm Volumenmessung** gleichzeitig der **Alarm Umwertung** generiert. **Alarm Umwertung** wird außerdem erzeugt, wenn der Eingangswert für die Zustandszahl Z aus dem AFB Gasbeschaffenheit als fehlerhaft gekennzeichnet ist

### **Alarm Umwertung**

Wenn der Eingangswert für die Zustandszahl Z fehlerhaft ist, generiert der AFB Umwertung einen **Alarm Umwertung**. Um den Fehler genauer analysieren zu können, helfen die detaillierteren Störmeldungen aus dem zugehörigen AFB Gasbeschaffenheit, die zur gleichen Zeit generiert werden (  $\Rightarrow$  6.3.5 [Störungsliste,](#page-82-0) Logbuch, Eichtechnisches [Logbuch,](#page-82-0) S. 83).

Folgende Tabelle zeigt die Störungen, die für einen amtlich verwendeten ZM1 im AFB Umwertung auftreten können und die zugehörigen Alarme.

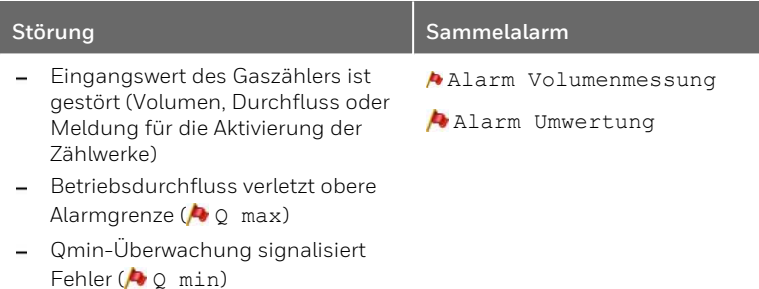

| Störung, |                                                                                                    | Sammelalarm     |
|----------|----------------------------------------------------------------------------------------------------|-----------------|
|          | Der Eingangswert für Z ist fehler-<br>haft. Er enthält entweder einen Fr-<br>satzwert oder ist vom AFB Gas-<br>beschaffenheit wegen fehlerhafter<br>Eingangswerte für p und/oder t<br>aus Frsatzwerten berechnet<br>worden. | Alarm Umwertung |

Tab. 5-2: Störungen im AFB Umwertung

<span id="page-40-0"></span>Für das Verhalten der Zählwerke beim Auftreten von Alarmen sind folgende Optionen parametrierbar:

- **Option 1:** Bei Auftreten eines Alarms im AFB Umwertung werden alle Hauptzählwerke angehalten, stattdessen sind die Störzählwerke aktiv.
- **Option 2:** Bei Auftreten eines Alarms werden ausschließlich die von der Störung betroffenen Hauptzählwerke angehalten; nur für diese Zählwerke sind stattdessen die Störzählwerke aktiv. Bei Zählwerken, die von dem Alarm nicht betroffen sind, sind weiterhin die Hauptzählwerke aktiv. Dieses Verhalten der Zählwerke ist konform zur EN 12405-1.

### **BEISPIEL(E)**

zur Option 2

Angenommen, der Eingangswert für Z aus dem AFB Gasbeschaffenheit ist fehlerhaft, die Eingangswerte vom Gaszähler sind dagegen ungestört. In diesem Fall steht der **A** Alarm Umwertung an. Dann gilt: Die Hauptzählwerke für  $V_b$  und ggf.  $V_k$  sind weiterhin aktiv.

Das Hauptzählwerk für  $V_n$  hält an, stattdessen ist das Störzählwerk V<sub>n</sub>S aktiv.

- Wenn dagegen ein **Alarm** Volumenmessung ansteht, ist die ganze Umwertungskette gestört; in diesem Fall wird für *alle* Zählwerke auf die Störzählwerke umgeschaltet.

### <span id="page-41-0"></span>**Überwachung des Betriebsdurchflusses**

Der AFB Umwertung überwacht den Betriebsvolumendurchfluss auf eine obere Alarmgrenze **Qmax** (parametrierbar). Wenn der Betriebsdurchfluss diese Grenze verletzt, gilt er als fehlerhaft und es wird der Alarm **QMax** generiert.

Die optionale Qmin-Überwachung folgt komplizierteren Regeln.

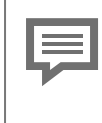

**Einsatz der Qmin-Überwachung**

Die Qmin-Überwachung ist nur dann sinnvoll, wenn der Durchfluss auch am unteren Ende des Messbereichs kontinuierlich und präzise ermittelt werden kann, wie z.B. bei einem Gaszähler mit hochauflösenden HF-Gebern. Bei ausschließlicher Verwendung von NF-Gebern und/oder Encoder-Anschluss sollten Sie die Qmin-Überwachung deaktivieren.

Die Qmin-Überwachung berücksichtigt die Parameter **Qmin**, **Anlaufzeit**, **Auslaufzeit** und **Bagatelldurchfluss**.

### **Auffahren der Gasschiene**

Sobald der **Bagatelldurchfluss** überschritten wird, wird die **Anlaufzeit** gestartet. Die folgenden Situationen können in Folge auftreten:

- <sup>l</sup> Der Durchfluss steigt vor Ablauf der **Anlaufzeit** über **Qmin**. Das ist der störungsfreie Anlauf.
- <sup>l</sup> Der Durchfluss steigt innerhalb der Anlaufzeit nicht über **Qmin**, fällt aber auch nicht mehr unter den **Bagatelldurchfluss**. In dem Moment, in dem die **Anlaufzeit** überschritten wird, wird der Alarm  $\clubsuit$  Omin generiert. Der Alarm geht, wenn der Durchfluss **Qmin** überschreitet oder unter den **Bagatelldurchfluss** fällt.
- <sup>l</sup> Der Durchfluss steigt nicht über **Qmin**, sondern fällt wieder unter den **Bagatelldurchfluss**, bevor die **Anlaufzeit** abgelaufen ist. Es wird kein Alarm generiert. Wenn der **Bagatelldurchfluss** das nächste Mal wieder überschritten wird, wird die **Anlaufzeit** neu gestartet.

### **Zufahren der Gasschiene**

Sobald **Qmin** unterschritten wird, wird die **Auslaufzeit** gestartet. Die folgenden Situationen können in Folge eintreten:

- Der Durchfluss fällt vor Ablauf der Auslaufzeit unter den Ba**gatelldurchfluss**. Dies ist der störungsfreie Auslauf.
- **-** Der Durchfluss fällt innerhalb der Auslaufzeit nicht unter den Ba**gatelldurchfluss**, steigt aber auch nicht mehr über **Qmin**. In dem Moment, in dem die **Auslaufzeit** überschritten wird, wird der Alarm  $\clubsuit$  Omin generiert. Der Alarm geht, wenn der Durchfluss unter den **Bagatelldurchfluss** fällt oder wieder über **Qmin** steigt.
- **-** Der Durchfluss sinkt nicht unter den Bagatelldurchfluss, sondern steigt wieder über **Qmin**, bevor die **Auslaufzeit** abgelaufen ist. Es wird kein Alarm generiert. Wenn **Qmin** das nächste Mal wieder unterschritten wird, wird die **Auslaufzeit** neu gestartet.

### <span id="page-42-0"></span>**Kennlinienkorrektur des Gaszählers**

Das vom Gaszähler gemessene Volumen kann durch Anwenden der Zählerkorrektur korrigiert werden. So können zum Beispiel die Ergebnisse einer Zählerprüfung (dokumentiert durch ein Prüfzertifikat) berücksichtigt werden.

Die optionale Zählerkorrektur im AFB Umwertung verwendet bis zu 10 parametrierbare Korrekturpunkte, die dem individuellen Prüfschein der Zählerprüfung zu entnehmen sind. Jeder Korrekturpunkt gibt den Durchfluss in m <sup>3</sup>/h und den zugehörigen Fehler in Prozent (%) an.

Im Betrieb wird der Korrekturfaktor  $k_f$  für den aktuellen Betriebsdurchfluss durch lineare Interpolation zwischen den parametrierten Korrekturpunkten berechnet.

Wenn der Betriebsdurchfluss unter den niedrigsten Durchfluss aller Korrekturpunkte fällt, wird der ermittelte Korrekturfaktor gehalten, es wird nicht extrapoliert.

Gleichermaßen gilt: Wenn der Betriebsdurchfluss über den höchsten Durchfluss aller Korrekturpunkte fällt, wird der ermittelte Korrekturfaktor gehalten, es wird nicht extrapoliert.

Gemäß EN 12405-1 gelten zusätzlich folgende Regeln:

- **.** Unterhalb von **Qmin** (parametrierbare untere Messbereichsgrenze des Gaszählers) wird keine Korrektur durchgeführt  $(k_f:=1)$ .
- **-** Oberhalb von **Qmax** (parametrierbare obere Messbereichsgrenze des Gaszählers) wird der für Qmax ermittelte Korrekturfaktor angewendet.

Der Betriebsdurchfluss  $Q_b$  wird mit dem Korrekturfaktor  $k_f$  multipliziert, um den korrigierten Betriebsdurchfluss Q<sub>k</sub> zu erhalten. Der korrigierte Durchfluss Q<sub>k</sub> sowie das korrigierte Betriebsvolumen V<sub>k</sub> sind die Grundlage für alle weiteren Berechnungen (abgeleitete Durchflüsse, abgeleitete Zählerstände).

 $V_k = V_b \cdot k_f$ 

• 
$$
Q_k = Q_b \cdot k_f
$$

mit

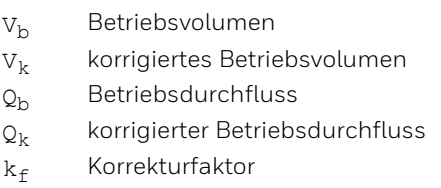

## **5.2.4 AFB DSfG**

Die **D**igitale **S**chnittstelle für **G**asmessgeräte (kurz: DSfG) ist ein Datenkommunikationsprotokoll, das speziell für die Datenübertragung im Bereich der Erdgasmessung in Deutschland entwickelt wurde $^1$  . Das DSfG-Protokoll basiert auf den allgemeinen Prinzipien der digitalen Datenkommunikation und legt die Modalitäten für die Netzwerkkommunikation wie den Verbindungsaufbau und -abbau, den Austausch der Daten und das Verhalten im Fehlerfall fest.

<sup>1</sup> Die Regeln des DSfG-Protokolls sind im DVGW-Arbeitsblatt G 485 "Digitale Schnittstelle für Gasmessgeräte (DSfG)" und "Technische Spezifikation für DSfG-Realisierungen" beschrieben.

DSfG ist als De-facto-Standard für die Datenübertragung im deutschen Gasfach etabliert. Auch die Übertragung von geeichten Messdaten im geschäftlichen Abrechnungsverkehr ist in Deutschland akzeptiert.

Der AFB DSfG ermöglicht die Ankopplung des ZM1 an einen DSfG-Bus und setzt das DSfG-Regelwerk um. Ein Teilnehmer an einem DSfG-Bus ist dabei immer eine sogenannte DSfG-Instanz und nicht das Gerät selbst. Gemäß DSfG ist eine Instanz eine in sich abgeschlossene Funktionalität innerhalb eines Geräts, wie z.B. "Umwertung" oder "Registrierung". In einem Gerät kann es mehrere DSfG-Instanzen geben, die sich den gleichen physikalischen Buszugang teilen.

Im AFB DSfG eines ZM1 werden folgende Instanztypen für amtliche Zwecke verwendet:

 $\cdot$  Instanz<sub>U</sub>

Eine DSfG-Instanz U (Umwertung) im ZM1 stellt die Daten der Zustandsmengenumwertung für eine Schiene mit 1 oder 2 Fahrtrichtungen DSfG-konform zur Verfügung. Bei zwei Schienen werden 2 Instanzen U benötigt.

• Instanz R für Umwertungsarchive Eine DSfG-Instanz R (Registrierung) für Umwertungsarchive archiviert DSfG-konform die Daten der 1 oder 2 DSfG-Instanzen vom Typ "Umwertung" (Archivstruktur ⇒ 3.2.1 [DSfG-Um](#page-15-0)[wertungsarchive,](#page-15-0) S. 16).

Bei 2 DSfG-Instanzen vom Typ "Umwertung" kann man alternativ auch je eine Instanz R pro Instanz U (also pro umgewerteter Schiene) verwenden.

• Instanz R für Datenspeicherfunktion Eine DSfG-Instanz R (Registrierung) für die Datenspeicherfunktion archiviert DSfG-konform die Zählerstände für bis zu 3 zusätzliche Messstellen in einem festen Zeitintervall, zum Beispiel für den Eigenverbrauch.

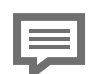

### **Belastungsregistriergerät**

Die Aufgaben der Geräteart "Belastungsregistriergerät" gemäß innerstaatlicher Baumusterprüfbescheinigung (Archivierung der amtlichen Zählerstände und Messwerte der Zustandsmengenumwertung sowie das Archivieren der Datenspeicherfunktion) werden also vom AFB DSfG durchgeführt.

 $\cdot$  Instanz DFÜ

Eine Instanz DFÜ ermöglicht die Verbindung für die Datenfernübertragung über Mobilfunk-Modem oder Netzwerk und TCP/IP. Insbesondere können über das DSfG-Protokoll und eine bestehende DFÜ-Verbindung auch die (amtlichen) Archive des Gerätes ausgelesen werden.

Die optional verwendbare amtliche Funktion "Signiereinheit" fügt DSfG-Archivdatentelegrammen vor Weiterleitung über die DSfG-DFÜ eine digitale Signatur zu. Mithilfe der Signatur wird eine Überprüfung der Datenintegrität von der abrufenden Zentrale ermöglicht $^1$  .

<sup>1</sup> Die Funktion der Signiereinheit können Sie über die Parametrierung im Zweig **DSfG - DFÜ Klasse B - Signiereinheit** aktivieren. Alle Informationen zur amtlichen Verwendung der DSfG-DFÜ Signiereinheit (beispielsweise zur Funktion, zur Parametrierung und zu amtlichen Maßnahmen) finden Sie im separaten Handbuch ↔ enCore-Handbuch "DSfG-DFÜ Signiereinheit: Verwendung im gesetzlichen Messwesen".

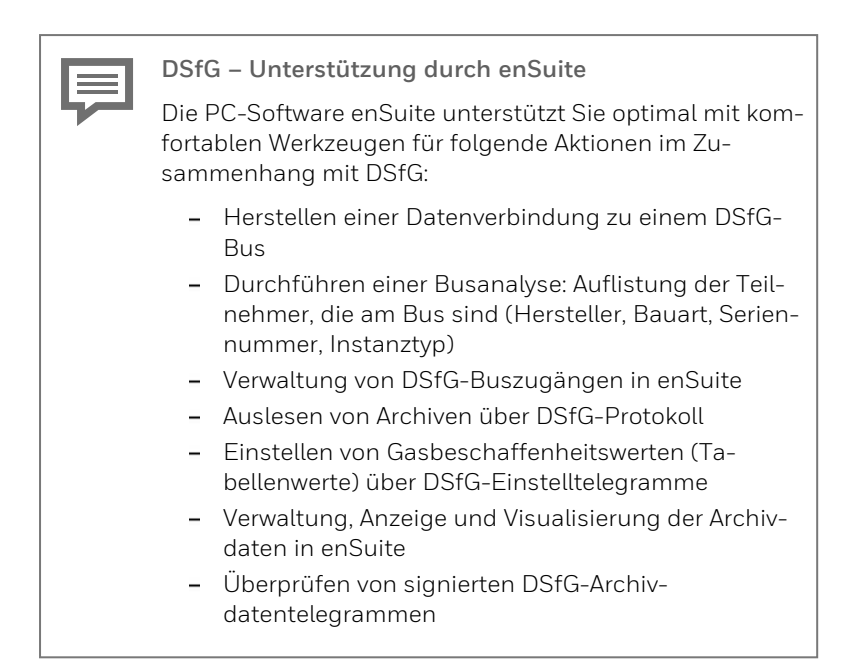

## **5.2.5 Parametereinstellungen für amtlichen Betrieb**

Für Geräte, die für den Einsatz im eichpflichtigen Verkehr bestellt werden, erklärt der Hersteller (Elster GmbH) die Konformität zur jeweiligen EU-Baumusterprüfbescheinigung und zu den entsprechenden Vorschriften auf der Grundlage der Qualitätssicherung des Produktionsprozesses. Dazu gehört auch, dass die Parametrierung des gelieferten Gerätes den Vorschriften der EU-Baumusterprüfbescheinigung entspricht. Nachdem das Gerät in Verkehr gebracht wurde, liegen alle Änderungen der amtlichen Parameter in der Verantwortung der zuständigen benannten Stelle.

Um die Einstellungen der amtlichen Parameter am Gerät zu überprüfen, gehen Sie folgendermaßen vor:

- Aktivieren Sie die Schaltfläche in der Home-Anzeige des Gerätes.
- Aktivieren Sie den Hyperlink **Eichkonfiguration**.

Weitere Hinweise  $\Rightarrow$  6.3.7 [Eichkonfiguration](#page-90-0) (S. 91).

Ein amtliches Datenbuch, das die Einstellungen aller amtlichen Parameter enthält, kann nach Auslesen der Geräteparametrierung in enSuite über **Dokumentieren – Datenbuch enCore ZM1** erzeugt werden.

Insbesondere sind die folgenden amtlichen und gesicherten Parameter bei der Auslieferung konform gesetzt:

### **Grundsystem**

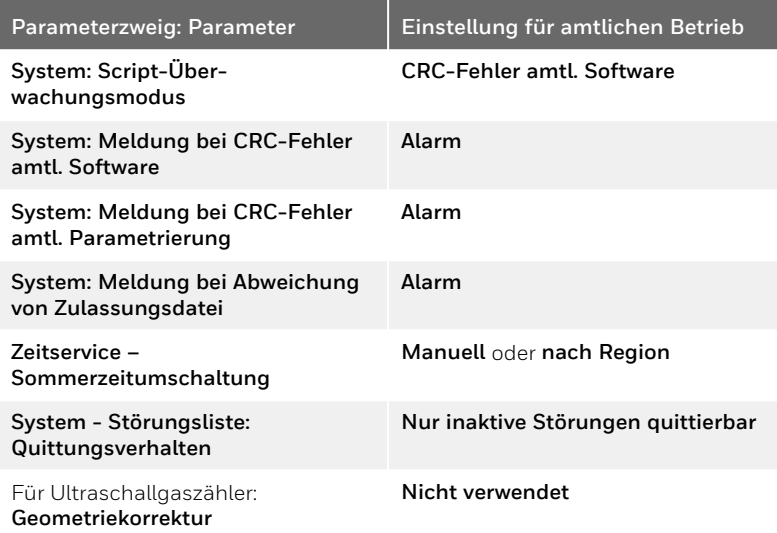

### **AFB Gasbeschaffenheit**

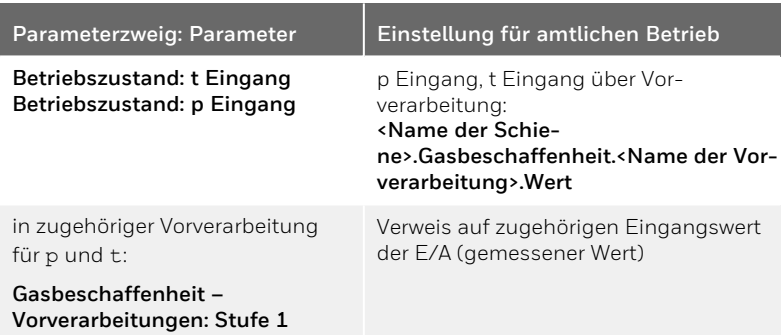

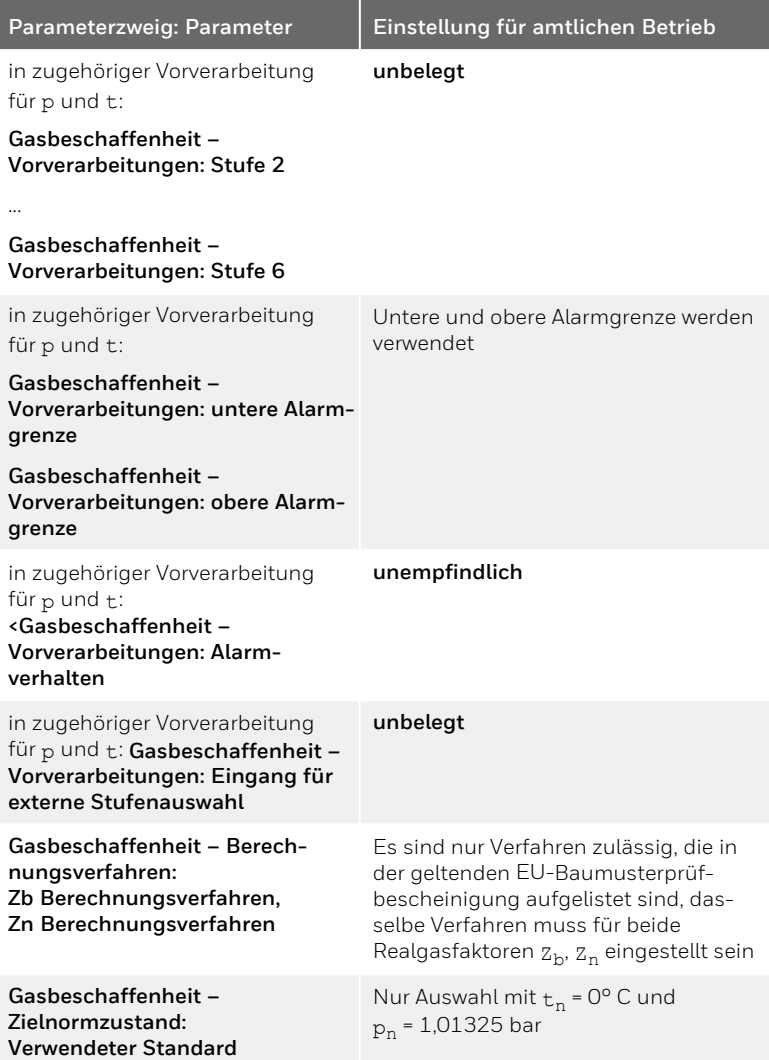

### **AFB Umwertung**

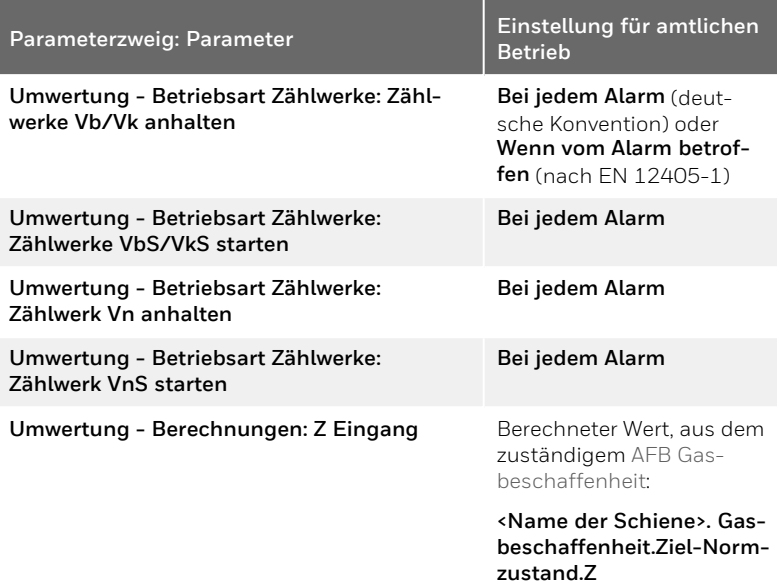

### **AFB DSfG**

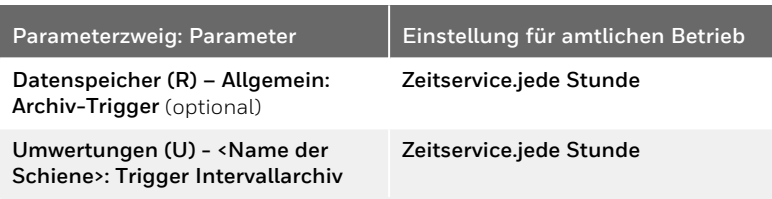

# **5.3 Rechtlich nicht relevante Software**

Die in  $\approx 5.2$  [Rechtlich](#page-28-0) relevante Software (S. 29) beschriebenen rechtlich relevanten AFBs stellen die Funktionen für die amtliche Verwendung des ZM1 im gesetzlichen Messwesen zur Verfügung. Darüber hinaus gibt es weitere rechtlich nicht relevante AFBs, die den Funktionsumfang des Gerätes um betriebliche Funktionalitäten erweitern können, ohne Rückwirkungen auf die rechtlich relevanten Funktionen zu haben.

Ein typisches Beispiel für einen solchen betrieblichen AFB ist der AFB Modbus, der es ermöglicht, externe Geräte über Modbus-Protokoll an eine Modbus-Schnittstelle des ZM1 (seriell oder TCP/IP) anzuschließen. So kann z.B. die Ankopplung einer speicherprogrammierbaren Steuerung (SPS) über Modbus realisiert werden.

In ➪ Abb. 5-1: Beispiel mit zusätzlicher betrieblicher [Modbus-An](#page-51-1)[kopplung](#page-51-1) (S. 52) sieht man als Beispiel die Kombination von amtlichen und betrieblichen Softwarebausteinen, die für einen ZM1 mit amtlicher Zustandsmengenumwertung für 2 Schienen, amtlicher Registrierung und einer zusätzlichen Modbus-Ankopplung benötigt werden.

Rechtlich relevante (amtliche) Software für diese Anwendung:

- Basissystem
- Je 1 × AFB Gasbeschaffenheit und 1 × AFB Umwertung für die amtliche Zustandsmengenumwertung jeder Schiene
- 1 × AFB DSfG für die amtliche Registrierung der Umwertungsdaten sowie für die amtliche Signierung von DSfG-Archivdatentelegrammen (optional).

Rechtlich nicht relevante (betriebliche) Software:

• 1 × AFB Modbus für die Abwicklung der Kommunikation über eine Modbus-Leitung (seriell oder TCP/IP) sowie die Definition der Import- und Exportregisterbereiche

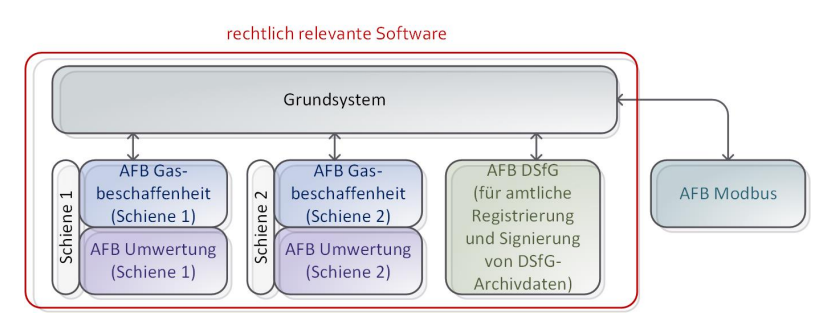

<span id="page-51-1"></span><span id="page-51-0"></span>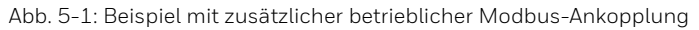

# **5.4 Parametrierung**

Die Parametrierung aller enCore-Geräte wird mithilfe der PC-Software enSuite durchgeführt.

Dabei gibt es zwei Vorgehensweisen; es wird zwischen dem Offlineund dem Online-Parametrieren unterschieden.

Offline-Parametrieren bezeichnet das Parametrieren in folgenden Schritten:

- 1. Bearbeiten oder Erstellen einer Geräteparametrierung ("offline", also ohne Datenverbindung zum Gerät)
- 2. Herstellen der Datenverbindung und Übertragen der Geräteparametrierung in das Gerät mit der passenden Seriennummer

Online-Parametrieren bezeichnet das direkte Ändern von bestimmten Parametern bei bestehender Datenverbindung zum Gerät.

Folgende Tabelle verdeutlicht die Unterschiede zwischen Offline- und Online-Parametrieren:

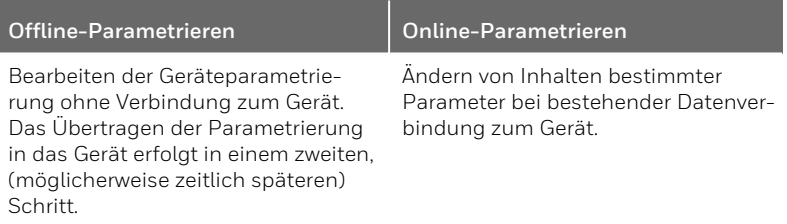

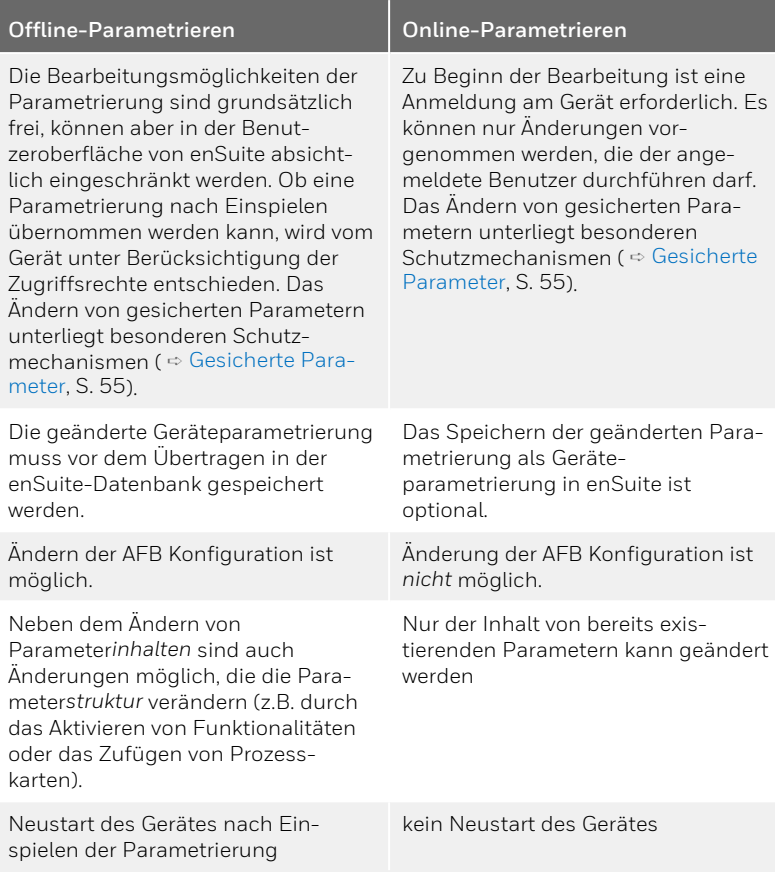

Tab. 5-3: Gegenüberstellung: Offline- vs. Online-Parametrieren

Die Datenverbindung zwischen Computer und Gerät kann entweder direkt über USB-Kabel oder über ein TCP/IP-Rechnernetzwerk aufgebaut werden.

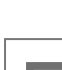

**Parametrierungen für Standard-Betriebsarten des ZM1 erstellen**

Die Standard-Betriebsarten $1$  des Zustandsmengenumwerters ZM1 sind die folgenden:

- 1-schienige Umwertung mit 1 oder 2 Fahrtrichtungen
- 2-schienige Umwertung mit 1 oder 2 Fahrtrichtungen pro Schiene,

jeweils mit amtlicher Registrierung.

Für diese Betriebsarten kann man mit enSuite im sogenannten "Normalmodus" sehr leicht Parametrierungen mithilfe eines Assistenten erstellen. In solchen Parametrierungen sind die erforderlichen AFBs bereits zusammengestellt und miteinander verknüpft. Dadurch reduziert sich die Arbeit mit der Parametrierung auf das Anpassen an die individuelle Anwendung (z.B. Eintragen der anlagenspezifischen Daten und Kennwerte) sowie das Konfigurieren der optionalen Zusatzfunktionalitäten.

Weitere Informationen können Sie der Online-Hilfe von enSuite entnehmen.

In Abhängigkeit von Gerätetyp und Kontext kann es einzelne Parameter geben, die nicht nur mit enSuite, sondern auch direkt am Bedienfeld des Gerätes geändert werden können. Auch beim Ändern am Gerät werden ist eine Anmeldung als autorisierter Benutzer notwendig; bei rechtlich relevanten Parametern gibt es weitere spezielle Sicherungsmechanismen ( $\Leftrightarrow$  Gesicherte [Parameter,](#page-54-0) S. 55).

<sup>1</sup> Dies sind Betriebsarten, die laut EU-Baumusterprüfbescheinigung für die Geräteart "Zustandsmengenumwerter" zugelassen sind.

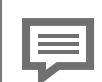

### **Benutzeranmeldung**

Wenn Sie mit enSuite und aktiver Verbindung zu einem enCore-Gerät arbeiten, erscheint bei allen Aktionen, für die eine Benutzeranmeldung notwendig ist, ein Anmeldedialog auf dem Bildschirm des PCs. Am Gerät aktivieren Sie den Dialog für die Benutzeranmeldung

über $\blacksquare$  Home – $\blacksquare$  System –  $\blacksquare$  Benutzer.

Weitere Informationen zur Benutzerverwaltung bei enCore-Geräten ⇒ enCore-Handbuch "Grundsystem mit SFBs".

### <span id="page-54-0"></span>**Gesicherte Parameter**

In der Parametrierung eines ZM1 gibt es viele Parameter, die im gesetzlichen Messwesen rechtlich relevant sind und daher besonders geschützt werden müssen.

Es gibt zwei unterschiedliche Sicherungsmechanismen für rechtlich relevante Parameter:

### **·** Fichschalter

Alle Parameter, die in der Parametrierung des Gerätes mit dem Symbol <sup>g</sup>e gekennzeichnet sind, können nur geändert werden, wenn der Eichschalter am Gerät geöffnet ist.

### <sup>l</sup> **Eichtechnisches Logbuch**

Alle Parameter, die in der Parametrierung des Gerätes mit dem Symbol  $\blacksquare$  gekennzeichnet sind, können auch bei geschlossenem Eichschalter geändert werden, weil der Änderungsvorgang im sogenannten **Eichtechnischen Logbuch** protokolliert wird. Das eichtechnische Logbuch hat eine Tiefe von maximal 1000 Einträgen. Sobald das eichtechnische Logbuch voll ist, können Parameter mit dem Symbol bei geschlossenem Eichschalter nicht mehr geändert werden – erst muss das eichtechnische Logbuch gelöscht werden. Für das Löschen des eichtechnischen Logbuchs ist wiederum Voraussetzung, dass der Eichschalter offen ist.

Parameter, deren Änderungen entweder unter dem Schutz des Eichschalters liegen ( $\bigcirc$ ) oder im eichtechnischen Logbuch protokolliert werden ( $\Box$ ), heißen gesicherte Parameter.

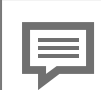

**Ändern von gesicherten und ungesicherten Parametern: Benutzer-Login**

Grundsätzlich gilt, unabhängig von den beschriebenen Sicherungsmechanismen für rechtlich relevante Parameter, dass man sich vor dem Ändern von Parametern als autorisierter Benutzer am Gerät anmelden muss. Seit Grundsystem V 03-39-A ist eine solche Benutzeranmeldung auch für das Lesen einer Geräteparametrierung notwendig.

Für die Anmeldung bei geöffnetem Eichschalter gibt es zwei verschiedene Modi (parametrierbar) $1$ :

- **-** Authentifizierungsmodus: Passwort (Standard) Für die Anmeldung am Gerät sind **< B e n u t z e r n a m e >** und **< P a s s w o r t >** erforderlich, unabhängig von der Stellung des Eichschalters.
- <sup>l</sup> **Authentifizierungsmodus: Eichschalter** Für die Anmeldung am Gerät ist bei geöffnetem Eichschalter bereits der **< B e n u t z e r n a m e >** ausreichend. Dieses Verfahren erleichtert z.B. Arbeiten in der Prüfstelle bzw. vor der Inbetriebnahme, da die Angabe des Passworts entfällt. Um allgemeine Anforderungen zur Datensicherheit zu erfüllen, ist es in diesem Authentifizierungsmodus allerdings nicht möglich, sensible Daten wie SIM-PINs oder E-Mail-Anmeldedaten zu lesen oder zu ändern, wenn nur der Eichschalter geöffnet ist. Um die Vertraulichkeit solch sensibler Benutzerdaten zu gewährleisten, ist dafür immer eine vorherige Anmeldung bei geschlossenem Eichschalter mit **< B e n u t z e r n a m e >** und **< P a s s w o r t >** erforderlich.

Es hängt von der jeweiligen amtlichen Anwendung ab, welche Parameter rechtlich relevant sind und ob Änderungen dieser Parameter entweder unter dem Schutz des Eichschalters liegen oder im

<sup>1</sup> seit Grundsystem V 03-24-A

eichtechnischen Logbuch protokolliert werden müssen. Diese Anforderungen sind in speziellen *Zulassungsdateien* zusammengefasst, die in Form einer nicht-ausführbaren Konfigurationsdatei die Sicherungsmechanismen für rechtlich relevante Parameter festlegt. Eine Zulassungsdatei ist ein amtlicher Teil der Gerätesoftware.

Um konform zu einer amtlichen (EU-)Baumusterprüfung betrieben werden zu können, muss die Geräteparametrierung mindestens dieselben Sicherungsmechanismen für rechtlich relevante Parameter haben wie in der Zulassungsdatei beschrieben. Um dies sicherzustellen, kann man beim Erstellen oder Bearbeiten einer Geräteparametrierung in enSuite auswählen, welche Zulassungsdatei für das Gerät gilt.

### **Unterschiedliche Zulassungsdateien**

Es gibt Parameter, bei denen aus amtlicher Sicht das Protokollieren von Änderungen durch das Eichtechnische Logbuch ausreicht, von Anwenderseite aber häufig der schärfere Schutz durch den Eichschalter gewünscht wird.

Um dem Anwender die Arbeit zu erleichtern, ist deshalb für einen amtlich verwendeten ZM1 zusätzlich zu Zulassungsdateien mit den minimalen Anforderungen auch eine Zulassungsdatei mit verschärften Sicherungsmechanismen verfügbar.

Während des Betriebs überprüft das enCore-Gerät, ob die Geräteparametrierung mindestens dieselben Sicherungsmechanismen enthält wie die Zulassungsdatei der Gerätesoftware. Falls der ZM1 feststellt, dass der Sicherungsmechanismus für mindestens einen Parameter in der Parametrierung schwächer eingestellt ist als in der Zulassungsdatei der Gerätesoftware vorgegeben, wird dies in einem speziellen Display des Gerätes angezeigt ( $\approx 6.3.6$  [Softwarestatus,](#page-89-0) [S. 90](#page-89-0)) und ein Alarm generiert.

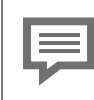

**Parametrieren mit enSuite – weitere Informationen**

Detaillierte Informationen zum Parametrieren mit enSuite ➪ enCore-Handbuch "Konfiguration des Geräts mit enSuite" .

# **5.5 Softwaredownload (Software-Konfiguration)**

Für den Softwaredownload wird die Gerätesoftware in separaten Teilen, sogenannten *Containern* bereitgestellt. Jeder Container enthält jeweils einen Softwarebaustein, die Information über die eigene Prüfsumme sowie eine Signatur. Die Container können einzeln und unabhängig voneinander gegen einen Container mit dem gleichen Softwarebaustein in einer anderen Version ausgetauscht werden. Die Übertragung wird durch ein Signaturverfahren gesichert.

Es gibt Container für das amtliche Grundsystem, für alle verfügbaren amtlichen und betrieblichen AFBs sowie für die amtlichen Zulassungsdateien, die als nicht-ausführbare Konfigurationsdatei die Sicherungsmechanismen für rechtlich relevante Parameter festlegen ( ➪ Gesicherte [Parameter,](#page-54-0) S. 55). Alle amtlich zulässigen Softwareteile sind mit Version und Prüfsumme in der geltenden EU-Baumusterprüfbescheinigung aufgeführt.

Außerdem gibt es einen speziellen signierten Container, der die Grundeinstellung des Gerätes in Form einer nicht-ausführbaren Konfigurationsdatei enthält. Hier sind Identifikationsdaten des Gerätes hinterlegt mit der Information, welche kaufpflichtigen betrieblichen AFBs im betreffenden Gerät verwendet werden können. Diese Konfigurationsdatei ist nicht amtlich.

Ein Softwaredownload ermöglicht nicht nur den *Austausch* von Containern gegen eine andere Version; auch das *Zufügen* von Containern für zusätzliche AFBs ist prinzipiell möglich, solange die Geräteressourcen ausreichen.

Alle Änderungen der Gerätesoftware sind bei amtlicher Verwendung des ZM1 nur möglich, wenn der Eichschalter am Gerät geöffnet ist. Im Einzelnen sind dies die folgenden Aktionen:

• Austausch von Containern amtlicher Softwareteile (Grundsystem, AFB Gasbeschaffenheit und AFB DSfG sowie die Zulassungsdatei) Es muss darauf geachtet werden, dass ausschließlich Softwareversionen eingesetzt werden, die in der geltenden EU-

Baumusterprüfbescheinigung explizit erwähnt sind.

<sup>l</sup> Austausch von Containern für betriebliche AFBs

• Ändern der AFB-Konfiguration (z.B. Zufügen eines betrieblichen AFB-Containers). Für das Zufügen eines kostenpflichtigen betrieblichen AFBs kann es zusätzlich notwendig sein, die Konfigurationsdatei für die Geräte-Grundeinstellung gegen eine individuell vom Hersteller zur Verfügung gestellte auszutauschen, um den neuen betrieblichen AFB zur Verwendung freizuschalten.

In der geltenden EU-Baumusterprüfbescheinigung ist aufgelistet, welche betrieblichen AFBs in einem amtlich eingesetzten Gerät verwendet werden dürfen.

Es gibt ein spezielles Werkzeug innerhalb der enSuite-Software, mit dem jede der oben aufgeführten Änderungen der Gerätesoftware durchgeführt werden kann (Aktion **Software-Konfiguration**). Dieses Werkzeug können Sie aktivieren, sobald die Datenverbindung zwischen PC und enCore-Gerät über USB oder TCP-Netzwerk hergestellt ist.

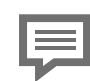

**Software mit enSuite konfigurieren – weitere Informationen**

Detaillierte Informationen zur Aktion **Software-Konfiguration** mit enSuite finden Sie in den separaten Dokumenten

 $\Rightarrow$  enCore-Handbuch "Konfiguration des Geräts mit enSuite"

➪ Updateanleitung "Update der Gerätesoftware"

# **6 Bedienung und Anzeige**

# **6.1 Bedien- und Anzeigeelemente**

## **6.1.1 Bedienfeld**

Eine Abbildung der Vorderseite des Gerätes mit dem Bedienfeld ist dar-gestellt in ⇒ 4.1 [Bedienelemente,](#page-22-0) Vorderseite des Geräts (S. 23)

### <span id="page-59-0"></span>**6.1.2 Tasten**

Unterhalb des Touchscreens sind 2 Funktionstasten angeordnet. Das Drücken einer dieser Tasten aktiviert die direkt darüber angezeigte Display-Schaltfläche.

Die Navigationstasten (Hoch, Runter, Links, Rechts, Enter) sind für die Navigation in den Menüs und Anzeigen vorgesehen. Sie bieten eine alternative Bedienungsmöglichkeit zum Touchscreen. Beim Drücken einer Taste ertönt ein akustisches Signal.

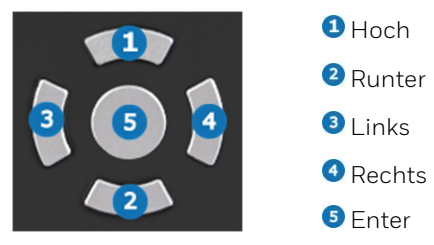

Abb. 6-1: Navigationstasten

## **6.1.3 Touchscreen**

Alle Tastenfunktionen können auf dem Touchscreen ausgeführt werden. Ein akustisches Signal zeigt an, dass eine Funktion ausgelöst wurde.

## **6.1.4 Eichschalter**

Der Eichschalter ist ein plombierbarer Drehschalter. Der Eichschalter wird geschlossen, indem man ihn im Uhrzeigersinn bis zum Anschlag dreht.

Der Eichschalter ist Teil des enCore-Konzeptes zur Beschränkung von Anwender-Rechten. Ein geschlossener Eichschalter kann bestimmte Aktionen des Anwenders verhindern, z.B. das Ändern bestimmter Parameter ( $\Leftrightarrow$  Gesicherte [Parameter,](#page-54-0) S. 55) oder den Softwaredownload rechtlich relevanter oder betrieblicher Softwarecontainer.

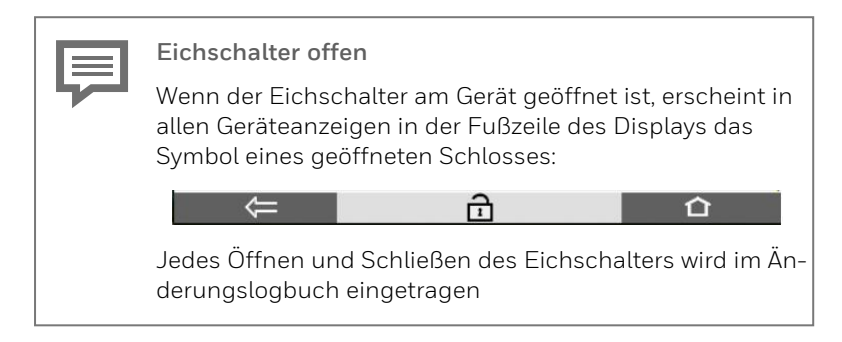

## **6.1.5 LEDs**

Auf dem Bedienfeld sind zwei mehrfarbige LEDs platziert, die Power-LED und die Status-LED.

### **Power-LED**

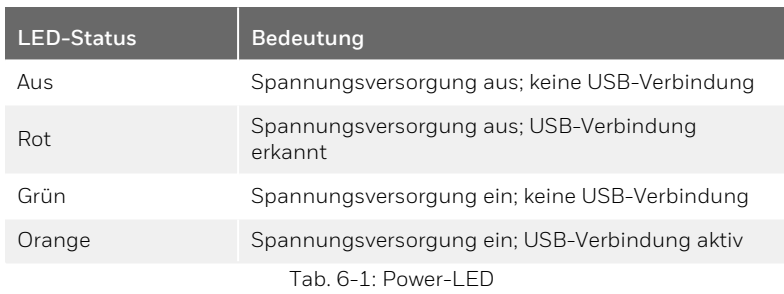

### **Status-LED**

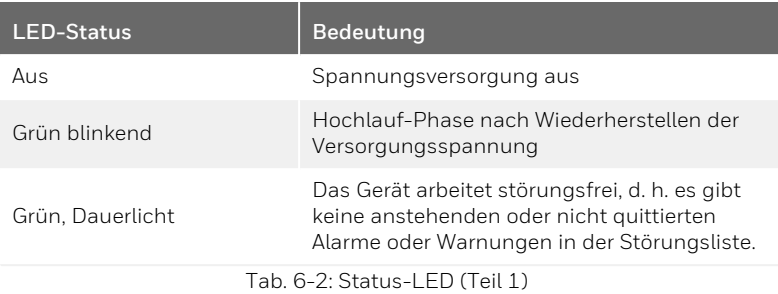

Eine rote oder gelbe Status-LED zeigt an, dass es eine anstehende oder eine nicht quittierte Störung vom Typ Alarm oder Warnung gibt. Die Status-LED zeigt den Störungszustand wie folgt an (in Reihenfolge der Priorität):

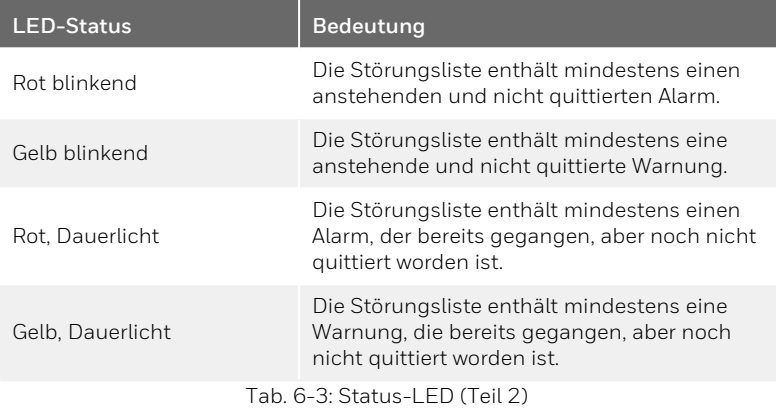

# **6.2 Anzeige und Navigation**

## **6.2.1 Anzeigetypen: Home, Grundanzeige, Hauptanzeigen**

*Hauptanzeige* ist der Name für die erste Anzeige eines AFBs oder einer Funktionalität des Grundsystems und zeigt die wichtigsten Ergebnisse dieser Funktionalität an. Je nach AFB oder Funktionalität werden weitere Informationen in untergeordneten Geräteanzeigen anzeigt.

Die *Grundanzeige* wird direkt nach dem Start des Geräts angezeigt. Wenn im laufenden Betrieb innerhalb einer voreingestellten Zeit keine Bedienung erfolgt, wechselt das Gerät aus einer beliebigen Anzeige automatisch wieder zurück in die Grundanzeige.

*Home* ist eine Übersichtsanzeige und zeigt die Softwarestruktur des Gerätes. Einzelne Softwareteile (wie z. B. AFBs) und ausgewählte weitere Funktionalitäten, die leicht erreichbar sein sollen, werden in dieser Anzeige als kleine Symbole dargestellt. Diese Symbole sind mit dem Namen der zugehörigen Funktionalität gekennzeichnet. Als AFB-Name wird der benutzerdefinierte Name angezeigt, wenn parametriert, andernfalls der Standardname.

Die Parametrierung unterstützt das Gruppieren von AFBs in benutzerdefinierten Strukturen. Für jede Gruppe von AFBs wird in der Home-Anzeige ein Ordner **<Gruppenname>** angezeigt.

## **6.2.2 Navigation über Touchscreen**

### **Allgemeines**

Am unteren Rand des Touchscreens werden zwei Schaltflächen angezeigt. Je nach Kontext sind sie mit den Symbolen **zu und auf oder mit E** und **E** versehen.

Durch Betätigen der Schaltflächen können Sie zu anderen Anzeigen navigieren:

- Wechseln in die Home-Anzeige  $\Omega$
- ≡ Wechseln in die Grundanzeige.

Wechseln in die aufrufende Anzeige, d.h. die Anzeige, die zuletzt geöffnet war.

Die Grundanzeige kann immer mit maximal zwei Schritten erreicht werden – entweder indem Sie nacheinander  $\blacksquare$  und  $\blacksquare$  berühren, oder nur **E**, falls diese Schaltfläche direkt angezeigt wird.

Wenn die Schaltflächen mit einem Häkchen (OK) oder einem X-Symbol (Abbruch) gekennzeichnet sind, dann ist zuvor eine Benutzeraktion durchgeführt worden und das Gerät erwartet eine Bestätigung des Benutzers. Benutzeraktionen können mit akzeptiert oder mit verworfen werden.

### **Navigationsmöglichkeiten in der Anzeige "Home"**

Durch Berühren eines Ordners in der Anzeige wird dieser geöffnet und es werden die AFBs angezeigt, die in diesem Ordner gruppiert sind.

Nach Berühren des Symbols eines AFBs oder einer anderen ausgewählten Funktionalität wird die zugehörige Hauptanzeige aufgeschaltet

### **Navigationsmöglichkeiten in anderen Anzeigen**

Die meisten Geräteanzeigen zeigen Messergebnisse, Statusinformationen oder Einstellungen.

Bei der Bedienung werden Hyperlinks und Aktionen unterschieden: Mit Hyperlinks navigieren Sie durch die Anzeigen des Geräts, mit Aktionen führen Sie eine bestimmte Funktionalität aus. Sowohl Hyperlinks als auch Aktionen werden in der Anzeige blau unterstrichen dargestellt.

Wenn eine Anzeige mehr Zeilen enthält als auf einmal angezeigt werden können, dann wird eine orangefarbene Scrollleiste am rechten Rand der Anzeige eingeblendet. Sie können den Inhalt der Anzeige nach oben oder nach unten scrollen, indem Sie den Finger vertikal über den Anzeigebereich bewegen (vertikal "wischen").

## **6.2.3 Navigation über Tasten**

Die Schaltflächen am unteren Rand des Touchscreens (E und m/E bzw. / ) können alternativ durch Drücken der zugehörigen (Hardware-)Tasten aktiviert werden, die sich direkt darunter befinden.

Die Bedienelemente, die im oberen Bereich des Touchscreens angeordnet sind, können Sie mit den Tasten **[Hoch]**, **[Runter]**, **[Links]** und **[Rechts]** auswählen und durch Drücken der Taste **[Enter]** aktivieren. Mit den Tasten **[Hoch]** und **[Runter]** scrollen Sie durch die Inhalte einer Anzeige.  $\Rightarrow$  6.1.2 [Tasten](#page-59-0) (S. 60)

**Komfortable Alternative zur Standardnavigation**

Ein  $\Phi$  Doppelpfeil in der Fußzeile einer Anzeige zeigt an, dass man mit den Navigationstasten Rechts und Links einen schnellen Kontextwechsel durchführen kann.

Wenn beim ZM1 der Doppelpfeil in einer Anzeige des AFB Umwertung gezeigt wird, kann man entweder über die Tasten Rechts und Links oder durch horizontales Wischen über den Anzeigebereich zur Anzeige einer anderen Schiene und/oder einer anderen Fahrtrichtung umschalten, statt den Umweg über die Home-Anzeige zu wählen.

## **6.2.4 Displaytest**

Der ZM1 bietet eine Funktion an, mit der man prüfen kann, ob das Display fehlerfrei funktioniert.

Um den Displaytest zu starten, aktivieren Sie die Schaltfläche in der Home-Anzeige des Gerätes und anschließend den Hyperlink **Displaytest**. Im Testmodus werden alle Pixel des Anzeigebereichs abwechselnd schwarz und weiß. Zum Beenden des Testmodus aktivieren Sie eine der Schaltflächen E Zurück oder E Home.

## **6.2.5 Fernbedienung mit enSuite**

Bei bestehender Datenverbindung zum Gerät bietet enSuite die Möglichkeit, das Gerät auch von Ferne vom PC aus zu bedienen (Aktion **Fernes Bedienfeld**). Nach Aufrufen der Aktion stellt enSuite eine Kopie des lokalen Bedienfeldes auf dem Bildschirm des Rechners dar. Mit Klick auf die virtuellen Tasten oder die Bedienelemente im virtuellen Display können Sie das Gerät genauso bedienen wie vor Ort.

Während ein Fernes Bedienfeld aktiv ist, kann es vorkommen, dass das Display am Gerät statt der normalen Anzeige einen Sperrbildschirm darstellt, der keine Inhalte anzeigt und die übliche Bedienung über Tasten oder Touchscreen verhindert. Auf diese Weise werden allgemeine Datensicherheitsanforderungen erfüllt, um die Vertraulichkeit sensibler Benutzerdaten zu gewährleisten.

In dieser Situation kann der Benutzer vor Ort jederzeit die Verbindung zum Fernen Bedienfeld trennen und zur gewohnten Geräteanzeige zurückkehren. Um das zu erreichen, drückt man gleichzeitig beide Funktionstasten am Gerät ( ➪ 4.1 [Bedienelemente,](#page-22-0) Vorderseite des [Geräts,](#page-22-0) S. 23). Der Sperrbildschirm am Gerät zeigt diese Handlungsanweisung symbolisch.

Genauere Informationen  $\Leftrightarrow$  enCore-Handbuch "Konfiguration des Geräts mit enSuite".

# **6.3 Anzeigen für amtliche Funktionen im Detail**

### **Anzeigeformate**

Im Display des Gerätes werden die unterschiedlichsten Messwerte, Zählwerte und Ergebnisse angezeigt. Für jede Kombination von physikalischer Einheit und physikalischer Größe ist ein sinnvolles Anzeigeformat im Gerät voreingestellt. Diese voreingestellten Anzeigeformate erfüllen insbesondere die gesetzlichen Vorschriften für die Anzeige rechtlich relevanter Werte.

Beispiel: Ein  $\text{V}_\text{n}$ -Zählerstand in der Einheit m $^3$  im AFB Umwertung wird standardmäßig mit 12 Vorkomma- und 3 Nachkommastellen in der Anzeige dargestellt.

Das Ändern von Anzeigeformaten über die Parametrierung ist nur bei geöffnetem Eichschalter und nach Anmeldung möglich; ein geändertes Anzeigeformat wird in die Eichkonfiguration aufgenommen ( $\approx 6.3.7$  [Eich](#page-90-0)[konfiguration,](#page-90-0) S. 91).

## **6.3.1 Struktur der Geräteanzeigen**

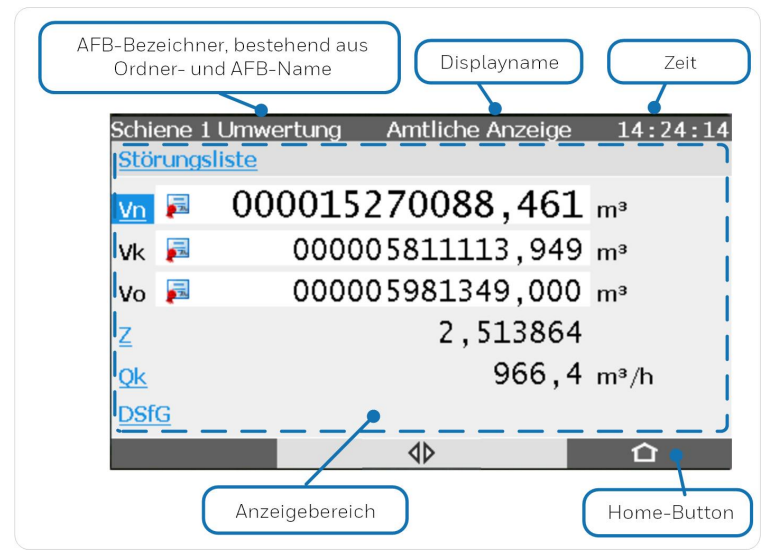

Abb. 6-2: Struktur der Geräteanzeigen

## **6.3.2 AFB Umwertung**

Der ZM1 ist zugelassen für die Umwertung von 1 oder 2 Schienen mit jeweils 1 oder 2 Fahrtrichtungen. Für jede Schiene und Fahrtrichtung führt der ZM1 eigene Zählwerke. Für jeden Zählwerkssatz ist jeweils ein AFB Umwertung verantwortlich, mit eigenen Anzeigen am Gerät.

Direkt nach Hochlauf des Gerätes wird die **Amtliche Anzeige** für den ersten AFB Umwertung gezeigt – dies ist die Grundanzeige des ZM1. Zur Identifizierung steht der Bezeichner des angezeigten AFBs links in der Kopfzeile der Anzeige.

Ein  $\Phi$  Doppelpfeil in der Fußzeile einer Anzeige zeigt an, dass man mit den Navigationstasten Rechts und Links oder durch horizontales Wischen über den Anzeigebereich zur Anzeige einer anderen Schiene und/oder einer anderen Fahrtrichtung umschalten kann. Dies ist eine komfortable Alternative zur allgemeinen Standardnavigation, um die Anzeige eines AFBs zu aktivieren.

Grundsätzlich kann man auch zuerst mit der Schaltfläche in die Home-Anzeige wechseln, den Gruppen-Ordner (z.B. **Schiene 1**) öffnen und das Symbol des gewünschten AFB anklicken.

In der **Amtlichen Anzeige** werden die rechtlich relevanten Ergebnisse der Umwertung angezeigt. Der Hauptzählerstand für das Normvolumen wird in der amtlichen Anzeige wegen seiner besonderen Bedeutung für die Abrechnung mit einer größeren Schriftgröße deutlich hervorgehoben. Außerdem werden alle Hauptzählerstände mit dem Symbol a gekennzeichnet ( ⇒ Abb. 6-3: Amtliche [Anzeige –](#page-69-0) [Beispiel,](#page-69-0) S. 70).

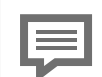

### **Zurück zur amtlichen Anzeige**

Sie können aus einer beliebigen anderen Anzeige ganz einfach zur amtlichen Anzeige der ersten Messschiene zurückkehren, indem Sie zweimal die rechte Funktionstaste betätigen.

Außerdem schaltet das Gerät automatisch zur amtlichen Anzeige der ersten Messschiene zurück, wenn eine bestimmte Zeit keine Bedienung stattgefunden hat.

Folgende Abbildung zeigt ein Beispiel für die amtliche Anzeige:

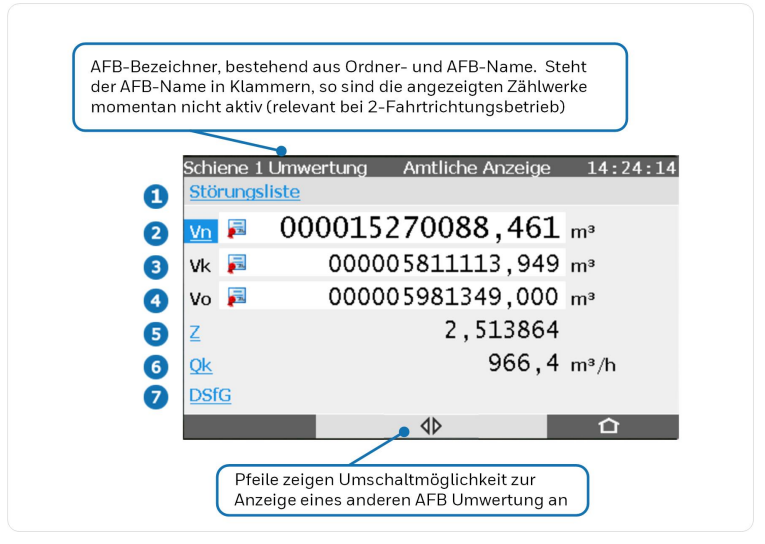

Abb. 6-3: **Amtliche Anzeige** – Beispiel

<span id="page-69-0"></span>Zeile für die Analyse des Störungszustands; wenn hier ein Hyperlink angezeigt wird, ist in der Störungsliste (mindestens) eine Meldung vorhanden. Über den Hyperlink können Sie direkt in die Anzeige der Störungsliste springen.

Der Hyperlink heißt **Störungsliste**, wenn aktuell keine Meldung mehr ansteht, aber (mindestens) eine Meldung noch nicht quittiert wurde. Wenn aber aktuell mindestens ein Alarm oder eine Warnung ansteht, sehen Sie als Linktext stattdessen den Namen der höchstprioren anstehenden Meldung, in roter Schrift für einen Alarm (z.B. **Schiene 1.Umwertung.Qmax-Alarm**), in gelb für eine Warnung.

Falls aktuell weder unquittierte oder anstehende Meldungen in der Störungsliste enthalten sind, wird in dieser Zeile stattdessen angezeigt, wann das letzte Mal der Eichschalter geschlossen wurde (**Eichschalter zuletzt geschlossen: <Datum>**).

Der aktuelle Zustand des Eichschalters wird in der Fußzeile der Anzeige ersichtlich: Wenn hier das Symbol eines geöffneten Schlosses  $\hat{\mathbf{n}}$  angezeigt wird, ist der Eichschalter offen. Jedes Öffnen und Schließen des Eichschalters wird im Änderungslogbuch eingetragen.

- **2** Normvolumen (Hauptzählwerk) **Vn**, Hyperlink zur ⇔ [VpT,...-](#page-70-0) [Anzeige](#page-70-0) (S. 71)
- Betriebsvolumen (Hauptzählwerk) **Vb**, bzw. bei aktivierter Zählerkorrektur stattdessen das korrigierte Betriebsvolumen (Hauptzählwerk) **Vk**
- optional: Originalzählerstand **Vo** (nur bei Verwendung eines Encoder-Zählwerks und entsprechender Parametrierung verfügbar)
- **B** Zustandszahl **Z**, Eingangswert aus dem AFB Gasbeschaffenheit, Hyperlink zur Anzeige **Übersicht** des AFB Gasbeschaffenheit ( ➪ 6.3.3 AFB [Gasbeschaffenheit,](#page-72-0) S. 73)
- Betriebsdurchfluss **Qb**, bzw. bei aktivierter Zählerkorrektur stattdessen der korrigierte Betriebsdurchfluss **Qk**, Hyperlink zur Anzeige **Zählerüberwachung** Δ**Qb** (Anzeige der betrieblichen Zählerüberwachung, Details ⇒ enCore-Handbuch "AFB Umwertung")
- **DSfG**, Hyperlink zur Anzeige **Übersicht** des AFB DSfG ( ➪ [6.3.4](#page-75-0) AFB [DSfG,](#page-75-0) S. 76)

### <span id="page-70-0"></span>**VpT,...-Anzeige**

Die **Vpt,...**-Anzeige ist eine detaillierte Anzeige für alle Zählerstände und Messwerte der Umwertung; sie wird über den Hyperlink **Vn** aus der amtlichen Anzeige aufgeschaltet. Da mehr Werte vorhanden sind als auf einer Seite angezeigt werden können, gibt es mehrere Seiten, durch die Sie blättern können – entweder mit den Navigationstasten Hoch und Runter oder durch vertikales Wischen auf dem Anzeigebereich.

Die Hauptzählerstände werden auch in der **(Vpt,...**-Anzeige) mit dem Symbol als geeichte Werte gekennzeichnet.

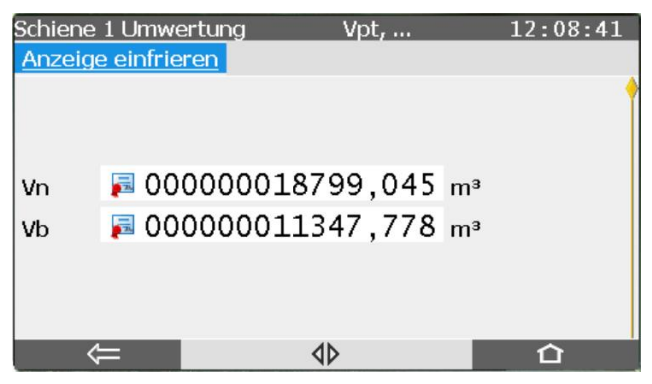

Abb. 6-4: **Vpt,…-**Anzeige (Beispiel für 1. Seite)

Folgende Werte werden in der **Vpt,...**-Anzeige angezeigt:

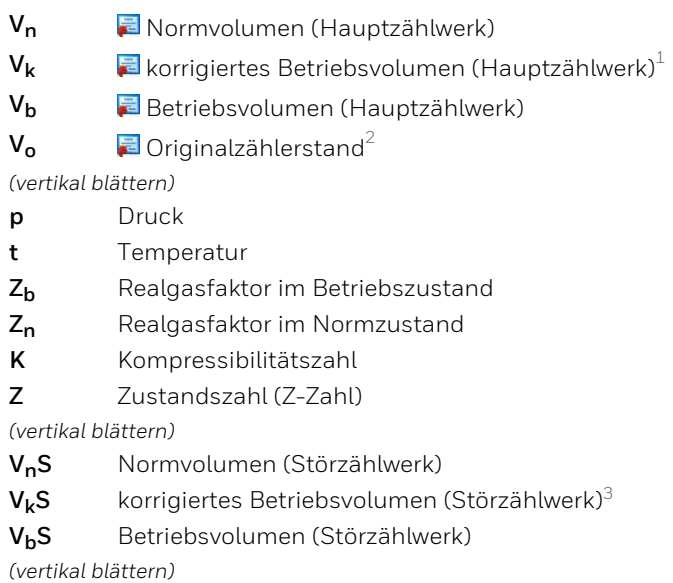

<sup>1</sup> nur bei aktivierter Zählerkorrektur verfügbar

<sup>2</sup> nur bei Verwendung eines Encoder-Zählwerks und entsprechender Parametrierung verfügbar

<sup>3</sup> nur bei aktivierter Zählerkorrektur verfügbar
- **Qn** Normvolumendurchfluss
- $Q_k$  Betriebsvolumendurchfluss, korrigiert<sup>1</sup>
- **Qb** Betriebsvolumendurchfluss
- **k<sup>f</sup>** Korrekturfaktor<sup>2</sup>

*(vertikal blättern)*

- **Vb Geber <x>**: Bei mehrkanaligem Gaszähleranschluss und aktiviertem Zählervergleicher wird hier der Geber angezeigt, der für den Betriebsvolumenfortschritt ausgewertet wird ( $\Leftrightarrow$  [Zählervergleicher](#page-30-0) bei mehrkanaligem [Gaszähleranschluss,](#page-30-0) S. 31).
- **Qb Geber <x>**: Bei mehrkanaligem Gaszähleranschluss und aktiviertem Zählervergleicher wird hier der Geber angezeigt, der für den Betriebsvolumendurchfluss ausgewertet wird ( $\Leftrightarrow$  [Zählervergleicher](#page-30-0) bei mehrkanaligem [Gaszähleranschluss,](#page-30-0) S. 31.

Außerdem gibt es in der **Vpt,...**-Anzeige die Möglichkeit, über den Hyperlink **Anzeige einfrieren** / **Anzeige auftauen** in der ersten Zeile, die Anzeige temporär anzuhalten ( ↔ Abb. 6-4: Vpt....-Anzeige [\(Beispiel](#page-71-0) für 1. Seite), S. 72). Alle Berechnungen laufen auch bei eingefrorener Anzeige im Hintergrund weiter.

## **6.3.3 AFB Gasbeschaffenheit**

Aus der amtlichen Anzeige der Umwertung können Sie mit dem Hyperlink **Z** direkt in die Hauptanzeige des zugehörigen AFB Gasbeschaffenheit wechseln. Diese Anzeige heißt **ptZ,…**.; hier werden die wichtigsten Messwerte und Ergebnisse der Gasbeschaffenheit in einer Übersicht aufgeführt.

<sup>1</sup> nur bei aktivierter Zählerkorrektur verfügbar

<sup>2</sup> nur bei aktivierter Zählerkorrektur verfügbar

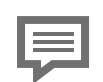

**Wechsel zur Anzeige einer zweiten Schiene**

Bei einem Gerät im 2-schienigen Betrieb gibt es für jede umgewertete Schiene einen eigenen AFB Gasbeschaffenheit. In diesem Fall können Sie in der **ptZ**-Anzeige über die Navigationstasten Links und Rechts oder durch horizontales Wischen über den Anzeigebereich zur Anzeige der jeweils anderen Schiene umschalten. Der Bezeichner des angezeigten AFB steht links in der Kopfzeile der Anzeige.

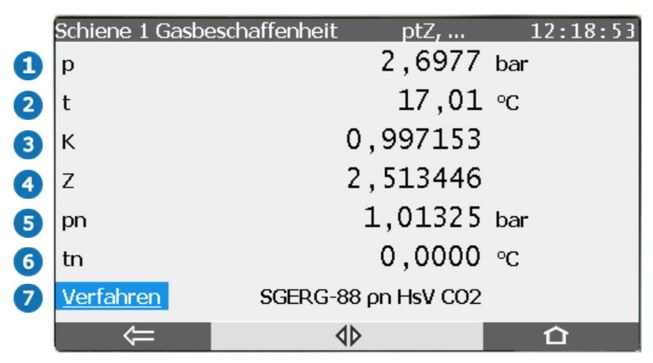

Abb. 6-5: AFB Gasbeschaffenheit: **ptZ,…** Anzeige – Beispiel

- **B** Betriebsdruck p
- **B** Betriebstemperatur t
- Kompressibilitätszahl **K**
- Zustandszahl **Z**
- **B** Normdruck  $p_n$
- Normtemperatur **tn**
- **Verfahren** (in Abhängigkeit vom verwendeten Verfahren **SGERG-88**, **SGERG-mod-H2** oder **AGA8-DC92**/**AGA8 2017**), Hyperlink zur Anzeige der aktuell verwendeten GBH-Werte (⇔ nächster Abschnitt)

### **Anzeige Verfahren**

Von der **ptZ**-Anzeige aus wechseln Sie mit dem Hyperlink **Verfahren** in eine untergeordnete Anzeige, in der man die parametrierten konstanten Gasbeschaffenheitswerte sehen kann. Die Zusammenstellung der Werte hängt vom gewählten Berechnungsverfahren ab.

Auch in dieser Anzeigekönnen Sie bei 2-schienigen Betrieb über die Navigationstasten Links und Rechts oder durch horizontales Wischen über den Anzeigebereich zu der Anzeige der jeweils anderen Schiene umschalten.

Die folgende Abbildung zeigt die Anzeige für das Verfahren **SGERG-88 ρ<sup>n</sup> HsV CO<sup>2</sup>** :

| Schiene 1 Gasbeschaffenheit<br>Benutzer anmelden |                               | <b>SGERG</b> | 11:40:11 |
|--------------------------------------------------|-------------------------------|--------------|----------|
| <b>HsV</b>                                       | $11,50000$ kWh/m <sup>3</sup> |              |          |
| pn                                               | 0,77400 kg/m <sup>3</sup>     |              |          |
| CO <sub>2</sub>                                  | 0,0000 mol%                   |              |          |
|                                                  |                               |              |          |
|                                                  |                               |              |          |
|                                                  |                               |              |          |

Abb. 6-6: : **Verfahren** – Anzeige der konstanten Gasbeschaffenheitswerte (im Beispiel mit einem SGERG-Verfahren)

Falls dagegen AGA8-DC92 oder AGA8 2017 das verwendete Verfahren ist, sind in der Anzeige zusätzlich zu Brennwert, Normdichte und Dichteverhältnis die aktuell zur Berechnung verwendeten Werte für den Gasvektor in 13 Komponenten aufgeführt:

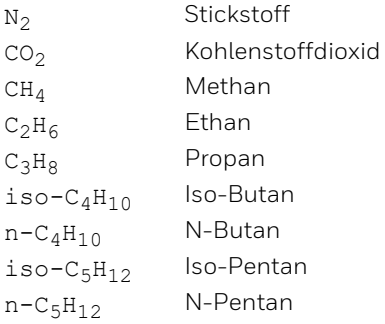

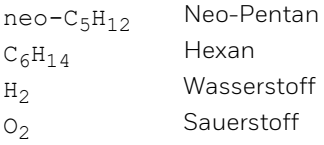

Da nicht alle Werte auf einmal angezeigt werden können, erscheint am rechten Rand der Scrollbalken. Sie können entweder mit den Navigationstasten Hoch und Runter oder durch vertikales Wischen durch die Anzeige scrollen.

Falls als Verfahren **Benutze Zb/Zn-Ersatzwert** (d.h. K = konstant) verwendet wird, enthält die Anzeige den parametrierten Festwert für K =  $Z_h/Z_n$ .

Nach Anmeldung als autorisierter Benutzer können Sie die konstanten Gasbeschaffenheitswerte auch direkt am Bedienfeld ändern $^1$  . Zum Anmeldedialog gelangt man direkt über den Hyperlink **Benutzer anmelden**.

Weitere Informationen ➪ enCore-Handbuch "AFB Gasbeschaffenheit"

### **6.3.4 AFB DSfG**

Der AFB DSfG ermöglicht die Ankopplung des ZM1 an einen DSfG-Bus und setzt die Vorgaben des DSfG-Regelwerks um.

Insbesondere ist im AFB DSfG die DSfG-konforme Registrierung von Messdaten realisiert. Das bedeutet, dass die Aufgaben der amtlichen Zusatzeinrichtung "Belastungsregistriergerät" im ZM1 vom AFB DSfG durchgeführt werden.

Aus der amtlichen Anzeige der Umwertung können Sie mit dem Hyperlink **DSfG** direkt in die Hauptanzeige **Übersicht** des AFB DSfG springen. Diese Anzeige informiert in Form einer Liste darüber, ob das Gerät an einen DSfG-Bus angeschlossen ist, welche und wie viele

<sup>1</sup> Die Gasbeschaffenheitswerte sind gesicherte Parameter. Eine Änderung dieser Werte ist auch bei geschlossenem Eichschalter möglich, solange das Eichtechnische Logbuch nicht voll ist. Die Änderungen werden im Eich-technischen Logbuch protokolliert ( ↔ Gesicherte [Parameter,](#page-54-0) S. 55).

DSfG-Instanzen des Geräts erkannt wurden und ob das Gerät eine DFÜ-Verbindung per Netzwerk und/oder Universalmodem UMM bereitstellt.

Sobald eine Funktion oder Instanz mindestens einmal im Gerät vorhanden ist, ist in der Anzeige **Übersicht** das entsprechende Label als Hyperlink ausgeführt. Durch Klick auf einen solchen Hyperlink navigieren Sie in die zugehörige Detailanzeige.

Zusätzlich wird die Zahl der jeweils gefundenen Instanzen angegeben.

|                | טזכט                       | UDERSICHT   | U8:27:35 |
|----------------|----------------------------|-------------|----------|
|                | <b>DSfG-Bus</b>            | gefunden: 1 |          |
| 1              | <b>DSfG-Umwertungen</b>    | gefunden: 1 |          |
| $\mathbf{2}$   | DSfG-Datenspeicherfunktion | gefunden: 0 |          |
| $\overline{3}$ | <b>DSfG-Archive</b>        | gefunden: 1 |          |
|                | DFÜ via Modem UMM          | gefunden: 0 |          |
|                | DFÜ via Netzwerk           | gefunden: 1 |          |
|                | Signiereinheit             | gefunden: 0 |          |
|                | DSfG-Abfrageeinheit        | gefunden: 1 |          |
|                | <b>DODD DESCRIPTION</b>    | 6  1  0     |          |
|                |                            |             |          |

Abb. 6-7: Anzeige **Übersicht** (AFB DSfG) – Beispiel

Aus amtlicher Sicht sind für das integrierte Belastungsregistriergerät die folgenden Einträge der DSfG-Übersichtsanzeige relevant:

- **DSfG-Umwertungen**: Hyperlink zur Anzeige **DSfG-Umwertungen**: Anzeige der wichtigsten aktuellen Zählerstände und Messwerte der Umwertungsinstanzen
- **2** DSfG-Datenspeicherfunktion: wenn Funktion verwendet, führt der Hyperlink zur Anzeige **Datenspeicherfunktion**: Anzeige der aktuellen Zählerstände der Datenspeicherfunktion
- **DSfG-Archive**: Hyperlink zur Anzeige **DSfG-Archive**: (amtliche) Anzeige der Umwertungsarchive und Datenspeicherarchive

#### **Optionale DSfG-DFÜ Signiereinheit**

Falls die optionale Funktion "DSfG-DFÜ Signiereinheit" verwendet wird, verzweigt der Hyperlink **Signiereinheit** in die zugehörige Anzeige.

Diese Funktion ist in einem separaten Band der Dokumentation beschrieben  $\Leftrightarrow$  enCore-Handbuch .DSfG-DFÜ Signiereinheit: Verwendung im gesetzlichen Messwesen"

Alle weiteren Einträge und Zielanzeigen befassen sich vornehmlich mit der physikalischen Ankopplung an den DSfG-Bus (⇒ enCore-Handbuch .AFB DSfG").

#### **Anzeige(n) DSfG-Umwertungen im Detail**

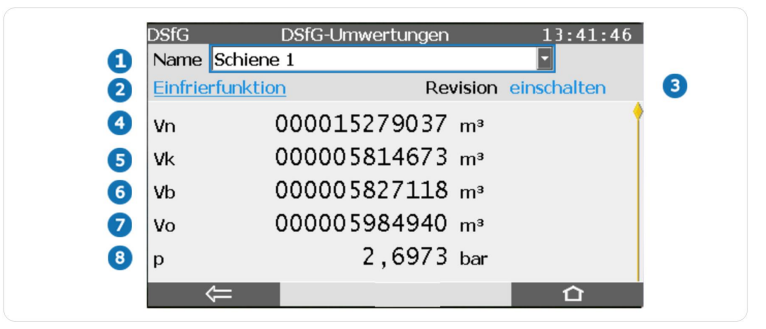

Abb. 6-8: Anzeige **DSfG-Umwertungen**

**Name <Name der Instanz U>**: Diese Auswahlliste enthält die Namen aller geräteinternen Instanzen vom Typ Umwertung (U). Nach erstem Aufschalten der Anzeige werden die Momentanwerte der ersten Umwertungsinstanz angezeigt, bei 2 Fahrtrichtungen sind dies immer die Werte der *aktiven* Fahrtrichtung. Um zur Anzeige einer anderen Umwertungsinstanz zu wechseln, wählen Sie den entsprechenden Namen aus der Liste aus. Alternativ kann man auch mit den Tasten Links/Rechts oder horizontales Wischen auf dem Anzeigefeld zur Anzeige einer anderen Instanz "U" navigieren.

- **Einfrierfunktion**: Hyperlink zum Wechseln in die Anzeige **Einfrierfunktion**; hier können Sie die betriebliche DSfG-Einfrierfunktion aktivieren. $\Leftrightarrow$  enCore-Handbuch AFB DSfG"
- Revision **einschalten**/**ausschalten**: An dieser Stelle ist nur dann ein aktivierbarer Hyperlink zu sehen, wenn Sie als autorisierter Benutzer am Gerät angemeldet sind. Revision **einschalten** setzt die Umwertung in den Revisionszustand; Revision **ausschalten** beendet diesen Zustand wieder. ⇒ enCore-Handbuch "AFB DSfG"
- **Vn[FR<x>]**: Normvolumen der ausgewählten Umwertungsinstanz, aktueller Zählerstand; bei 2 Fahrtrichtungen wird immer die aktive Fahrtrichtung angezeigt.
- **Vk[FR<x>]**: Korrigiertes Betriebsvolumen, aktueller Zählerstand; bei 2 Fahrtrichtungen wird immer die aktive Fahrtrichtung angezeigt. Diese Zeile entfällt, falls in dem zugehörigen AFB Umwertung keine Zählerkorrektur parametriert ist.
- **Vb[FR<x>]** : Betriebsvolumen der ausgewählten Umwertungsinstanz, aktueller Zählerstand; bei 2 Fahrtrichtungen wird immer die aktive Fahrtrichtung angezeigt.
- **Vo** (nur verfügbar bei Anschluss des Gaszählers über Encoder-Zählwerk und entsprechender Parametrierung): Originalzählerstand des angeschlossenen Encoder-Zählwerkes, über digitales Protokoll übermittelt
- **p** (Betriebsdruck der ausgewählten Umwertungsinstanz), in einer weiteren Zeile (ggf. nach Bättern auf die nächste Seite): **t** (Betriebstemperatur der ausgewählten Umwertungsinstanz

#### **Anzeige DSfG-Datenspeicherfunktion im Detail**

Die Übersichtsanzeige der Datenspeicher-Funktion zeigt die Momentanwerte der maximal 3 Volumen-Zählerstände der Datenspeicherfunktion $^1$  .

<sup>1</sup> Das Beispiel (  $⇒$  Abb. 6-9: Anzeige [Datenspeicher –](#page-79-0) Beispiel mit 2 Zähler[ständen,](#page-79-0) S. 80) zeigt die Anzeige ab AFB DSfG V 03-22-A; in früheren Versionen werden lediglich die aktuellen (Betriebsvolumen-)Zählerstände der Datenspeicherfunktion angezeigt, ohne Kanaltyp und ohne Hyperlink zu den DSfG-Archiven.

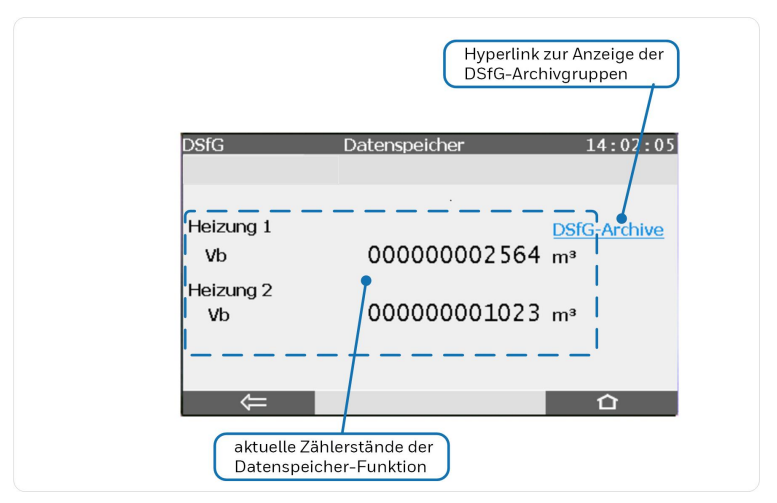

Abb. 6-9: Anzeige Datenspeicher – Beispiel mit 2 Zählerständen

<span id="page-79-0"></span>Um die zugehörigen amtlichen Archive anzusehen, aktivieren Sie den Hyperlink **DSfG-Archive**. Wählen Sie die gewünschte Archivgruppe des Datenspeicher-Archivs aus ( ↔ Anzeige(n) [DSfG-Archive](#page-79-1) und [Archivgruppen](#page-79-1) im Detail, S. 80).

#### <span id="page-79-1"></span>**Anzeige(n) DSfG-Archive und Archivgruppen im Detail**

Mithilfe der Anzeige **DSfG-Archive** können Sie sich gezielt Archiveinträge der amtlichen DSfG-Archive direkt am Gerät ansehen.

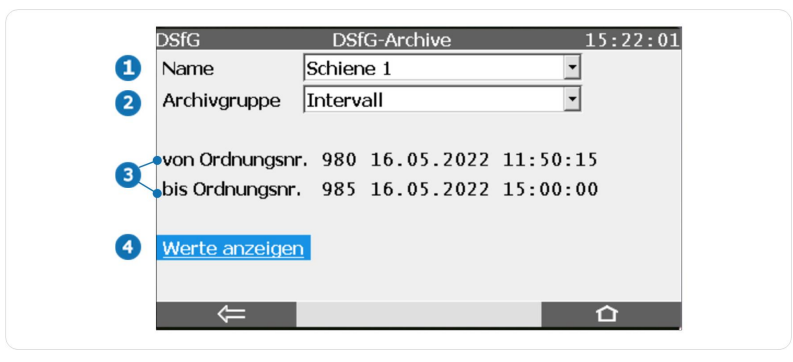

Abb. 6-10: Anzeige DSfG-Archive – Beispiel

- **Name**: Diese Auswahlliste bietet die Namen aller Instanzen R für Umwertungsarchive und Archivgruppen des Datenspeichers an (falls vorhanden)
- **Archivgruppe**: Diese Auswahlliste bietet für das unter **Name** gewählte DSfG-Archiv alle zugehörigen Archivgruppen zur Auswahl an. Bei Umwertungsarchiven sind die Archivgruppennamen fest vorgegeben:
	- bei einer Umwertungsinstanz mit einer FR: **Intervall**, **Störmengen**, **Tagesmengen**
	- bei einer Umwertungsinstanz mit zwei FR: **Intervall FR1**, **Störmengen FR1**, **Tagesmengen FR1**, **Intervall FR2**, **Störmengen FR2**, **Tagesmengen FR2**
	- bei mehr als einer Umwertungsinstanz wird jeweils der Name der Instanz vorangestellt, z.B. **<Name der U-Instanz>/Intervall** etc.

Beim Datenspeicher sind die Archivgruppennamen parametrierbar.

**von Ordnungsnr.**/**bis Ordnungsnr.**: Hier sehen Sie die Ordnungsnummern des ältesten und des jüngsten Archiveintrags der gewählten Archivgruppe, jeweils mit zugehörigem Zeitstempel.

**Werte anzeigen**: Mit diesem Hyperlink wechseln Sie in die Anzeige der gewählten Archivgruppe (⇒ nächster Abschnitt)).

#### **Anzeigen der Archivgruppen**

Nach Aktivieren des Hyperlinks **Werte anzeigen** wird der jüngste Eintrag der ausgewählten Archivgruppe angezeigt. Um zu einem anderen Eintrag zu wechseln, geben Sie die gewünschte Ordnungsnummer manuell in das Feld **Ordnungsnr.** ein. Alternativ können Sie mit den Navigationstasten Hoch oder Runter (oder durch vertikales Wischen) zum nächstälteren oder -jüngeren Archiveintrag blättern.

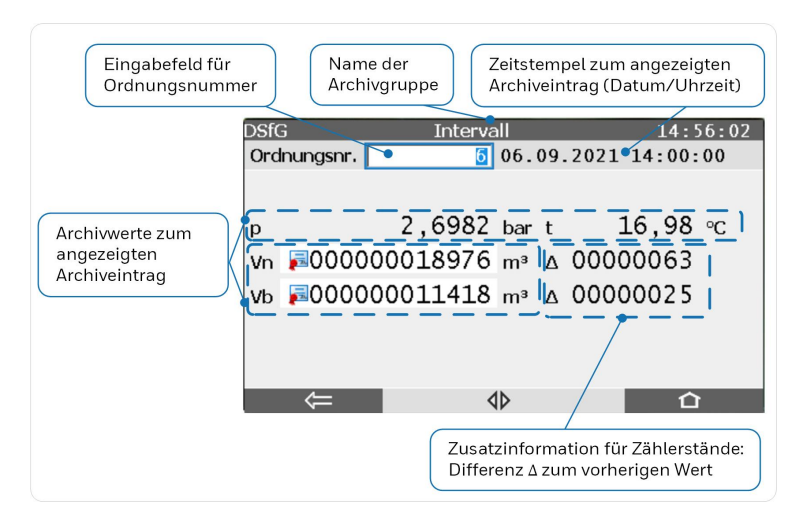

Abb. 6-11: Archivgruppe **Intervall** – Beispiel

<span id="page-81-0"></span>In der Anzeige wird zu jedem Zählerstand auch die Differenz Δ zum vorherigen, d.h. nächstälteren Wert angezeigt.

#### **Vereinfachte Navigation zwischen Archivgruppen**

Ein Doppelpfeil Din der Fußzeile einer Archivanzeige zeigt an, dass Sie mit den Navigationstasten Rechts und Links (oder durch vertikales Wischen) zur Anzeige der nächsten Archivgruppe des Archivs wechseln können. Beim Wechsel der Anzeige sucht das Gerät nach einem möglichst zeitgleichen Eintrag, der dann angezeigt wird.

In den Archivanzeigen werden alle eichfähigen Archiveinträge durch einen hellen Hintergrund und das vorangestellte Symbol a gekennzeichnet ( $\Leftrightarrow$  Abb. 6-11: [Archivgruppe](#page-81-0) Intervall – Beispiel, S. 82. Gemäß EU-Baumusterprüfbescheinigung für den Zustandsmengenumwerter ZM1 und Baumusterprüfbescheinigung für die Zusatzeinrichtung Belastungsregistriergerät im ZM1 sind folgende Archivkanäle eichfähig:

- Alle Hauptzählerstände für Betriebsvolumen, korrigiertes Betriebsvolumen (falls vorhanden) und Normvolumen der Intervallarchive der Umwertungen (jeweils für 1 oder 2 Fahrtrichtungen) sowie das Originalzählwerk (falls vorhanden).
- Volumenzählerstände der bis zu 3 Archivgruppen der Datenspeicherfunktion

In Kapitel  $\Rightarrow$  3.2.1 [DSfG-Umwertungsarchive](#page-15-0) (S. 16) finden Sie detaillierte Informationen zu den Archivgruppen und den zugehörigen Kanälen, die in den Archivanzeigen angezeigt werden.

### **6.3.5 Störungsliste, Logbuch, Eichtechnisches Logbuch**

#### **Störungsliste**

Die Störungsliste zeigt alle Alarme und Warnungen, die entweder aktuell anstehen oder aber bereits gegangen, aber noch nicht quittiert worden sind.

Alarme sind Störungen, die die Richtigkeit der Ergebnisse der amtlichen Funktionen gefährden. Ein Alarm wird zum Beispiel erzeugt, wenn sich ein Messwert außerhalb des festgelegten Messbereiches befindet.

Warnungen sind Störungsmeldungen, die die amtlichen Ergebnisse nicht verfälschen, aber für eine Überwachung der Messung wichtig sind (z.B. Überwachung von Messwerten auf parametrierbare Warngrenzen).

Alarme und Warnungen beeinflussen das Verhalten der Status-LED  $\Rightarrow$  [Status-LED](#page-61-0) (S. 62).

Falls die Störungsliste nicht leer ist, erscheint in der ersten Zeile der amtlichen Anzeige der Umwertung ein Hyperlink, mit dem Sie direkt in die Störungsliste springen können. Falls aktuell keine Meldungen anstehen, aber mindestens eine Meldung noch nicht quittiert worden ist, heißt dieser Hyperlink **Störungsliste** ( ➪ Abb. 6-3: [Amtliche](#page-69-0) [Anzeige –](#page-69-0) Beispiel, S. 70). Falls dagegen aktuell eine Störung ansteht, sehen Sie hier als Linktext die höchst priore Störung im Klartext, z.B. **Schiene 1.Umwertung.Qmax-Alarm**.

Alternativ können Sie in die Ansicht der Störungsliste gelangen, indem Sie in der Home-Anzeige a das Symbol **A Störungsliste** anklicken.

Die Störungsliste ist chronologisch sortiert, die aktuellste Meldung wird als erstes angezeigt. Wenn mehr Meldungen enthalten sind als auf einmal angezeigt werden können, erscheint am rechten Rand der Scrollbalken. Sie können entweder mit den Navigationstasten Hoch und Runter oder durch vertikales Wischen durch die Störungsliste scrollen.

Über die Auswahlliste **Filter** kann man diese Gesamtliste filtern und sich so z.B. gezielt alle Störungen einer Schiene ansehen. Die folgende Abbildung zeigt ein Beispiel für die Störungsliste:

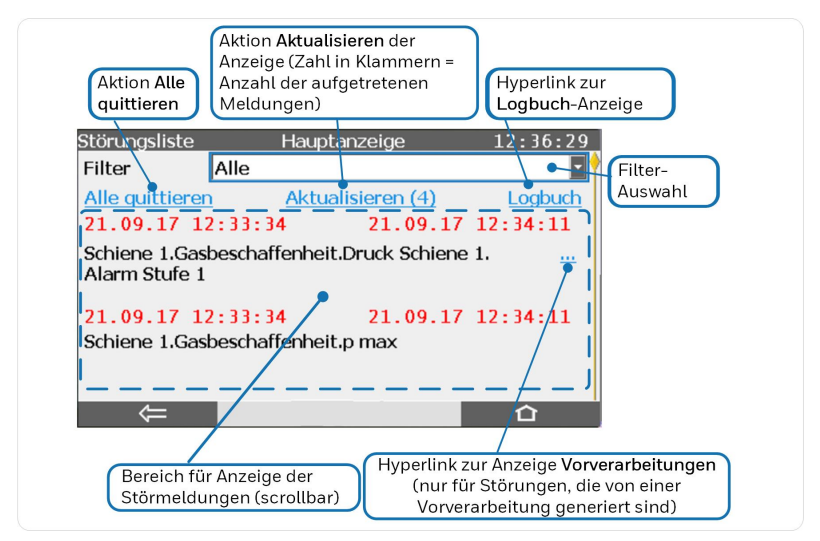

Abb. 6-12: Störungsliste – Beispiel

Die Störungsliste ist chronologisch nach dem Kommen der Meldungen sortiert, die aktuellste Meldung wird als erstes angezeigt. Über die Auswahlliste **Filter** kann man diese Gesamtliste gezielt filtern und sich so z.B. alle Meldungen einer Schiene ansehen.

Mit dem Hyperlink **Alle quittieren** können Sie alle bereits gegangenen Meldungen in der aktuellen Filterauswahl quittieren; sie verschwinden anschließend aus der Störungsliste. In Abhängigkeit von der Parametrierung kann für die Aktion **Alle quittieren** die vorherige Anmeldung eines Benutzers am Gerät erforderlich sein.

Während die Anzeige der Störungsliste aufgeschaltet ist, werden die *Zustände* der bereits angezeigten Störungen in der Anzeige laufend aktualisiert. Neu aufgetretene Störungen werden aber nicht automatisch der Liste hinzugefügt. Über die Aktion **Aktualisieren (<n>)** können Sie ein Aktualisieren manuell auslösen. Die Zahl in Klammern zeigt die Anzahl der neu aufgetretenen Störungen, d.h. die Anzeige ist bereits aktuell, wenn hier eine Null angezeigt wird, also **Aktualisieren (<0>)**.

Über jeder Meldung wird linksbündig der *Kommt*-Zeitstempel angegeben und rechtsbündig der *Geht*-Zeitstempel (sofern die Störung bereits gegangen ist). Dabei werden die Zeitstempel für alle Alarme in roter Schrift angezeigt und für alle Warnungen in gelber Schrift. Eine

aktuell anstehende Störung erkennen Sie daran, dass der *Geht*-Zeitstempel rechts noch nicht eingetragen ist, stattdessen werden leere Felder angezeigt.

Falls neben dem Text einer Meldung ein Hyperlink **…** angezeigt wird, können Sie darüber in eine Anzeige verzweigen. Hier finden Sie weitere Informationen, um die Ursache der Meldung näher analysieren zu können. So kann man über den Hyperklink für die Alarmmeldung **Schiene 1.Gasbeschaffenheit.Druck Schiene 1** in obigem Beispiel direkt in die Anzeige der zugehörigen Vorverarbeitung für den Druck springen.

#### **Logbuch**

Aus der Anzeige der Störungsliste können Sie mit dem Hyperlink **Logbuch** direkt in die Anzeige des Logbuchs springen. Alternativ können Sie auch in der Home-Anzeige auch System-Ordner ist öffnen und anschließend das Symbol [1] anklicken.

Das Logbuch protokolliert das Kommen und Gehen aller Meldungen (Alarme, Warnungen uns Signale<sup>1</sup>). Das Logbuch hat Archivcharakter; jeder Eintrag ist mit einer Ordnungsnummer versehen. Wie die Störungsliste kann auch die Liste der angezeigten Logbucheinträge über die Auswahlliste **Filter** inhaltlich gefiltert werden.

Die folgende Abbildung zeigt ein Beispiel für die Logbuchanzeige mit ausgewähltem Filter **Schiene 1**:

<sup>1</sup> Signale sind Ereignisse, die nur einen Rechenzyklus lang anstehen, sie erscheinen daher nur einmal im Logbuch und *nicht* mit Kommen und Gehen.

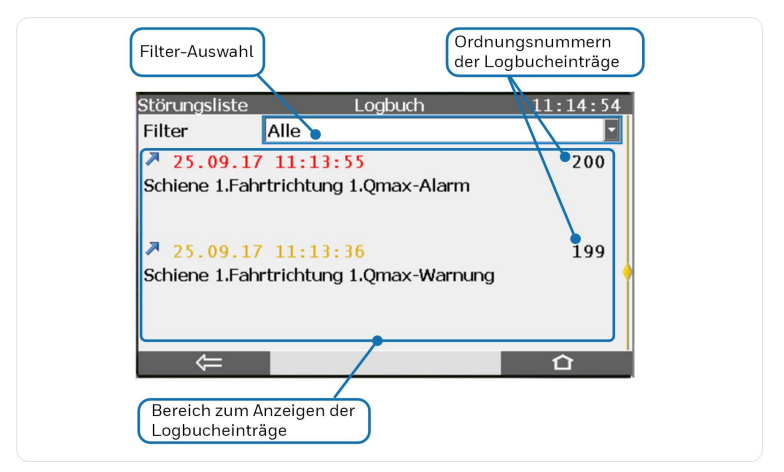

Abb. 6-13: Logbuch – Beispiel

Wenn mehr Meldungen enthalten sind als auf einmal angezeigt werden können, erscheint am rechten Rand der Scrollbalken. Sie können entweder mit den Navigationstasten Hoch und Runter oder durch vertikales Wischen durch das Logbuch scrollen.

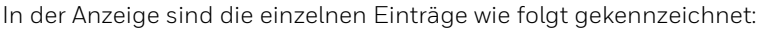

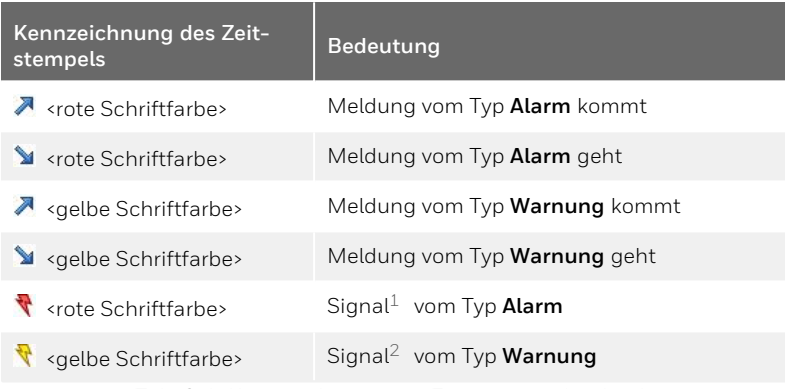

Tab. 6-4: Kennzeichnung von Einträgen im Logbuch

<sup>1</sup> Signale sind Ereignisse, die nur einen Rechenzyklus lang anstehen, sie erscheinen daher nur einmal im Logbuch und *nicht* mit Kommen und Gehen. 2 Signale sind Ereignisse, die nur einen Rechenzyklus lang anstehen, sie erscheinen daher nur einmal im Logbuch und *nicht* mit Kommen und Gehen.

#### **Änderungslogbuch und Eichtechnisches Logbuch**

Die Anzeige des Änderungslogbuchs erreichen Sie, indem Sie in der Home-Anzeige a den System-Ordner ist öffnen und anschließend das Symbol **an** anklicken.

In der Auswahlliste oben links in der Anzeige kann man zwischen den beiden Typen **Allgemein** und **Eichtechnisch** wechseln.

Das **allgemeine Änderungslogbuch** protokolliert alle Parameteränderungen sowie einige spezielle Systemereignisse wie z.B. Anmeldungen von Benutzern oder das Öffnen und Schließen des Eichschalters.

Aus amtlicher Sicht ist das **Eichtechnische Logbuch** relevant ( ➪ [Ge](#page-54-0)sicherte [Parameter,](#page-54-0) S. 55). Das eichtechnische Logbuch protokolliert die Änderungen von bestimmten rechtlich relevanten Parametern (in der Parametrierung des Gerätes mit dem Symbol  $\Box$  gekennzeichnet) bei geschlossenem Eichschalter.

Nach Aktivieren der Anzeige des eichtechnischen Logbuchs sieht man eine chronologische Liste, sortiert nach dem Zeitstempel der letzten Parameteränderungen.

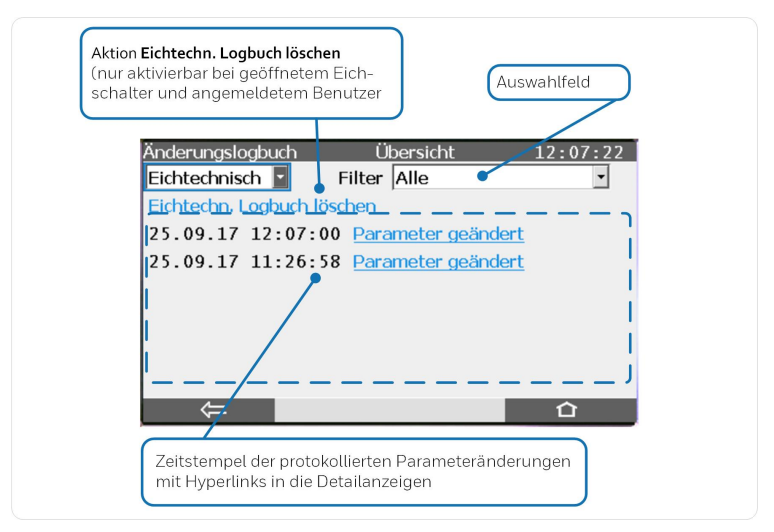

<span id="page-87-0"></span>Abb. 6-14: Übersichtsanzeige eichtechnisches Logbuch – Beispiel

Durch Klick auf den Hyperlink **Parameter geändert** werden die Details der zugehörigen Änderung angezeigt (Zeitstempel, Quelle des Parameters, Name des Parameters, alter Wert, neuer Wert, angemeldeter Benutzer).

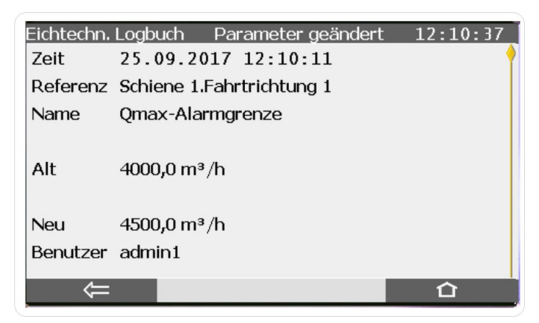

Abb. 6-15: Detailanzeige eichtechnisches Logbuch – Beispiel

Mit den Navigationstasten Hoch/Runter oder durch vertikales Wischen auf dem Anzeigefeld können Sie durch die Anzeige des eichtechnischen Logbuchs scrollen.

Das eichtechnische Logbuch hat eine Tiefe von maximal 1000 Einträgen. Sobald das eichtechnische Logbuch voll ist, können keine Parameter mit dem Symbol **D** bei geschlossenem Eichschalter mehr geändert werden. Ein angemeldeter Benutzer kann das eichtechnische Logbuch per Bedienfeldmenü löschen, wenn zugleich der Eichschalter geöffnet ist. Unter diesen Voraussetzungen ist der zugehörige Aktions-Hyperlink **Eichtechn. Logbuch löschen** freigeschaltet ( ➪ [Abb.](#page-87-0) 6-14: [Übersichtsanzeige](#page-87-0) eichtechnisches Logbuch – Beispiel (S. 88), der Linktext ist unterstrichen). Die Aktion kann nicht ausgeführt werden, wenn die notwendige Autorisierung durch Anmeldung und Öffnen des Eichschalters nicht gegeben ist.

### **6.3.6 Softwarestatus**

Um Informationen über die Gerätesoftware zu erhalten, aktivieren Sie die Schaltfläche in der Enternatione-Anzeige des Gerätes und anschließend den Hyperlink **Software-Status**. Die zugehörige Anzeige zeigt die Identifikationsdaten von allen rechtlich relevanten sowie rechtlich nicht relevanten Softwareteilen, die im Gerät enthalten sind. Diese Identifikationsdaten bestehen jeweils aus dem Namen des Softwareteils (Spalte 1), der Versionsnummer (Spalte 2) und der Prüfsumme (Spalte 3).

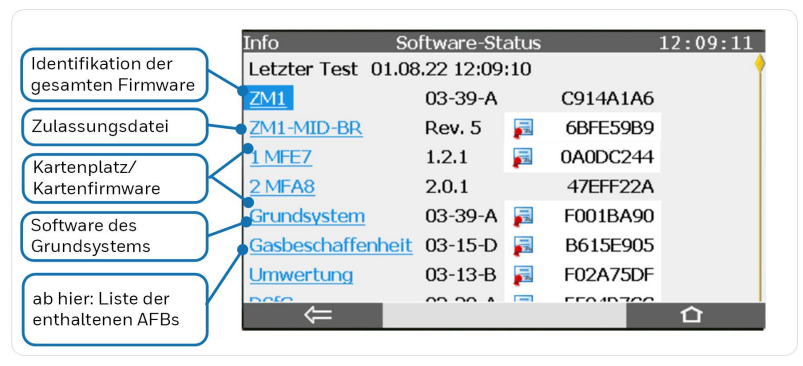

Abb. 6-16: Anzeige des Software-Status Beispiel

Die Prüfsummen aller rechtlich relevanten Softwareteile sind mit dem vorangestellten Symbol auckennzeichnet und durch hellen Hintergrund hervorgehoben. Die Identifikationsdaten der rechtlich relevanten Softwareteile müssen im Rahmen von amtlichen Maßnahmen gegen die geltende EU-Baumusterprüfbescheinigung verglichen werden.

Die Prüfsummen werden zyklisch vom Gerät überprüft; falls eine Abweichung einer Prüfsumme festgestellt wird, wird diese in der Anzeige in roter Schrift dargestellt. Falls eine solche Abweichung die Prüfsumme eines rechtlich relevanten Softwareteils betrifft, wird zusätzlich ein Alarm ausgelöst.

Ein besonderer Softwareteil ist die Zulassungsdatei ( ⇒ [Gesicherte](#page-54-0) [Parameter,](#page-54-0) S. 55); für diesen Softwareteil wird nicht nur die Korrektheit der Prüfsumme überprüft. Das Gerät prüft außerdem die Sicherungsmechanismen für die rechtlich relevanten Parameter in Geräteparametrierung und Zulassungsdatei. Falls festgestellt wird,

dass der Sicherungsmechanismus für mindestens einen Parameter in der Parametrierung schwächer eingestellt ist als in der Zulassungsdatei der Gerätesoftware vorgegeben, wird der Name der Zulassungsdatei in roter Schrift dargestellt und es wird zusätzlich ein Alarm ausgelöst.

Die Namen der Softwareteile sind als Hyperlinks ausgeführt, die in untergeordnete Anzeigen mit weiteren Informationen verzweigen.

## **6.3.7 Eichkonfiguration**

Um die Einstellungen der gesicherten Parameter in der Anzeige des Gerätes zu kontrollieren, aktivieren Sie die Schaltfläche in der Home-Anzeige des Gerätes und anschließend den Hyperlink **Eichkonfiguration**.

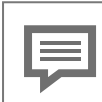

**Aufgabe der Anzeige "Eichkonfiguration"**

Die Eichkonfiguration ist eine Anzeige, die für die gezielte Kontrolle der Einstellungen aller rechtlich relevanten Parameter im Gerät gegen das amtliche Datenbuch im Zuge von amtlichen Maßnahmen konzipiert ist.

Wenn Sie bestimmte einzelne Parameter in der Geräteparametrierung kontrollieren möchten, ist es einfacher, die Parametrierung auszulesen und sich die Einstellungen in enSuite anzusehen.

In der Eichkonfiguration werden die Parameter hierarchisch und gruppiert nach Funktionalitäten zur Ansicht angeboten. Die Struktur der Anzeige der Parameter entspricht dabei exakt der Struktur, in der die Parameter auch im Datenbuch präsentiert werden. Ein aktuelles Datenbuch können Sie jederzeit mit enSuite auf Basis der aktuellen Parametrierung erstellen.

In der ersten Ebene der Anzeige sieht man die Hauptfunktionalitäten (zum Beispiel bezeichnet **Schiene1.Fahrtrichtung 1** in der folgenden Abbildung die Umwertungsfunktion **Fahrtrichtung 1** in einem Ordner **Schiene 1**).

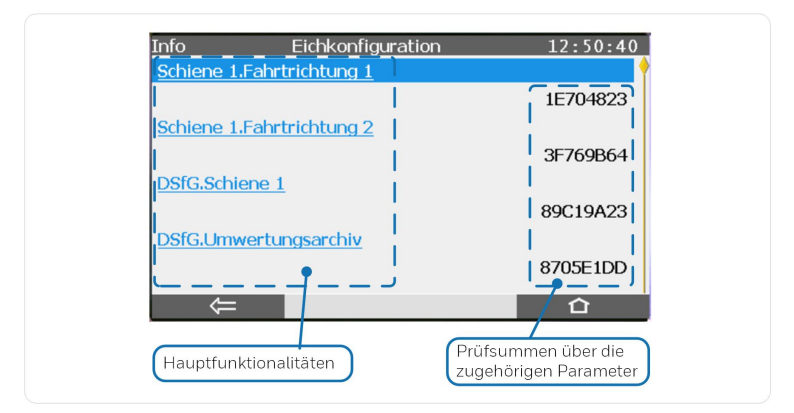

Abb. 6-17: Erste Anzeige Eichkonfiguration – Beispiel

Um die Kontrolle der rechtlich relevanten Parameter zusätzlich zu erleichtern, berechnet der ZM1 im Betrieb zu jedem Parameterzweig auf oberster Ebene (zum Beispiel **Schiene1.Umwertung**) eine Prüfsumme über die enthaltenen Parameter. Diese Prüfsummen werden sowohl in der ersten Anzeige der Eichkonfiguration als auch im Datenbuch aufgeführt. Auf diese Weise kann man nach einer Änderung der Geräteparametrierung schnell identifizieren, in welchen Funktionalitäten rechtlich relevante Parameter geändert wurden; in diesem Fall ändert sich auch die Prüfsumme über die zugehörigen rechtlich relevanten Parameter.

Die Bezeichnungen der Funktionalitäten sind als Hyperlinks ausgeführt; über diese Links kann man in die untergeordnete Parameterebene verzweigen.

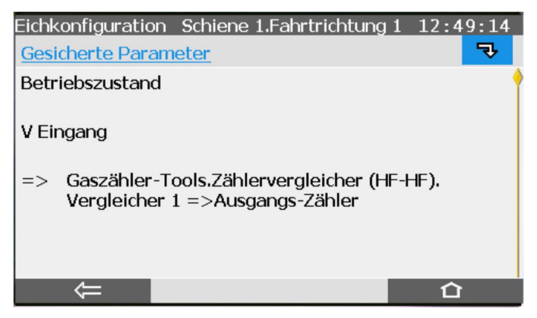

Abb. 6-18: Eichkonfiguration – Beispiel

Die Struktur der Anzeigen ist hierarchisch aufgebaut: Über den Hyperlink **Gesicherte Parameter** gelangen Sie immer in die Anzeige derjenigen Parametergruppe, die der angezeigten Ebene direkt untergeordnet ist. Mit den Navigationstasten Hoch/Runter oder durch vertikales Wischen auf dem Anzeigefeld können Sie durch die einzelnen Parameter scrollen.

Über die Schaltfläche verzweigen sie dagegen sukzessive in untergeordnete Ebenen, falls vorhanden (in der Umwertung zum Beispiel zu der Funktion eines HF-HF Zählervergleichers, falls parametriert). Auch hier scrollen Sie mit den Navigationstasten Hoch/Runter oder durch vertikales Wischen auf dem Anzeigefeld durch die einzelnen enthaltenen Parameter.

# **7 Vorgeschriebene Kennzeichnungen und Angaben**

# **7.1 Kennzeichnungen am Gerät**

Das Typenschild des Geräts zeigt die wichtigsten rechtlichen Informationen auf einen Blick. Es kann in mehrere Teile gegliedert sein; das genaue Aussehen hängt von der zugehörigen (EU-) Baumusterprüfbescheinigung ab.

Die Kennzeichnungen am Gerät sind im Dokument "ZM1: Kennzeichnungen und Versiegelung" abgebildet ( $\Rightarrow$  11 [Anhang,](#page-111-0) S. 112) und in der folgenden Tabelle aufgelistet:

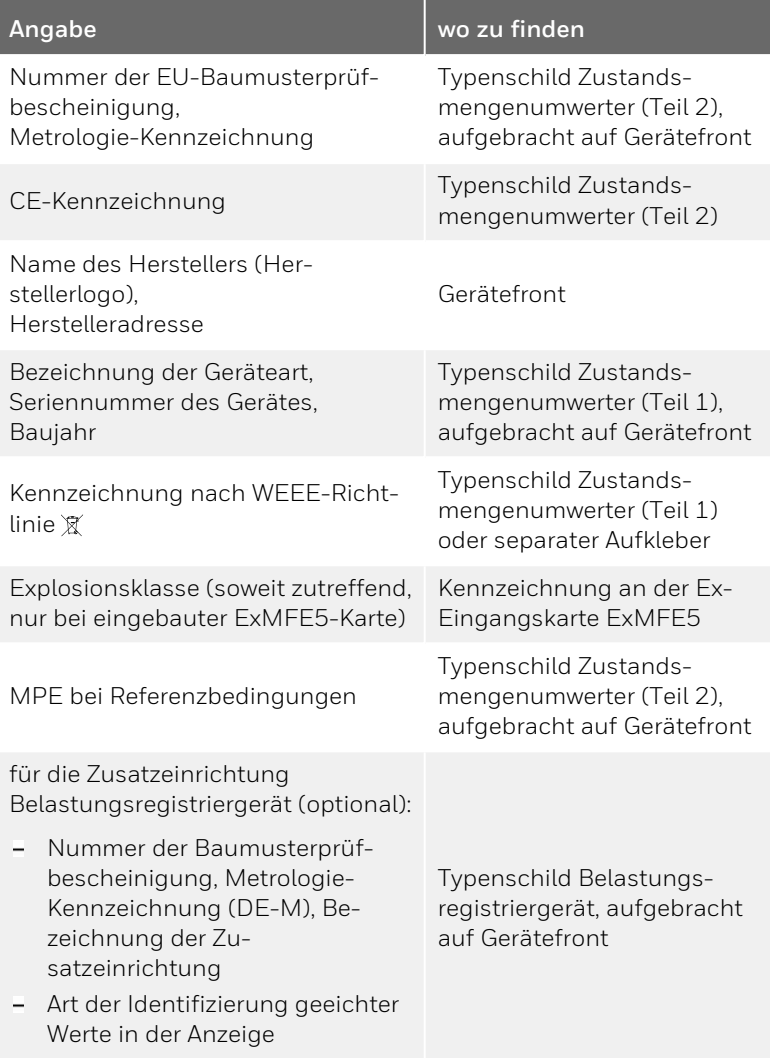

Tab. 7-1: Kennzeichnungen am Gerät

# **7.2 Weitere Angaben**

| <b>Information</b>            | Werte                                       |  |  |  |
|-------------------------------|---------------------------------------------|--|--|--|
| Basisbedinqungen <sup>1</sup> | $T_h$ = 273,15 K                            |  |  |  |
|                               | $p_h = 1,01325$ bar                         |  |  |  |
| Höchst- und Mindesttemperatur | $t_{amb,max}$ = +55 °C                      |  |  |  |
| für die Umgebungsklasse       | $t_{amb,min}$ = -10 °C                      |  |  |  |
| IP-Schutzart                  | IP <sub>20</sub>                            |  |  |  |
| Europäische Norm              | EN 12405-1:2005+A2:2010,<br>EN 12405-1:2018 |  |  |  |
| Mechanische Klasse            | M1                                          |  |  |  |
| Elektromagnetische Klasse     | F <sub>2</sub>                              |  |  |  |

Tab. 7-2: Weitere Angaben

<sup>1</sup> Im Gerät mit deutscher Spracheinstellung werden die Basisbedingungen nach deutschen Konventionen als *Norm*bedingungen bezeichnet, also Normtemperatur  $t_n = 0^\circ$  C und Normdruck  $p_n = 1,01325$  bar.

# **8 Technische Daten**

# **8.1 Allgemein**

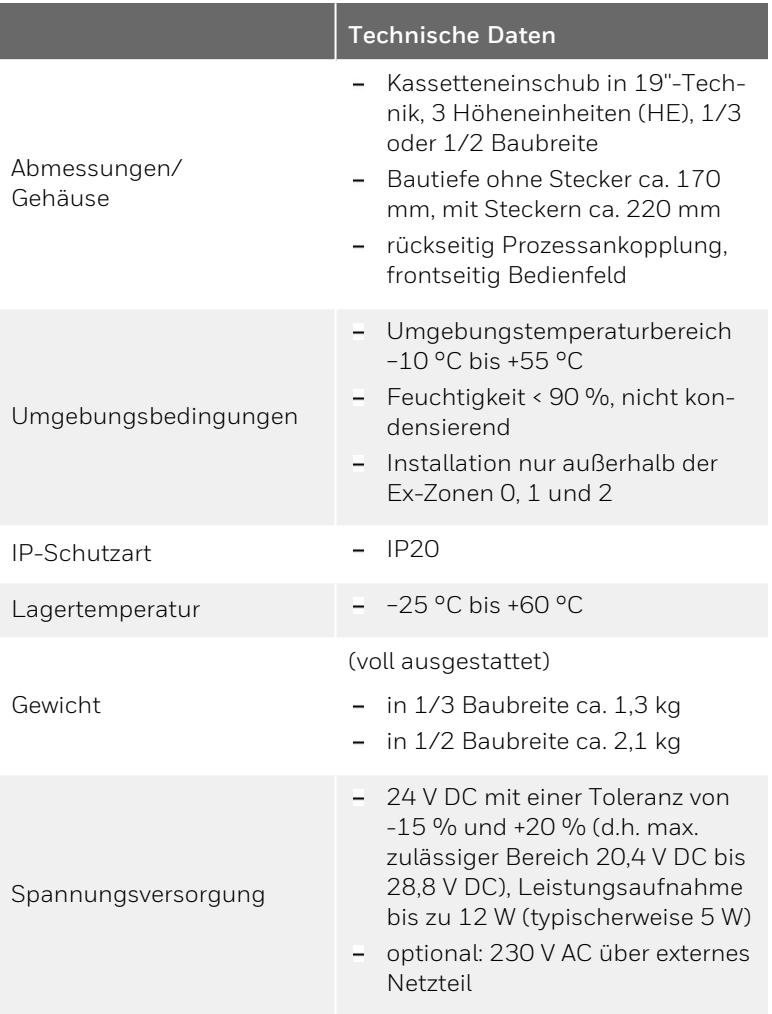

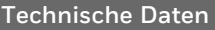

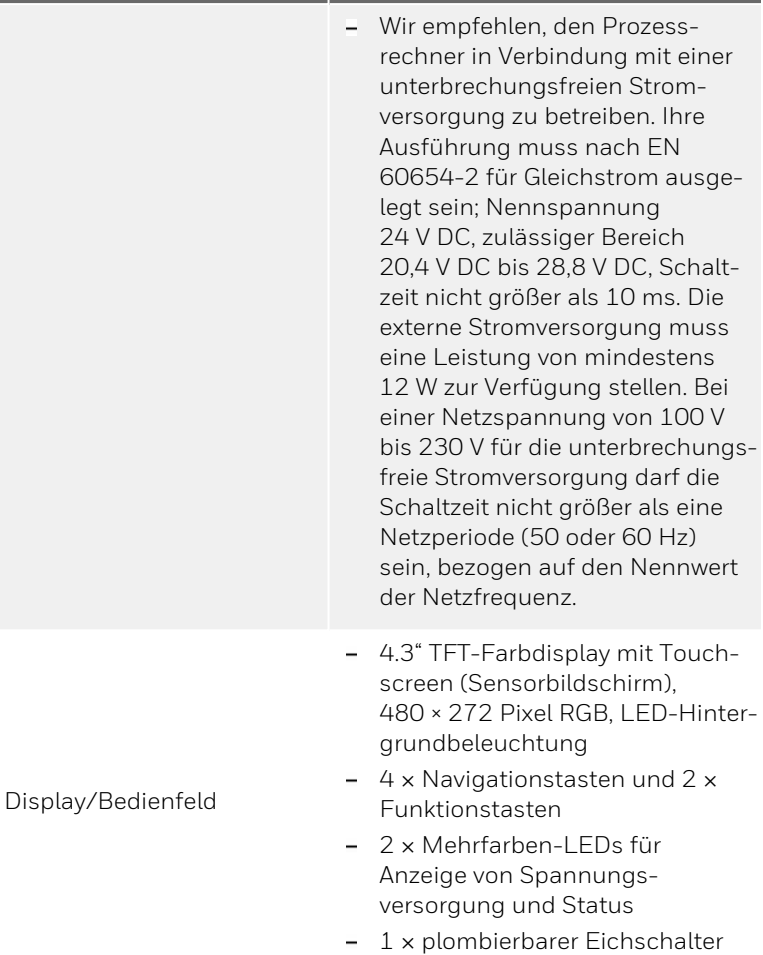

| Tab. 8-1: Allgemeine technische Daten |  |
|---------------------------------------|--|
|---------------------------------------|--|

# **8.2 Eingangskanäle**

### **ExMFE5**

- $\bullet$  3 x NAMUR-Eingänge [Ex ib Gb] IIC für NF-Impulse (max. 2 Hz, min. Impulslänge 200 ms) oder HF-Impulse (max. 5 kHz, min. Impulslänge 110 µs) oder Meldungen. Einer dieser Eingänge kann alternativ für den Anschluss eines Encoder-Zählwerks verwendet werden.
- 1 × Analogeingang für Transmitter mit 4 ... 20 mA Schnittstelle [Ex ib Gb] IIC, alternativ verwendbar für den Anschluss von Transmittern mit HART-Schnittstelle (ein Transmitter im Burst-Modus<sup>1</sup> oder bis zu vier Transmitter im Multidrop-Modus)
- 1 × Widerstandseingang für Pt100-Temperaturtransmitter in 4-Leiter-Technik, [Ex ib Gb] IIC

Alle Eingänge sind galvanisch vom System getrennt.

#### **MFE7**

- $\cdot$  3  $\times$  Eingänge (24 V DC) für NF-Impulse (max. 8 Hz, min. Impulslänge 50 ms) oder HF-Impulse (max. 5 kHz, min. Impulslänge 20 µs) oder Meldungen Einer dieser Eingänge kann alternativ für den Anschluss eines Encoder-Zählwerks oder als Frequenzeingang verwendet werden.
- <sup>l</sup> 2 × Analogeingänge für Transmitter mit 4 … 20 mA Schnittstelle, alternativ verwendbar für den Anschluss von Transmittern mit HART-Schnittstelle (1  $\times$  Transmitter im Burst-Modus<sup>2</sup> oder bis zu 4 × Transmitter im Multidrop-Modus), Spannungsversorgung aktiv oder passiv
- 1 x Eingang für Pt100-Temperaturtransmitter in 4-Leiter-Technik

Alle Eingänge sind galvanisch vom System getrennt.

<sup>1</sup> Der Burst-Modus wird nicht von allen Transmittern unterstützt.

<sup>2</sup> Der Burst-Modus wird nicht von allen Transmittern unterstützt.

## **8.3 Ausgangskanäle**

### **MFA8**

- $\cdot$  1 x PhotoMos Ausgang (NC, max. 28,8 V DC, 120 mA) für das Signalisieren von Alarmen/Meldungen
- 3 x PhotoMos Ausgänge (NO, max. 28,8 V DC, 120 mA) für Alarme/Meldungen oder Impulse bis zu 25 Hz
- $\cdot$  4  $\times$  analoge Ausgänge 0/4 ... 20 mA für Messwerte

Alarm-/Melde- und Impulsausgänge sind untereinander, von den analogen Ausgängen und vom System galvanisch getrennt. Die analogen Ausgänge sind vom System und den digitalen Ausgängen gemeinsam galvanisch getrennt.

## **8.4 Schnittstellen für digitale Kommunikation**

#### **CPU**

- $\cdot$  1  $\times$  LAN-Schnittstelle (Ethernet 10/100 Mbit/s) Die Schnittstelle ist von allen anderen Schnittstellen und vom System galvanisch getrennt.
- $\cdot$  2  $\times$  COM-Ports Der erste Port kann als DSfG-Protokollschnittstelle verwendet werden..

Die seriellen Schnittstellen sind untereinander und vom System galvanisch getrennt.

Unterstützte Standards: RS485, RS422, RS232

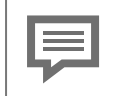

Nicht alle enCore-Gerätetypen unterstützen alle Standards.

#### **ESER4**

- $\cdot$  3  $\times$  serielle Schnittstellen Die seriellen Schnittstellen sind untereinander und vom System galvanisch getrennt. Unterstützte Standards: RS485/RS422/RS232
- $\cdot$  1  $\times$  LAN-Schnittstelle (Ethernet 10/100 Mbit/s) Die Schnittstelle ist von allen anderen Schnittstellen und vom System galvanisch getrennt.

#### **MFE7**

• 1 x serielle RS485-Schnittstelle Die Schnittstelle ist von allen anderen Schnittstellen und vom System galvanisch getrennt.

#### **USB-Port**

• 1 × USB-Schnittstelle für Anschluss eines PCs oder Laptops für Parametrierung und Servicemaßnahmen

# **8.5 Unterstützte Datenprotokolle**

### **Protokolle im Überblick**

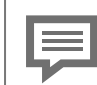

Nicht jedes Datenprotokoll wird von jedem enCore FC-Gerätetyp unterstützt.

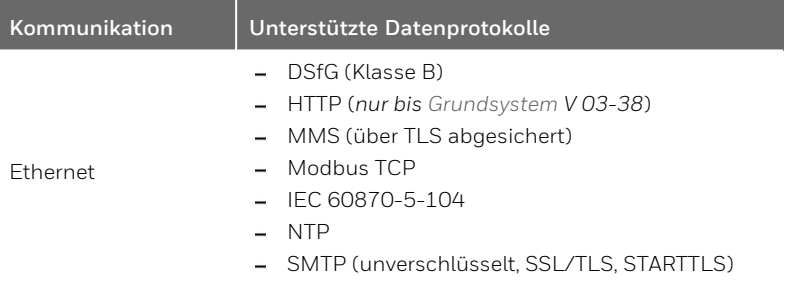

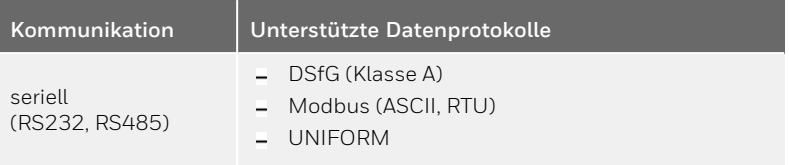

Tab. 8-2: Unterstützte Datenprotokolle

**Sichere Variante eines Protokolls verwenden!**

Unverschlüsselte Protokolle übertragen Daten im Klartext, wie z.B. Modbus. Verwenden Sie deshalb, wenn möglich, die sichere Variante eines Protokolls.

# **9 Hinweise**

# **9.1 Allgemeine Hinweise**

### **9.1.1 Markenzeichen Dritter**

Alle verwendeten und erwähnten Markennamen und Markenbezeichnungen sind Eigentum der jeweiligen Markeninhaber. Eine etwaige Erwähnung von Marken geschieht gutgläubig und ohne dadurch einen Anspruch ableiten zu wollen.

### **9.1.2 Lizenzen Dritter**

Dieses Produkt enthält unter Umständen Materialien, einschließlich Software, von Drittlizenzgebern ("Drittmaterialien") oder leitet sich von diesen ab. Der Käufer darf die Drittmaterialien ausschließlich zusammen mit dem Produkt und im Rahmen der lizenzierten Nutzung verwenden. Eine eigenständige Nutzung oder die Integration in andere Software ist nicht gestattet. Für Drittmaterialien gelten möglicherweise zusätzliche oder andere Lizenzen, Beschränkungen und Verpflichtungen. Diese sind in Materialien enthalten, die den Drittmaterialien oder dem Produkt beiliegen, oder in der Datei Third\_Party\_Licenses\_enCore.pdf aufgeführt.

```
process.honeywell.com/us/en/
site/elster-instromet-de/ueber-uns
```
### **9.1.3 Garantiebedingungen**

Die aktuellen Garantiebestimmungen finden Sie in den Allgemeinen Geschäftsbedingungen, z.B. auf unserer Website unter:

**[process.honeywell.com/us/en/](https://process.honeywell.com/us/en/site/elster-instromet-de/ueber-uns) [site/elster-instromet-de/ueber-uns](https://process.honeywell.com/us/en/site/elster-instromet-de/ueber-uns)**

### **9.1.4 Technischer Support Flow Computer und Gasqualitätsmessung**

Für technische Auskünfte sowie Reparaturen steht Ihnen unser Support von Elster Gas zur Verfügung.

Weitere Informationen finden Sie auf unserer Support-Seite von Elster Gas:

**[process.honeywell.com/us/en/site/elster-instromet-de/sup](https://process.honeywell.com/us/en/site/elster-instromet-de/support)[port](https://process.honeywell.com/us/en/site/elster-instromet-de/support)**

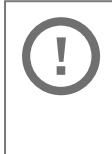

**Sichere Kommunikation verwenden!**

Verwenden Sie für das Senden vertraulicher Daten sichere Kommunikationswege, zum Beispiel E-Mail-Verschlüsselung.

### **9.1.5 Ersatzteile und Reparaturen**

Für Ersatzteile und Reparaturen schreiben Sie bitte eine E-Mail an unseren Service.

**[PMT-Reparatur@Honeywell.com](mailto:PMT-Reparatur@Honeywell.com?subject=Ersatzteile und/oder Reparaturen)**

### **9.1.6 So melden Sie eine Sicherheitslücke**

Eine Sicherheitslücke ist definiert als ein Fehler oder Schwachpunkt der Software, der ausgenutzt werden kann, um den Betrieb oder die Sicherheit der Parametrier- oder Gerätesoftware zu beeinträchtigen oder an sensible Daten zu gelangen.

Honeywell untersucht alle Berichte über Sicherheitslücken, die Honeywell-Produkte und Dienstleistungen betreffen. Weitere Informationen zur Honeywell-Sicherheitsrichtlinie finden Sie unter:

**[www.honeywell.com/us/en/product-security](https://www.honeywell.com/us/en/product-security)**

Wenn Sie eine mögliche Sicherheitslücke eines Honeywell-Produkts melden möchten, folgen Sie bitte den Anweisungen auf der Honeywell-Webseite unter:

**[www.honeywell.com/us/en/product-security#vulnerability-re](https://www.honeywell.com/us/en/product-security#vulnerability-reporting)[porting](https://www.honeywell.com/us/en/product-security#vulnerability-reporting)**

Informationen zu aktuellen Malware-Bedrohungen finden Sie unter:

```
www.honeywell.com/us/en/news
```
ODER

Kontaktieren Sie Ihr lokales Honeywell Process Solutions Customer Contact Center (CCC) oder unseren technischen Support für Elster Gas.

### **9.1.7 So geben Sie Feedback zur Benutzerdokumentation**

Wir sind immer sehr an Ihren Anmerkungen, Korrekturen oder Verbesserungsvorschlägen zur Dokumentation der Elster Flow Computer und Gasqualitätsmessung interessiert. Bitte senden Sie Ihr Feedback an unseren technischen Support von Elster Gas:

**[ElsterSupport@Honeywell.com](mailto:ElsterSupport@Honeywell.com?subject=Supportanfrage)**

Verwenden Sie diese E-Mail-Adresse, um Feedback zu geben oder um Fehler und Auslassungen in der Dokumentation zu melden.

### **9.1.8 Wissensartikel im Honeywell Support Portal**

Elster Gas stellt bewährte Problemlösungsansätze und Antworten auf häufig gestellten Fragen sowie spezielle Tipps und Tricks in kurzen Artikeln für verschiedene Produktserien in unserer technischen Wissensdatenbank zur Verfügung.

**[process.honeywell.com/us/en/services-and-support/sup](https://process.honeywell.com/us/en/services-and-support/support-center/technical-support)[port-center/technical-support](https://process.honeywell.com/us/en/services-and-support/support-center/technical-support)**

Die Wissensartikel werden ständig erweitert.

# **9.2 enCore FC-Handbücher auf einen Blick**

Die Benutzerdokumentation des enCore FC ist modular aufgebaut. Alle Handbücher stehen in der Docuthek zum Download bereit. Handbücher, für die in den folgenden Tabellen eine Bestellnummer angegeben ist, können Sie zudem als gedrucktes Exemplar bei Elster Gas bestellen.

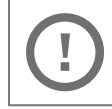

Beachten Sie, dass Sicherheitshinweise ausschließlich in der "Betriebsanleitung" enthalten sind.

### **9.2.1 Verwendung im gesetzlichen Messwesen**

Die rechtlich relevanten Funktionen und Eigenschaften sind für jeden Gerätetyp in einem separaten Handbuch beschrieben. Bei Verwendung des Geräts im gesetzlichen Messwesen ist das zugehörige Handbuch als gedrucktes Exemplar im Auslieferungszustand enthalten.

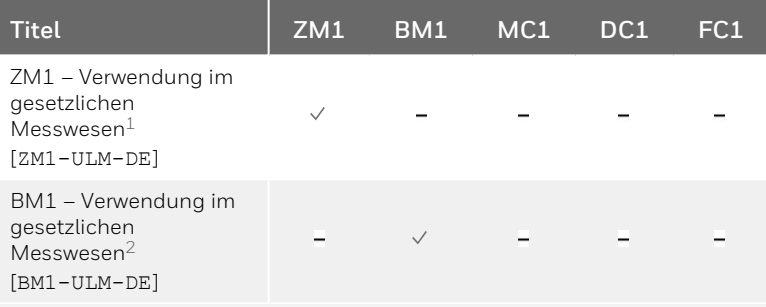

<sup>1</sup> gemäß (EU-)Baumusterprüfbescheinigung als Zustandsmengenumwerter und Belastungsregistriergerät

<sup>2</sup> gemäß Baumusterprüfbescheinigung als Brennwertmengenumwerter und Belastungsregistriergerät

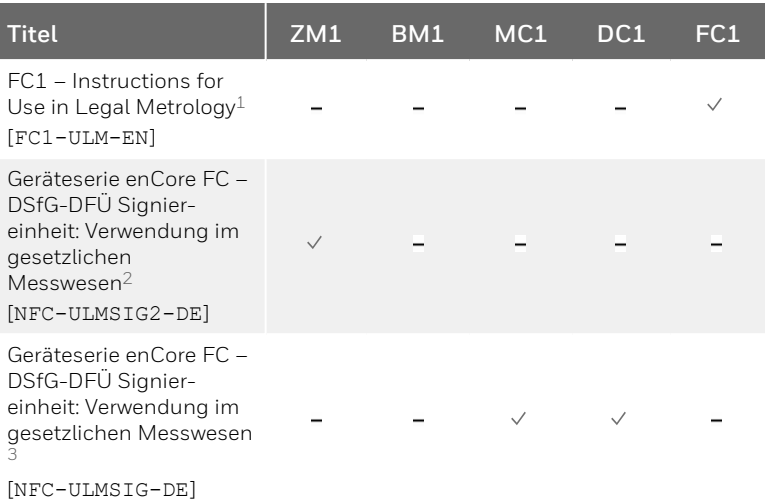

### **9.2.2 Basishandbücher**

In diesen Handbüchern sind Montage, Installation, Inbetriebnahme, Konfiguration, Wartung und Basisfunktionen dokumentiert.

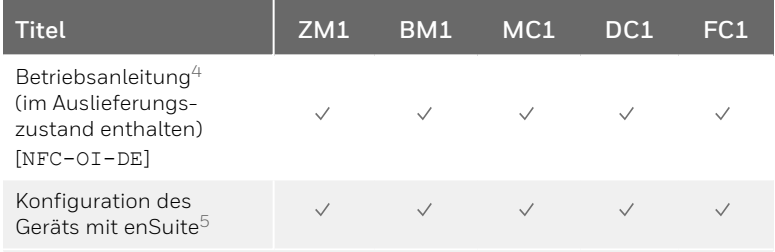

1 gemäß EU type examination certificate als electronic gas-volume conversion device (EVCD)

2 gemäß DSfG-DFÜ Signiereinheit als Zusatzfunktion aufgenommen in ZM1 EU-Baumusterprüfbescheinigung

3 gemäß Baumusterprüfbescheinigung als DSfG-DFÜ Signiereinheit

4 Montage, Installation, Inbetriebnahme und Wartung eines enCore FC-Geräts

5 Parametrier- und Analysesoftware enSuite, den Download der Gerätesoftware und weitere Servicemaßnahmen

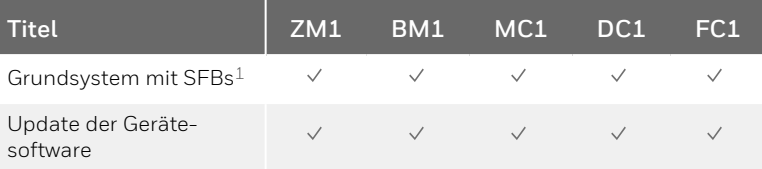

### **9.2.3 Einzelne AFBs**

Parametrierung, Funktionsweise und Bedienung sind für jeden AFB in einem eigenen Handbuch beschrieben. Diese Handbücher beschreiben immer den maximalen Funktionsumfang eines AFB. Welche AFBs für ein Gerät notwendig bzw. welche AFBs optional einsetzbar sind, hängt dabei vom individuellen Gerätetyp ab.

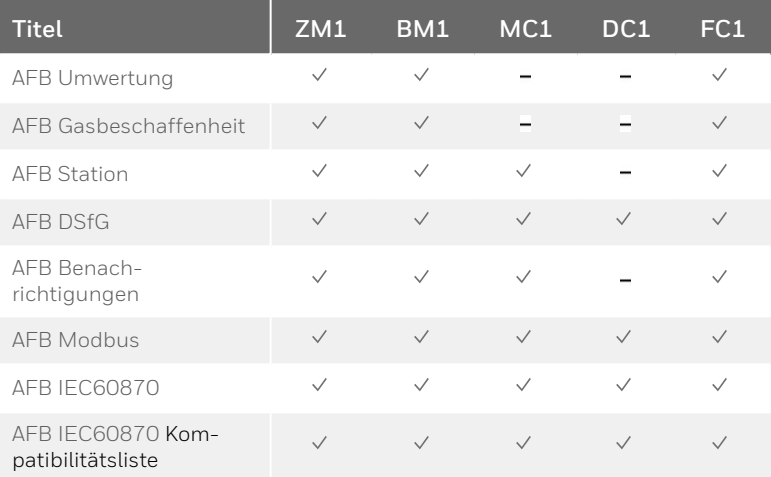

<sup>1</sup> Grundsystem mit den Basisfunktionalitäten der Gerätesoftware, z.B. die Verwaltung der Systemressourcen und E/A-Karten oder die Ankopplung an andere Geräte über digitale Protokolle zuständig.
## **9.2.4 Aktuelle Handbücher von Docuthek herunterladen**

Elster Gas stellt die Benutzerdokumentation wie Handbücher, Zertifikate, Datenblätter, technische Informationen für verschiedene Gerätetypen (in verschiedenen Sprachen) in unserer Docuthek zum Download bereit. Die Dokumente werden regelmäßig aktualisiert:

#### **[www.docuthek.com](http://www.docuthek.com/)**

Verwenden Sie den Gerätetyp als Suchbegriff, z.B.

**e n C o r e Z M 1**

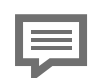

**PDF nach Download überprüfen**

Sie können SHA-1-Prüfsummeninformationen verwenden, um die Dateiintegrität eines PDF nach dem Download mit einem geeigneten Tool zu überprüfen.

Den Sollwert der SHA-1-Prüfsumme zu einem PDF finden Sie in der Docuthek in den Detailinformationen im Abschnitt **Bemerkung** oder – wenn Sie das PDF von der Honeywell-Website heruntergeladen haben – in Klammern neben dem Download-Link.

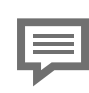

**Welche Handbücher sind für frühere Geräte-Softwareversionen relevant?**

In der Docuthek sind nur die aktuellen Handbücher verfügbar. Wenn Sie eine ältere Softwareversion verwenden, können Sie diese Handbücher für jede Version in der Software-Historie auf der Honeywell-Website nachschlagen. Die Softwarehistorie ist für Produktreleases seit 2020 im Downloadbereich des jeweiligen Gerätetyps als PDF-Datei verfügbar.

**[process.honeywell.com/us/en/site/](https://process.honeywell.com/us/en/site/elster-instromet-de/support#software-downloads) [elster-instromet-de/support#software-downloads](https://process.honeywell.com/us/en/site/elster-instromet-de/support#software-downloads)**

# **10 Index**

### **A**

Abmessungen [97](#page-96-0) AFB [6](#page-5-0) DSfG [44](#page-43-0) Gasbeschaffenheit [32](#page-31-0) Umwertung [36](#page-35-0) Alarm Umwertung [40](#page-39-0) Alarm Volumenmessung [40](#page-39-1) Amtliche Anzeige [68](#page-67-0) Änderungslogbuch [88](#page-87-0) Anschluss Messgeräte [12](#page-11-0) Anzeige ptZ,... [73](#page-72-0) Anzeige und Navigation [65](#page-64-0) Anzeigen DSfG/Registrierung [76](#page-75-0) Gasbeschaffenheit [73](#page-72-0) Umwertung [68](#page-67-1) Anzeigetypen [63](#page-62-0) Application Function Block [6](#page-5-0) Archivgruppen löschen [16](#page-15-0) Archivstruktur Datenspeicherfunktion [19](#page-18-0) Umwerterarchive [16](#page-15-1) Ausgangskanäle [100](#page-99-0) MFA8 [100](#page-99-1) Authentifizierungsmodus Eichschalter [56](#page-55-0) Passwort [56](#page-55-1)

### **B**

Bedienfeld [98](#page-97-0) Belastungsregistriergerät [15](#page-14-0) Berechnungsverfahren [11-12](#page-10-0)

### **D**

Datenspeicherfunktion [15](#page-14-1), [19](#page-18-0)

Datenverbindung [53](#page-52-0) Digitale Kanäle [100](#page-99-2) CPU [100](#page-99-3) ESER4 [101](#page-100-0) MFE7 [101](#page-100-1) USB-Port [101](#page-100-2) Digitale Schnittstelle für Gasmessgeräte [44](#page-43-0) Displaytest [65](#page-64-0) DSfG [44](#page-43-0) DSfG-Umwertungsarchive [16](#page-15-1)

### **E**

Eichkonfiguration [91](#page-90-0) Eichschalter [61](#page-60-0) Eichtechnisches Logbuch [88](#page-87-1) Eingangskanäle [99](#page-98-0) ExMFE5 [99](#page-98-1) MFE7 [99](#page-98-2) enCore [6](#page-5-0) enSuite [6](#page-5-1)

### **F**

Fahrtrichtungs-Manager [29](#page-28-0) Fernbedienung [66](#page-65-0)

### **G**

Geräte-Grundeinstellung [58](#page-57-0) Gewicht (Gerät) [97](#page-96-1) Grundanzeige [63](#page-62-1) Grundsystem [29](#page-28-1)

### **H**

Hardware [22](#page-21-0) Hauptanzeige [63](#page-62-0) Home-Anzeige [63](#page-62-2)

### **I**

Instanztypen (DSfG) [45](#page-44-0) Intervallarchiv [16](#page-15-2)

IP-Schutzart [96-97](#page-95-0)

### **K**

Kennzeichnungen und Versiegelung [112](#page-111-0)

### **L**

Lagertemperatur [97](#page-96-2) LEDs [61](#page-60-1) Logbuch [83,](#page-82-0) [86](#page-85-0)

### **N**

Navigation über Tasten [65](#page-64-1) über Touchscreen [63](#page-62-3)

### **O**

Offline-Parametrieren [52](#page-51-0) Online-Parametrieren [52](#page-51-1)

### **P**

Parametrieren offline [52](#page-51-2) online [52](#page-51-2) Parametrierung [52](#page-51-3) Power-LED [61](#page-60-2) Protokolle [101](#page-100-3) Überblick [101](#page-100-4) Prozesskarten [24](#page-23-0), [26](#page-25-0) ptZ,…-Anzeige [73](#page-72-0)

### **S**

SFB [6](#page-5-0) Sicherheitsinformationen [9](#page-8-0) Softwaredownload [58](#page-57-1) Softwarekonzept [28](#page-27-0) Softwarestatus [90](#page-89-0) Spannungsversorgung [97](#page-96-3) Störmengenarchiv [17](#page-16-0)

Störungsliste [83](#page-82-0) System Function Block [6](#page-5-0)

### **T**

Tagesmengenarchiv [18](#page-17-0) Tasten [60](#page-59-0) Technische Daten [97](#page-96-4) Touchscreen [60](#page-59-1) Typenschild [94](#page-93-0)

### **U**

Umgebungsbedingungen [97](#page-96-5) Unsicherheiten [13](#page-12-0)

### **Z**

Zählerkorrektur [43](#page-42-0) Zählervergleicher [30](#page-29-0) HF-HF [31](#page-30-0) NF-HF [32](#page-31-1) Zählwerke [37](#page-36-0) Verwaltung [39](#page-38-0) Zeitservice [30](#page-29-1) Zulassungsdatei [57](#page-56-0) Zustandsmengenumwerter [10](#page-9-0)

# **11 Anhang**

<span id="page-111-0"></span>• ZM1: Kennzeichnungen und Versiegelung

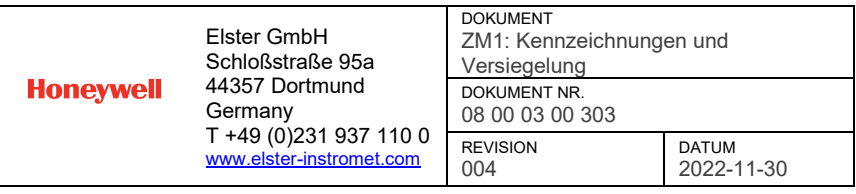

## **ZM1: Kennzeichnungen und Versiegelung**

### Inhalt

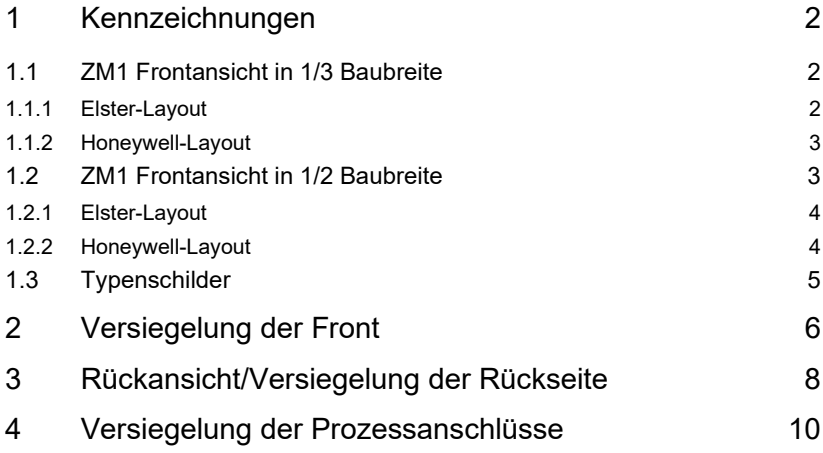

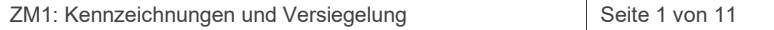

Dieses Dokument zeigt die Kennzeichnungen und Versiegelungen für den Zustandsmengenumwerter ZM1 (EU-Baumusterprüfung nach MID) und außerdem die Kennzeichnungen für die optionale eichfähige Zusatzfunktion "Belastungsregistriergerät" (Innerstaatliche Baumusterprüfung nach MessEV). Wird die Funktion "Belastungsregistriergerät" nicht oder nicht amtlich eingesetzt, entfallen die zugehörigen Kennzeichnungen (Typenschild "Belastungsregistriergerät") in den Abbildungen in Kapitel [1.](#page-113-0)

## <span id="page-113-0"></span>1 Kennzeichnungen

Der ZM1 ist in 2 Gehäusebreiten verfügbar; bei einem Gerät in 1/3 Baubreite können maximal 4, in 1/2 Baubreite maximal 7 Prozesskarten eingebaut sein. Die Frontplatte für beide Gehäusebreiten ist in zwei unterschiedlichen Layouts verfügbar (Elster oder Honeywell).

### <span id="page-113-1"></span>1.1 ZM1 Frontansicht in 1/3 Baubreite

### <span id="page-113-2"></span>1.1.1 Elster-Layout

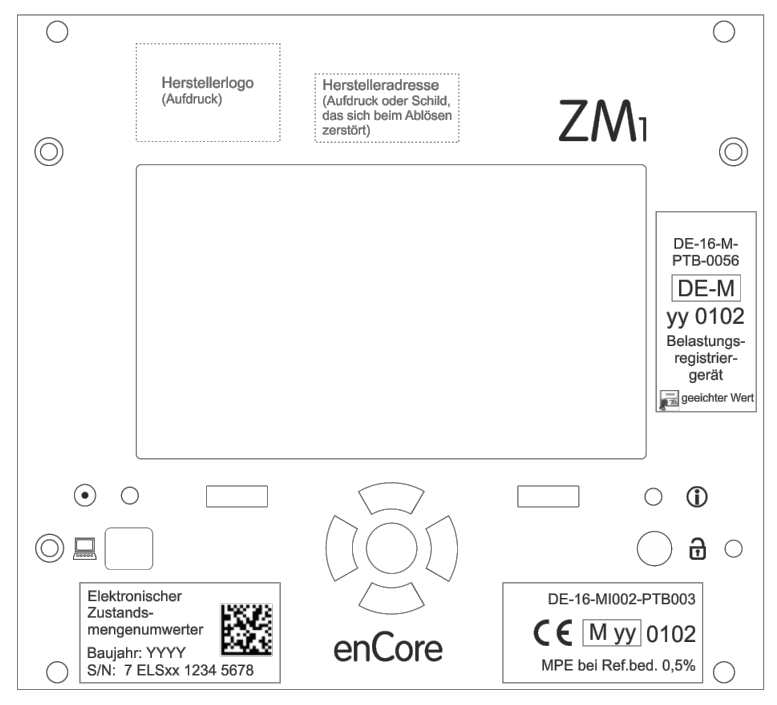

Abb. 1: ZM1 Frontansicht mit Kennzeichnungen (1/3 Baubreite, Elster-Layout)

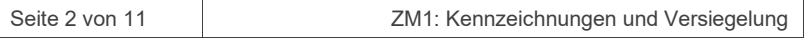

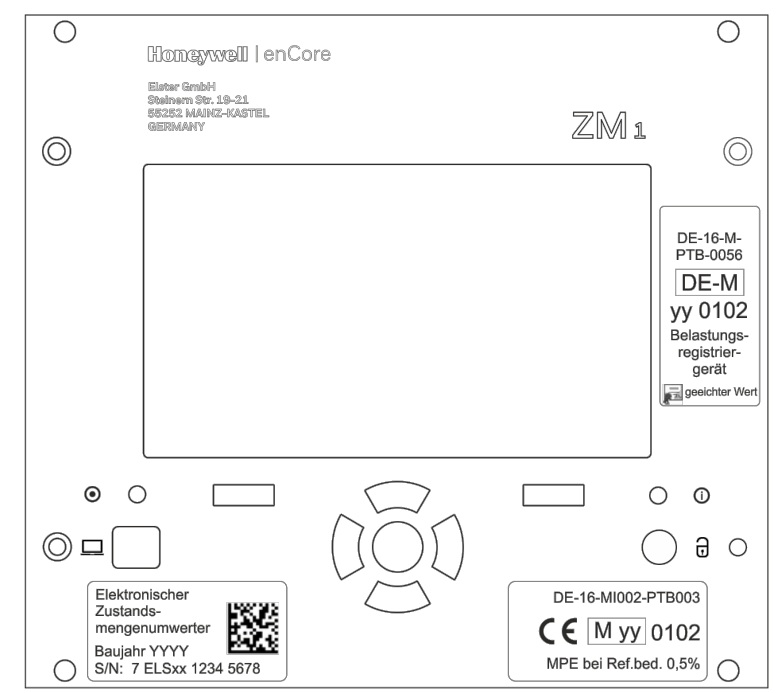

### <span id="page-114-0"></span>1.1.2 Honeywell-Layout

Abb. 2: ZM1 Frontansicht mit Kennzeichnungen (1/3 Baubreite, Honeywell-Layout)

### <span id="page-114-1"></span>1.2 ZM1 Frontansicht in 1/2 Baubreite

Da auf der Frontplatte in 1/2 Gehäusebreite mehr freier Platz vorhanden ist als in der schmalen Gehäuseausführung, darf in der Praxis die genaue Positionierung der Typenschilder von den Abbildungen in Kapite[l 1.2.1](#page-115-0) un[d 1.2.2](#page-115-1) abweichen. In jedem Fall müssen die Typenschilder mit einer Sicherungsmarke gesichert werden (siehe Kapite[l 2\)](#page-117-0).

### <span id="page-115-0"></span>1.2.1 Elster-Layout

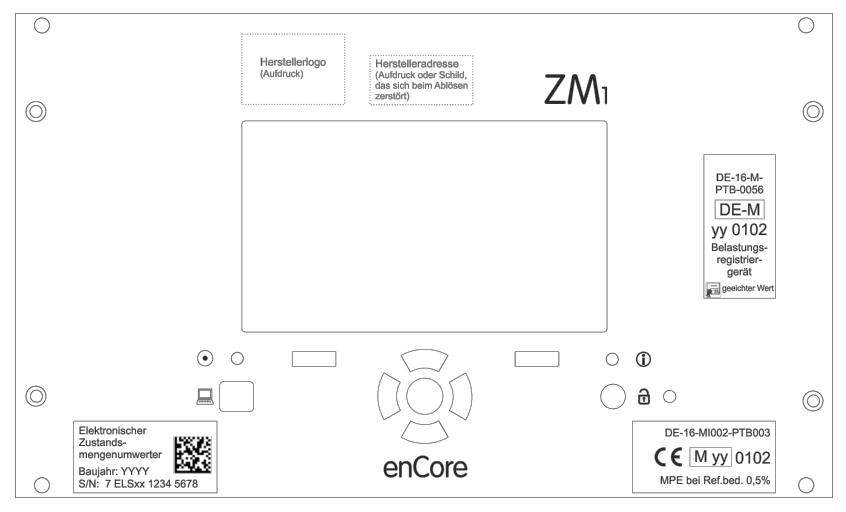

Abb. 3: ZM1 Frontansicht mit Kennzeichnungen (1/2 Baubreite, Elster-Layout)

### <span id="page-115-1"></span>1.2.2 Honeywell-Layout

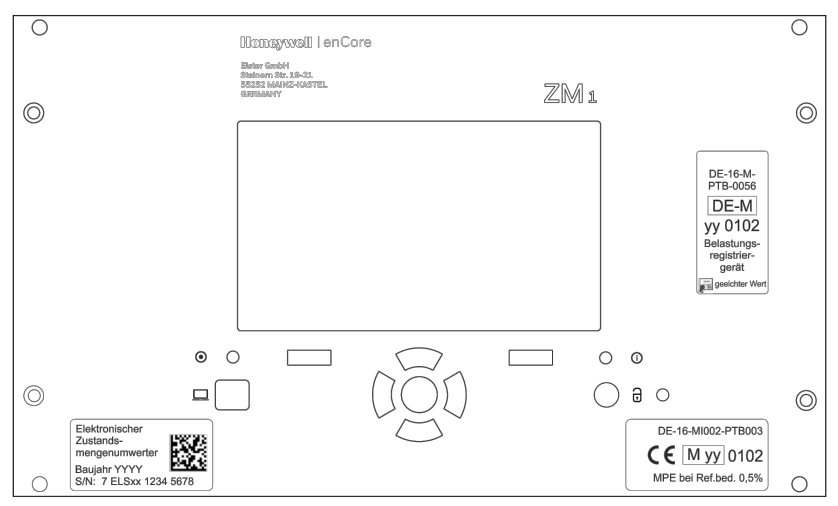

#### Abb. 4: ZM1 Frontansicht mit Kennzeichnungen (1/2 Baubreite, Honeywell-Layout)

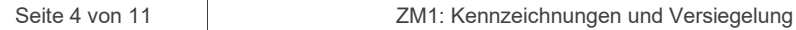

### <span id="page-116-0"></span>1.3 Typenschilder

Abbildun[g 5](#page-116-1) zeigt das zweigeteilte Typenschild für den Zustandsmengenumwerter ZM1 (EU-Baumusterprüfung nach MID).

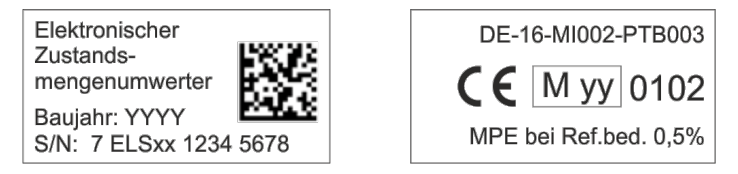

<span id="page-116-1"></span>Abb. 5: Zweigeteiltes Typenschild Zustandsmengenumwerter

Auf dem linken Teil des Typenschilds darf zusätzlich die Kennzeichnung nach WEEE-Richtlinie  $\mathbb{\overline{X}}$  aufgedruckt sein.

Abbildun[g 6](#page-116-2) zeigt das Typenschild für die optionale eichfähige Zusatzfunktion "Belastungsregistriergerät" (Innerstaatliche Baumusterprüfung nach MessEV). Wird die Funktion "Belastungsregistriergerät" nicht oder nicht amtlich eingesetzt, entfällt dieses Schild.

<span id="page-116-2"></span>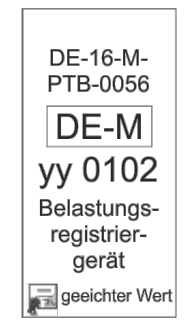

Abb. 6: Typenschild Belastungsregistriergerät (nur wenn amtlich verwendet)

## <span id="page-117-0"></span>2 Versiegelung der Front

Die Versiegelung der Front wird im Folgenden exemplarisch für einen ZM1 in 1/3-Baubreite der Frontplatte (Honeywell-Layout) gezeigt.

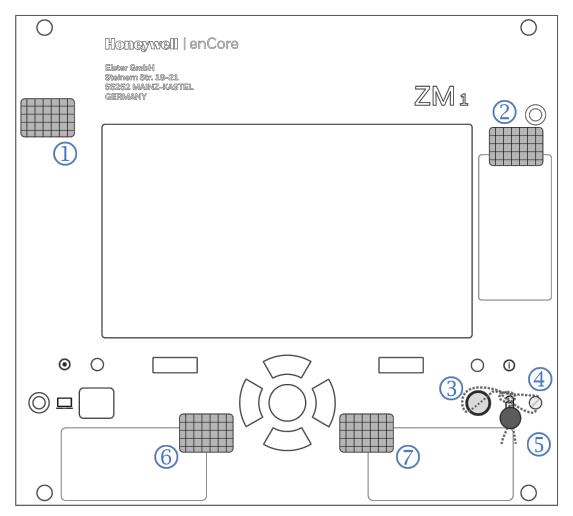

<span id="page-117-1"></span>Abb. 7: Versiegelung ZM1 Front (1/3 Baubreite, Honeywell-Layout)

- Sicherungsmarke, sichert eine Gehäuseschraube
- Sicherungsmarke, sichert das Typenschild für das Belastungsregistriergerät (falls verwendet)
- Eichschalter (plombierbar)
- Plombierschraube
- Plombierdraht mit Plombe (detaillierte Beschreibung der Verplombung sieh[e Abb. 8\)](#page-118-0)
- Typenschild Zustandsmengenumwerter (Teil 1), gesichert mit Sicherungsmarke
- Typenschild Zustandsmengenumwerter (Teil 2), gesichert mit Sicherungsmarke

Der Eichschalter  $\circled{3}$  wird geschlossen, indem man ihn im Uhrzeigersinn bis zum Anschlag dreht. Die Sicherung des Eichschalters mit Plombierdraht und Plombe erfolgt gemä[ß Abb. 8.](#page-118-0) Dabei muss darauf geachtet werden, dass der Plombendraht straff gezogen und die Plombe möglichst dicht am Knoten gesetzt wird, damit kein Spielraum zur Drehung des Eichschalters möglich ist.

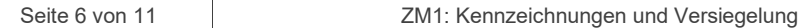

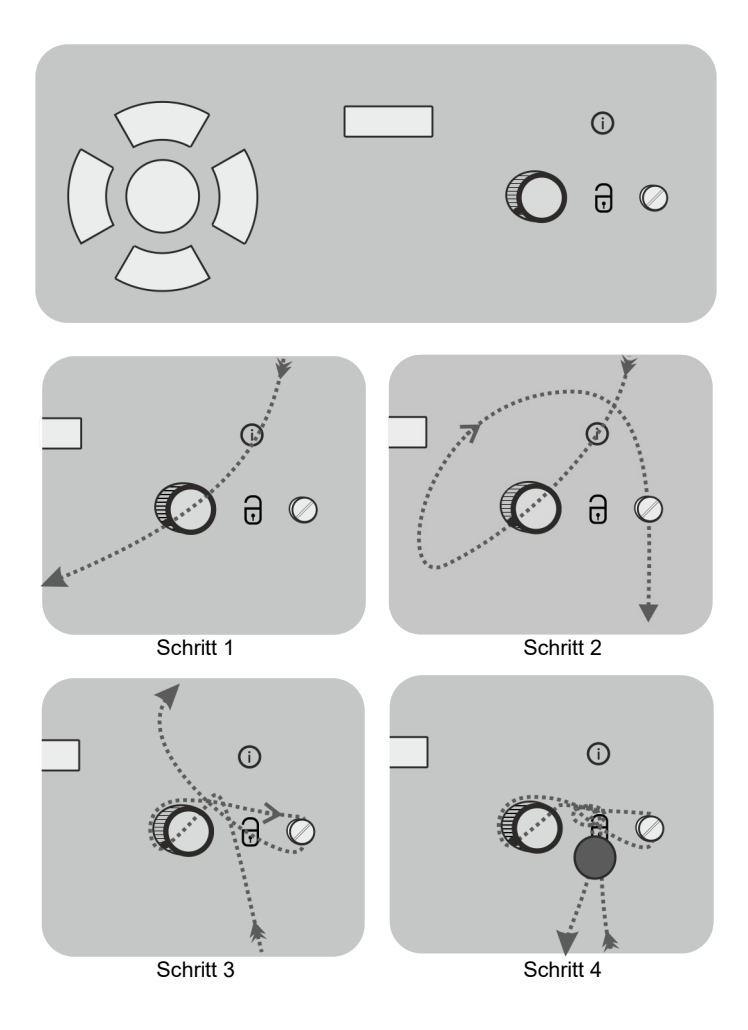

Abb. 8: Plombierung des Eichschalters in 4 Schritten

<span id="page-118-0"></span>Die Versiegelung der Frontseite eines Gerätes in 1/2 Baubreite ist entsprechend (vgl[. Abb. 7:](#page-117-1) Plombendraht und Plombe für das Sichern des Eichschalters gemäß  $\mathcal{F}, \mathcal{F}, \mathcal{F}$  (Anleitung siehe [Abb. 8\)](#page-118-0), Sicherungsmarke für das Sichern der linken oberen Gehäuseschraube gemäß 1 sowie Sicherungsmarken für das Sichern der Typenschilder gemäß  $(2, 6, 2)$ .

## <span id="page-119-0"></span>3 Rückansicht/Versiegelung der Rückseite

[Abb.](#page-119-1) 9 un[d Abb. 10](#page-120-0) zeigen die Rückansicht des ZM1 für beide Gehäusebreiten. Die dargestellte Prozesskartenbestückung ist jeweils nur ein Beispiel und hängt in der Praxis vom jeweiligen Anwendungsfall ab.

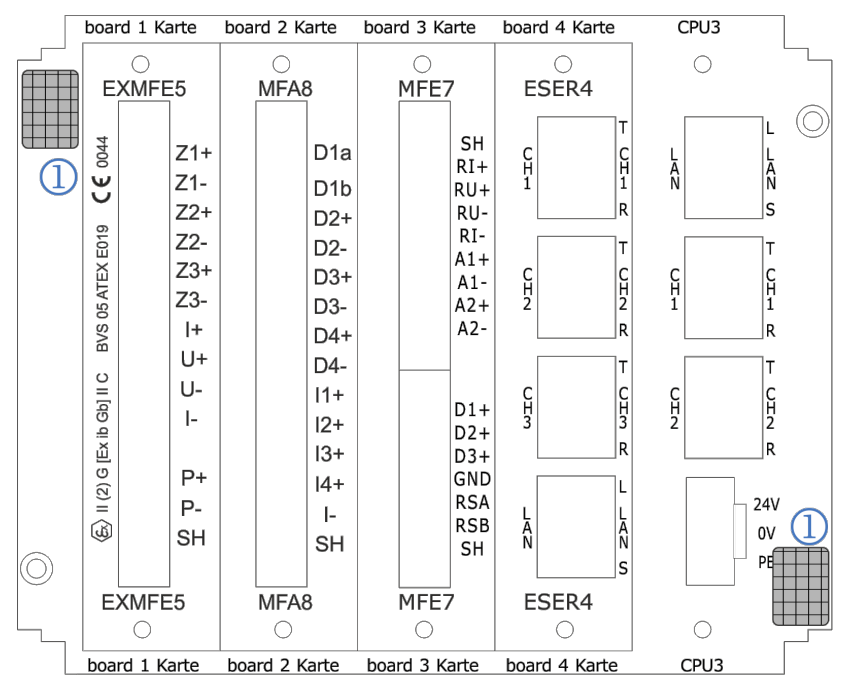

Abb. 9: ZM1 Ansicht Rückseite und Versiegelung (Beispiel 1/3 Baubreite)

<span id="page-119-1"></span>**T** Sicherungsmarken, sichern je eine Gehäuseschraube

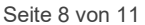

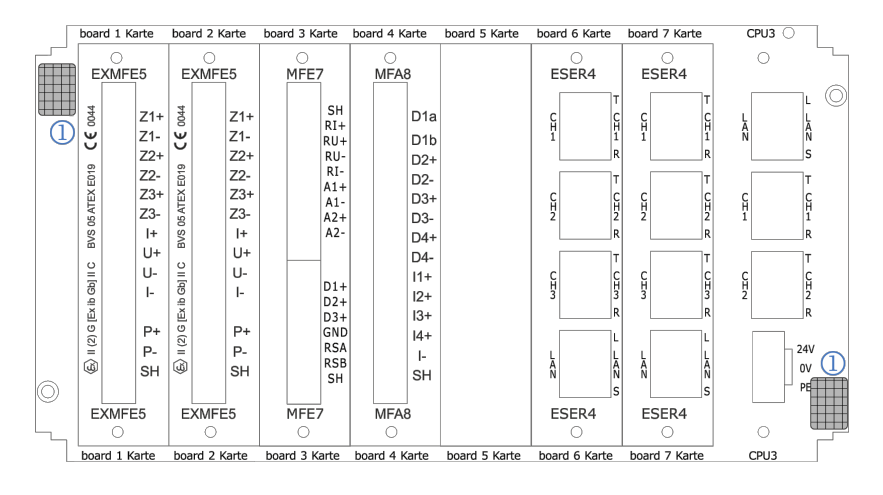

Abb. 10: ZM1 Ansicht Rückseite und Versiegelung (Beispiel 1/2 Baubreite)

<span id="page-120-0"></span>Sicherungsmarken, sichern je eine Gehäuseschraube

Abweichend vo[n Abb.](#page-119-1) 9 un[d Abb.](#page-120-0) 10 gilt für ExMFE5-Eingangskarten ab Firmware-Version 3.0.0 die in [Abb. 11](#page-120-1) dargestellte Abdeckplatte.

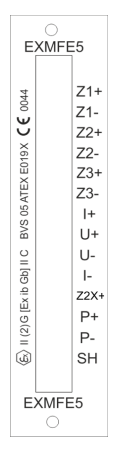

#### <span id="page-120-1"></span>Abb. 11: ExMFE5 Abdeckplatte ab Karten-Firmware Version 3.0.0

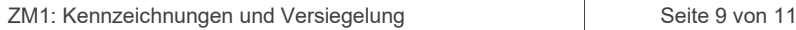

## <span id="page-121-0"></span>4 Versiegelung der Prozessanschlüsse

Alle Steckverbindungen auf Prozesskarten, die für rechtlich relevante Zwecke verwendet werden, müssen versiegelt werden. Die Kabelzuführung kann je nach Einbausituation wahlweise von oben oder von unten erfolgen.

#### **Versiegelung von ExMFE5-Steckern**

Bei der Standardmethode für das Versiegeln der ExMFE5-Stecker werden 2 gebohrte Plombenschrauben für das Befestigen des Steckers verwendet. Die Plombenschrauben werden mit Plombendraht verbunden und mit einer Plombe gesichert (sieh[e Abb.](#page-121-1) 12).

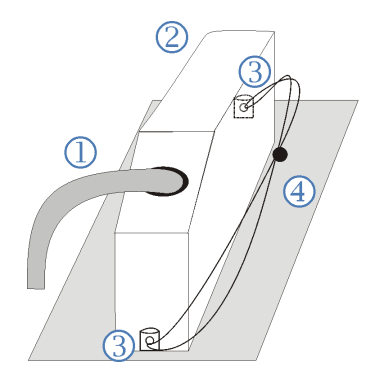

Abb. 12 (schematisch): Versiegelung eines ExMFE5-Steckers mit Plombendraht und Plombe

- 
- <span id="page-121-1"></span>**1** Kabelzuführung **Brauben Brauben Plombierschrauben**
- 2 Steckergehäuse <sup>4</sup> Plombendraht mit Plombe

Falls die Einbausituation ein Plombieren nach [Abb.](#page-121-1) 12 nicht zulässt, können die Schraubverbindungen der ExMFE5 alternativ mit 2 Sicherungsmarken versiegelt werden (siehe [Abb.](#page-122-0) 13).

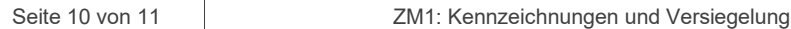

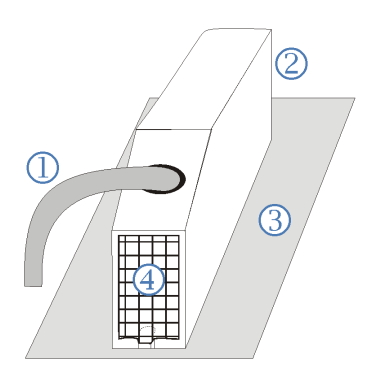

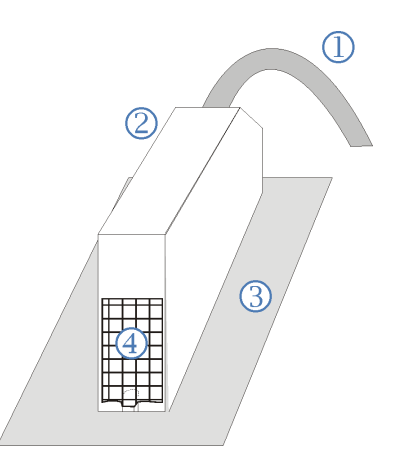

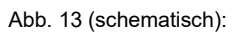

<span id="page-122-0"></span>Versiegelung des ExMFE5-Steckers mit Sicherungsmarken (Sicht von unten und von oben, Kabelzuführung je nach Einbausituation von unten oder oben)

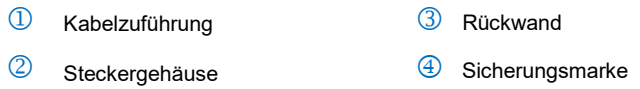

### **Versiegelung von MFE7-Steckern**

Bei einer MFE7-Prozesskarte gibt es 2 Stecker für den Prozessanschluss: Ein Stecker ist für die obere Hälfte der Anschlussleiste (2 Strom- bzw. HART-Eingänge sowie 1 Widerstandseingang); der zweite Stecker für die obere Hälfte der Anschlussleiste (3 Impuls-/Meldeeingänge, einer geeignet für Encoder-Zählwerk, und eine serielle RS485-Schnittstelle). Auch diese Stecker können mit speziell gebohrten Plombenschrauben befestigt und wie in [Abb.](#page-121-1) 12 verplombt werden. Falls die Einbausituation ein Plombieren nach [Abb.](#page-121-1) 12 nicht zulässt, können die Schraubverbindungen der MFE7-Stecker auch mit 2 Sicherungsmarken versiegelt werden (vgl. [Abb.](#page-122-0) 13).

#### **Versiegelung von RJ45-Steckern**

RJ45-Buchsen für digitale Schnittstellen (amtlich verwendbar für den Anschluss von Ultraschallgaszählern über digitales Protokoll) finden sich auf der CPU und der ESER4-Karte. Die Versiegelung der RJ45-Stecker erfolgt durch das geeignete Aufbringen von Sicherungsmarken.